# **Bedienungsanleitung**

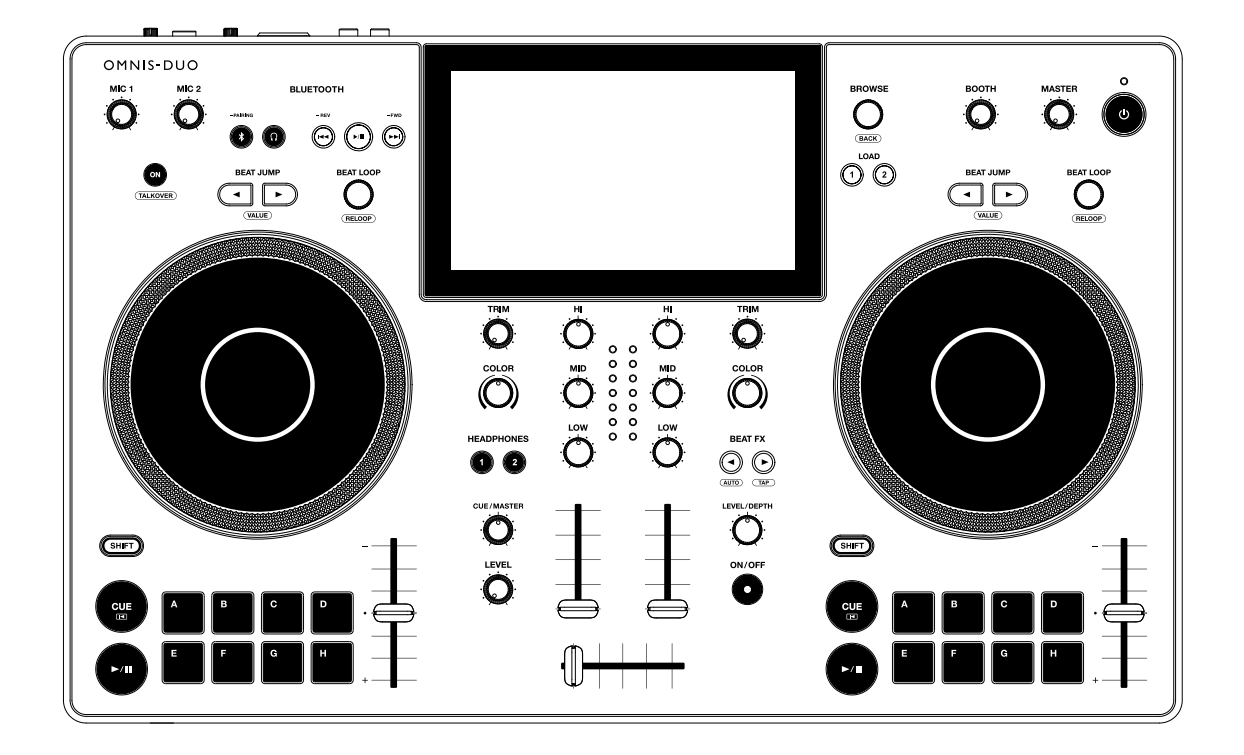

#### **All-In-One-DJ-System**

# MNIS-DUO

#### **[alphatheta.com/support/Germany/](https://www.alphatheta.com/support/Germany/)**

#### **[rekordbox.com](https://rekordbox.com/)**

Häufig gestellte Fragen und andere Supportinformationen zu diesem Produkt finden Sie auf den oben genannten Websites.

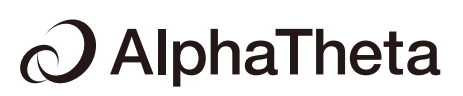

# **Inhalt**

Ē

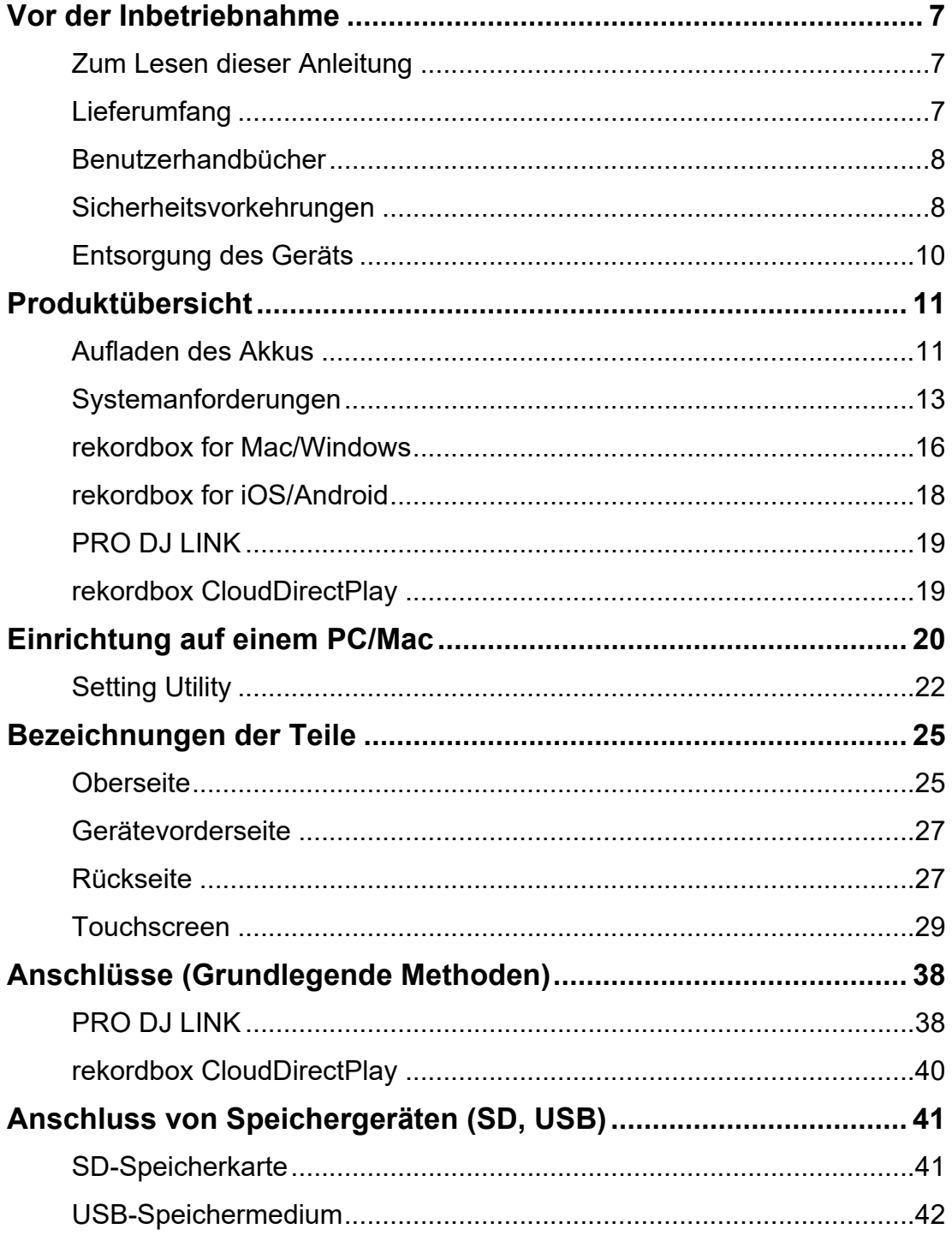

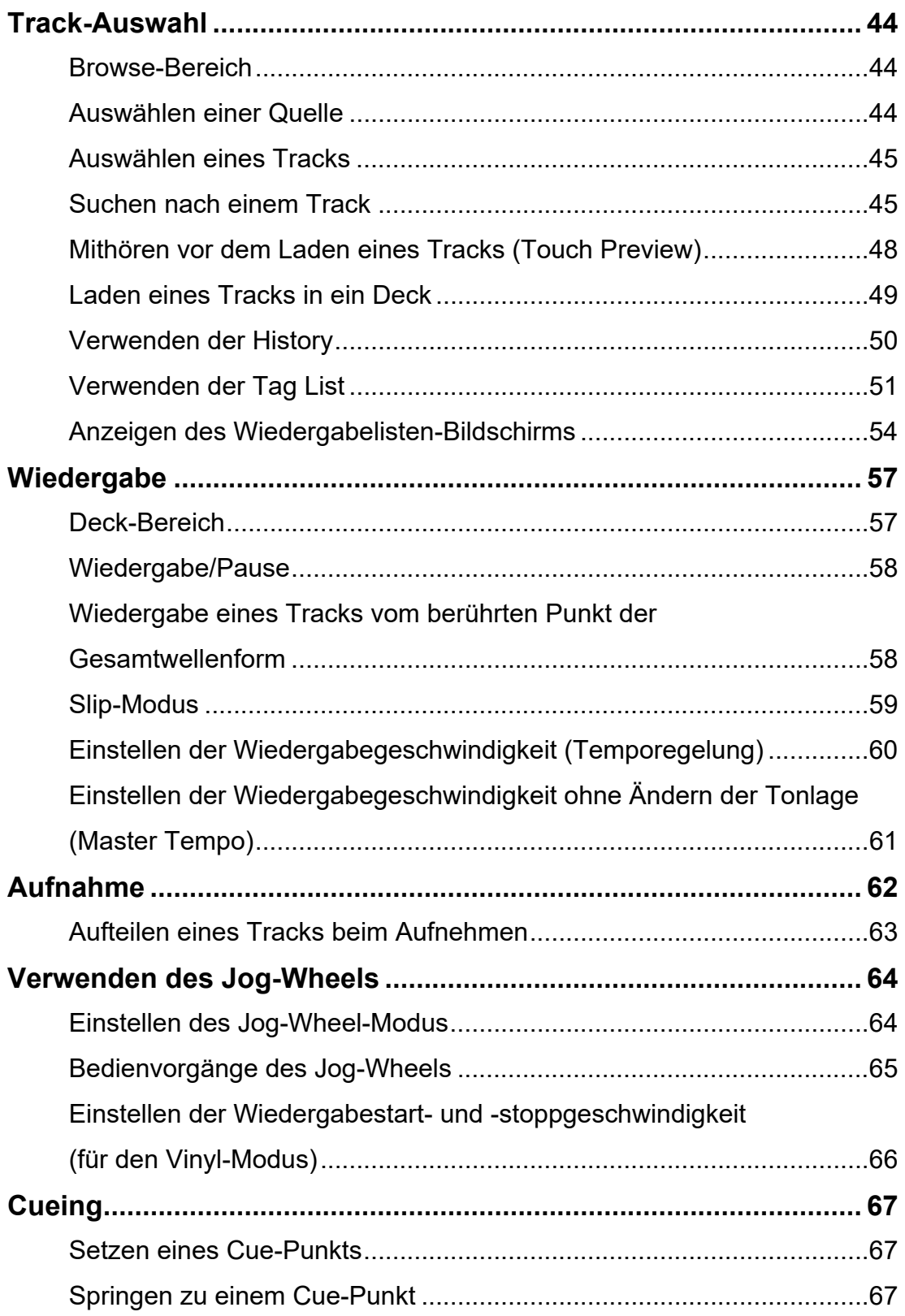

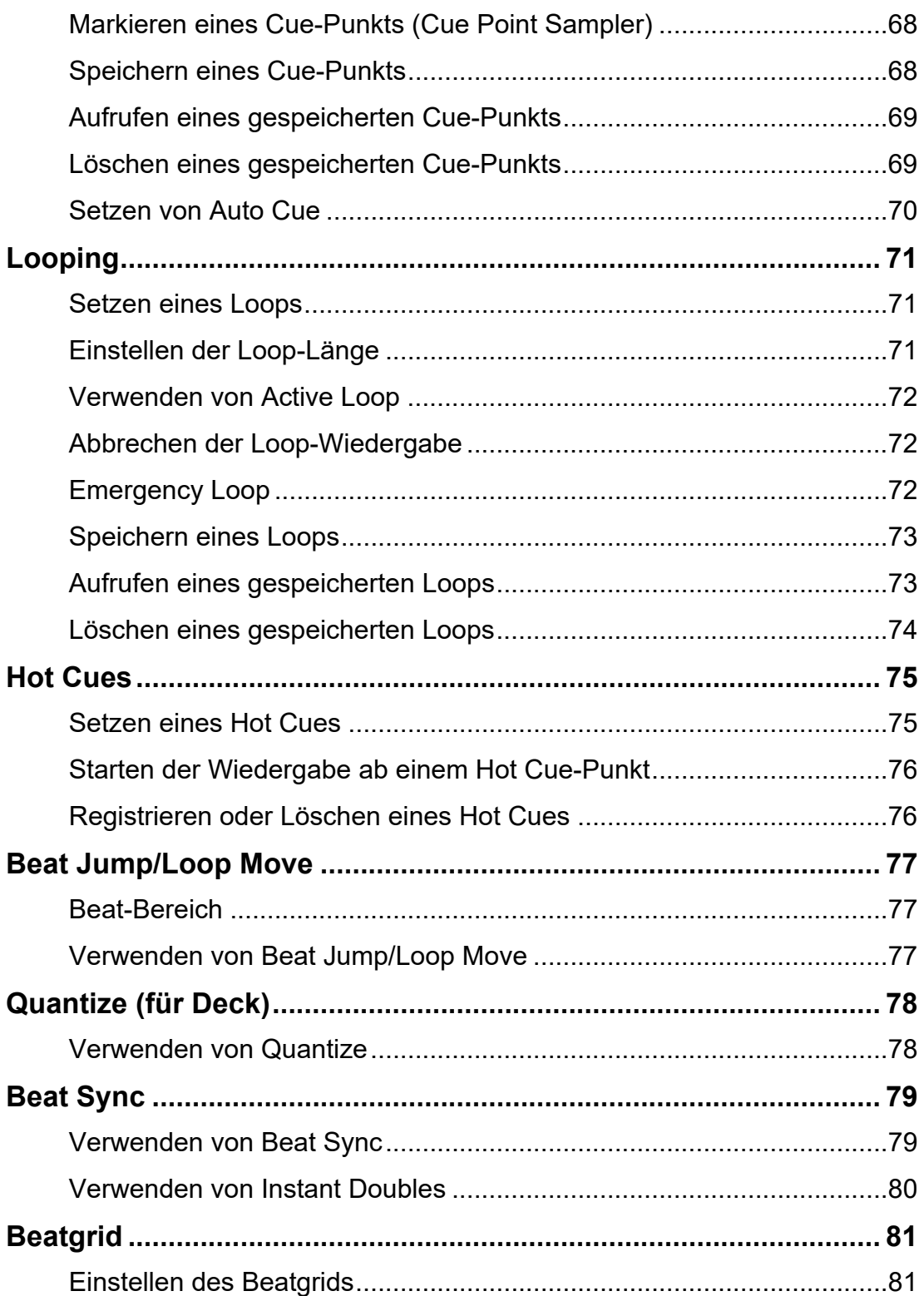

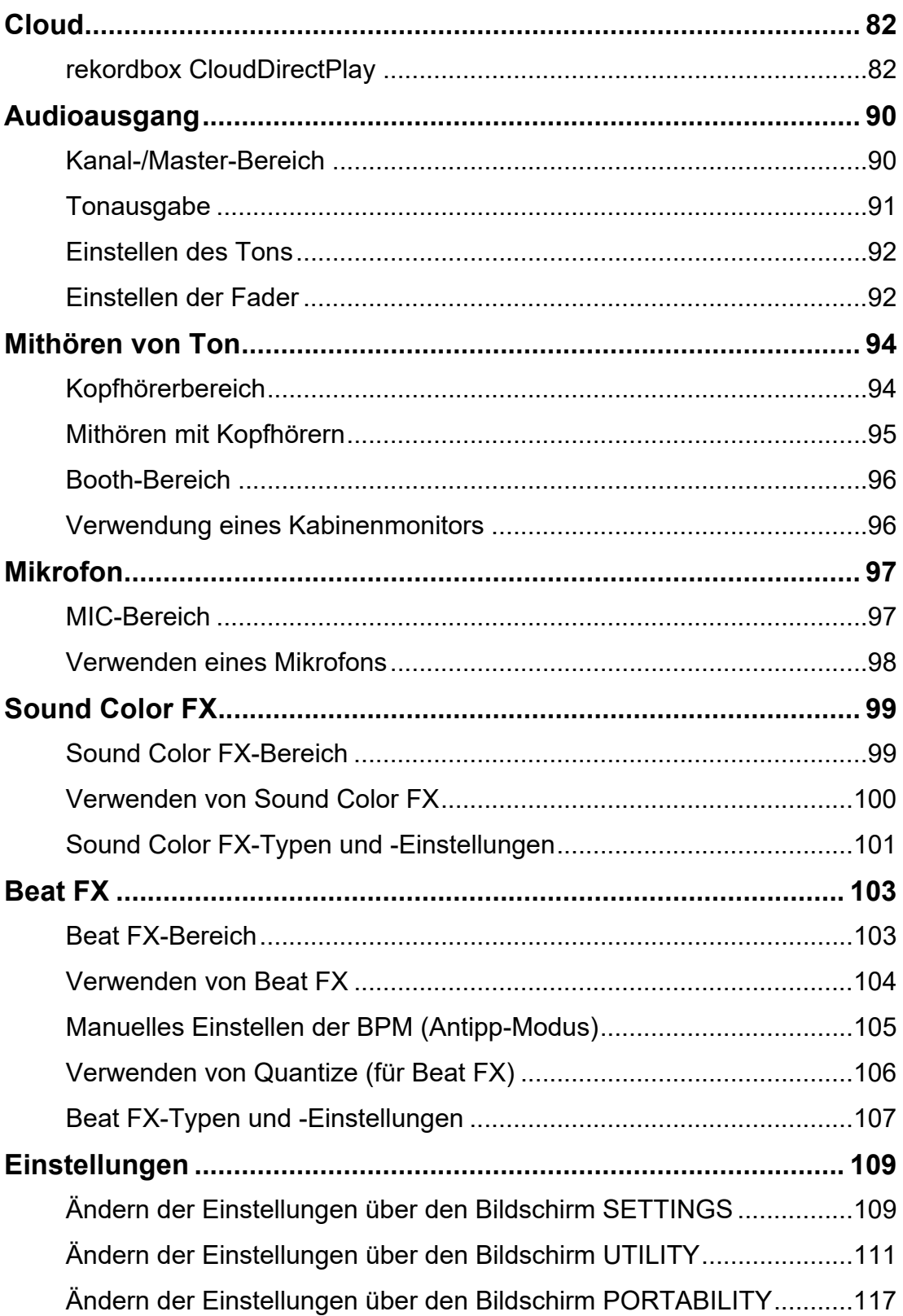

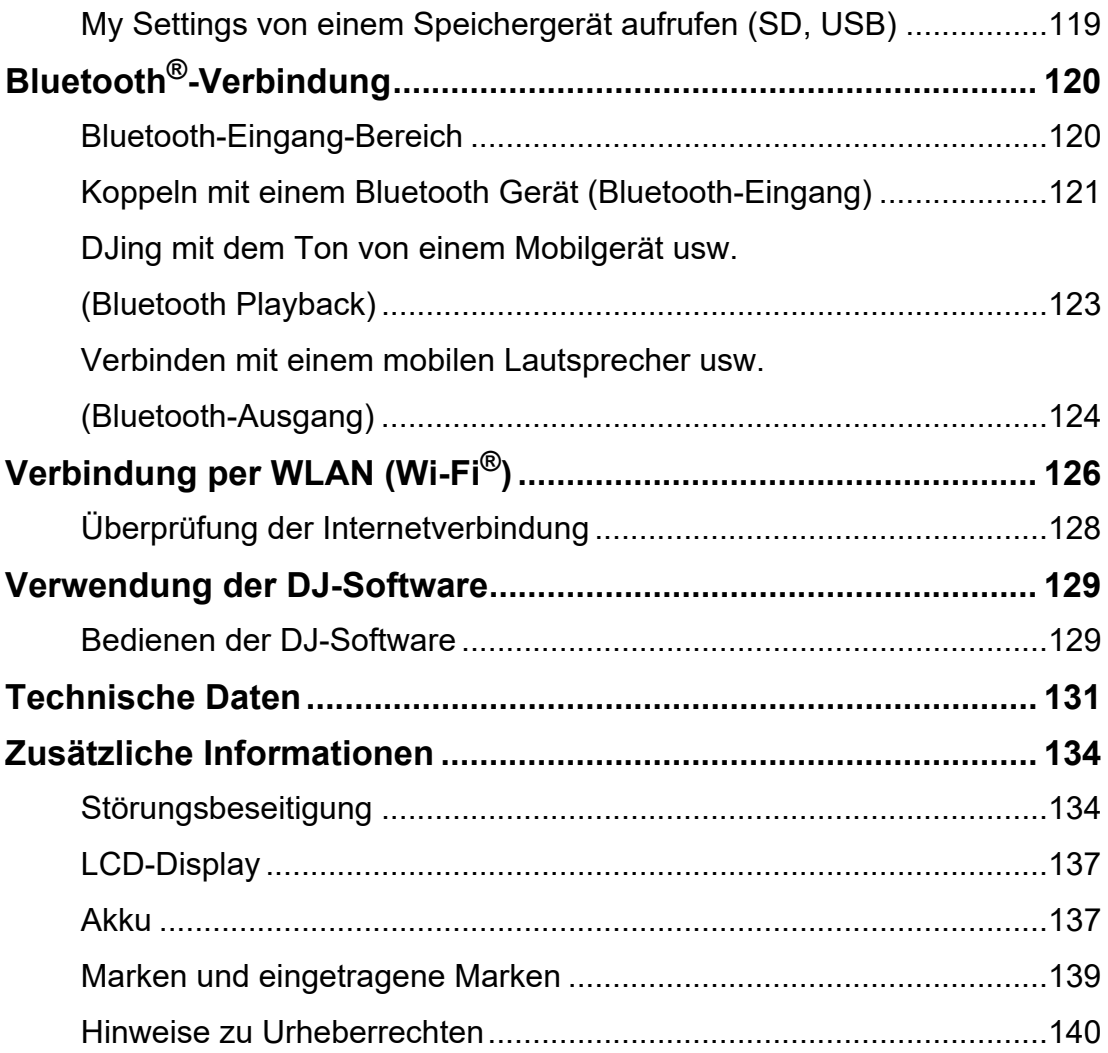

# <span id="page-6-0"></span>**Vor der Inbetriebnahme**

# <span id="page-6-1"></span>**Zum Lesen dieser Anleitung**

- **•** Vielen Dank, dass Sie sich für dieses AlphaTheta-Produkt entschieden haben. Lesen Sie unbedingt dieses Handbuch, die "Kurzanleitung" und die "Hinweise für den Gebrauch", die ebenfalls diesem Produkt beiliegen. Diese Dokumente enthalten wichtige Informationen, die Sie vor der Verwendung des Geräts verstehen sollten.
- **•** In diesem Handbuch sind die Namen der Tasten, Knöpfe und Buchsen auf dem Produkt sowie die Namen der Tasten, Menüs usw. in der Software auf Ihrem PC/Mac oder Mobilgerät in eckigen Klammern ([ ]) angegeben. (z. B. [**Datei**]-, [**CUE**]-Taste)
- **•** Beachten Sie, dass sich die Softwarebildschirme und ihre Spezifikationen sowie das Äußere und die Spezifikationen der Hardware ohne vorherige Ankündigung ändern können.
- **•** Bitte beachten Sie, dass je nach der Version des Betriebssystems, den Webbrowser-Einstellungen usw. die Bedienung sich von den in dieser Anleitung beschriebenen Verfahren leicht unterscheiden kann.
- **•** Bitte beachten Sie, dass die Sprache auf den Bildschirmen für die in dieser Bedienungsanleitung beschriebenen Software von der Sprache auf Ihrem Bildschirm abweichen kann.

# <span id="page-6-2"></span>**Lieferumfang**

- **•** Netzteil
- **•** Netzkabel
- Garantie (für bestimmte Regionen)<sup>1</sup>
- **•** Kurzanleitung
- **•** Hinweise für den Gebrauch
- \*1 Nur Produkte in Europa.

Für die für Nordamerika und Japan vorgesehenen Produkte sind die Garantieinformationen im Dokument "Hinweise für den Gebrauch" enthalten.

# <span id="page-7-0"></span>**Benutzerhandbücher**

## **Einführung in rekordbox, Bedienungsanleitung**

Weitere Informationen zum Einrichten von rekordbox finden Sie unter "Einführung in rekordbox" und Einzelheiten zur Verwendung von rekordbox finden Sie in der Bedienungsanleitung.

Besuchen Sie die unten stehende URL, um diese Benutzerhandbücher aufzurufen.

[rekordbox.com/manual](https://rekordbox.com/manual)

**Gefahr**

# <span id="page-7-1"></span>**Sicherheitsvorkehrungen**

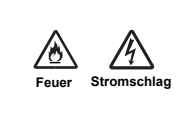

**Die Nichtbeachtung der folgenden Vorsichtsmaßnahmen kann zu Verbrennungen oder schweren Verletzungen aufgrund von Feuer, Stromschlag, Überhitzung oder Funkenschlag führen.**

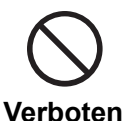

**Stellen Sie das Gerät nicht ins Feuer. Wenden Sie keine starken Stöße oder Druck auf das Gerät an und quetschen oder schneiden Sie den Akku nicht mechanisch.** 

Es besteht die Gefahr, dass der eingebaute Akku bricht oder ausläuft, was zu Verletzungen oder Verbrennungen führen kann.

#### **Nicht zerlegen.**

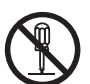

Andernfalls kann es zu Fehlfunktionen kommen oder der eingebaute Akku kann auslaufen oder brechen.

Wenden Sie sich für interne Inspektionen und Reparaturen an eine autorisierte Kundendienststelle oder Ihren Händler.

#### **Das Gerät nicht an aufgeheizten Orten verwenden, lagern oder hinterlassen, wie z. B. in der Nähe von Feuer, in direktem Sonnenlicht oder in einem aufgeheizten Fahrzeug.**

**Verboten**

Ein Auslaufen, ein Bruch oder eine Überhitzung des eingebauten Akkus kann Brände, Verletzungen oder eine Kontamination der Umgebung verursachen. Wenn der Akku ausläuft oder einen seltsamen Geruch abgibt, halten Sie das Gerät sofort von Feuer fern.

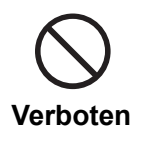

**Stellen Sie das Gerät nicht an einem Ort mit öligem Rauch, Feuchtigkeit und/oder Staub auf, wie z. B. in der Nähe einer Kochstelle oder eines Luftbefeuchters.**

Andernfalls kann das zu Bränden oder Stromschlägen führen.

#### **Wenn Akkuflüssigkeit ausläuft, berühren Sie diese nicht mit bloßen Händen.**

Die ausgelaufene Akkuflüssigkeit kann Rückstände im Gerät bilden. Wenden Sie sich an eine autorisierte Kundendienststelle oder Ihren Händler.

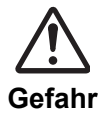

Wenn die Akkuflüssigkeit in Ihre Augen gelangt, kann dies zur Erblindung führen. Reiben Sie sich nicht die Augen. Waschen Sie Ihre Augen sofort mit klarem Wasser aus und suchen Sie einen Arzt auf.

Wenn die Akkuflüssigkeit auf Ihren Körper oder Ihre Kleidung gelangt, kann sie Verbrennungen oder Verletzungen verursachen. Waschen Sie diese sofort mit klarem Wasser ab und suchen Sie einen Arzt auf, wenn Sie Symptome einer Verbrennung oder Verletzung auf Ihrer Haut haben.

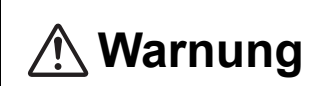

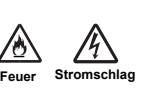

**Die Nichtbeachtung der folgenden Vorsichtsmaßnahmen kann zu Verbrennungen oder schweren Verletzungen aufgrund von Feuer, Stromschlag, Überhitzung oder Funkenschlag führen.**

#### **Verwenden Sie immer das mitgelieferte Netzteil und Netzkabel mit dem Gerät.**

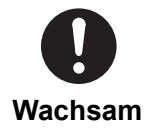

Wenn das Gerät mit einem Netzkabel und/oder einem Netzteil von anderen Produkten verwendet wird, kann es möglicherweise nicht seine volle Leistung erbringen und/oder die durch unzureichenden Strom erzeugte Wärme kann einen Brand oder einen elektrischen Schlag verursachen.

#### **Achten Sie darauf, dass Sie das Netzkabel und/oder das Netzteil nicht beschädigen.**

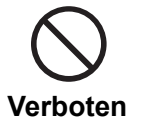

- **•** Legen Sie das Netzkabel und/oder das Netzteil nicht in die Nähe von Wärmequellen wie Öfen oder anderen Geräten, die Wärme erzeugen.
- **•** Legen Sie keine schweren Gegenstände auf das Netzkabel und/oder das Netzteil, und stellen Sie nicht das Gerät darauf.
- **•** Achten Sie darauf, das Netzkabel nicht mit Gewalt zu ziehen, zu verdrehen oder zu biegen.

Andernfalls kann das Kabel beschädigt werden und einen Brand oder Stromschlag verursachen.

# <span id="page-9-0"></span>**Entsorgung des Geräts**

Je nach Verwendung, Einsatzumgebung, Lagerungsbedingungen usw. kann der Akku auslaufen, brechen, überhitzen oder Feuer fangen, was zu Verletzungen oder Geräteausfall führen kann. Beachten Sie unbedingt die Vorsichtsmaßnahmen in den Hinweisen für den Gebrauch. Dieses Gerät enthält den folgenden Akku.

**•** Spezieller wiederaufladbarer Lithium-Ionen-Akku

Beachten Sie bei der Entsorgung dieses Produkts die in Ihrem Land/Ihrer Region geltenden nationalen Vorschriften bzw. die Vorschriften von Umweltbehörden. Durch die richtige Entsorgung helfen Sie, wertvolle Ressourcen zu sparen.

# <span id="page-10-0"></span>**Produktübersicht**

Sie können dieses Gerät entweder mit dem mitgelieferten Netzteil (Netzkabel), das an eine Steckdose angeschlossen ist, oder mit dem eingebauten Lithium-Ionen-Akku verwenden. Wenn Sie das Gerät zum ersten Mal benutzen, schließen Sie das mitgelieferte Netzteil (Netzkabel) an eine Steckdose an und laden Sie den Akku zumindest teilweise auf (sonst lässt sich das Gerät nicht einschalten).

# <span id="page-10-2"></span><span id="page-10-1"></span>**Aufladen des Akkus**

Verwenden Sie zum Aufladen des Akkus das mitgelieferte Netzteil (Netzkabel).

- **•** Die empfohlene Ladetemperatur beträgt 10 bis 35 °C (50 bis 95 °F). Wenn die Temperatur außerhalb der empfohlenen Ladetemperatur liegt, wird auf der Statusanzeige [\(Seite 29\)](#page-28-1)  ein Symbol mit der Bedeutung "Laden nicht möglich" angezeigt.
- **•** Verwenden Sie das Netzteil nicht, wenn sein USB-Kabelstecker (Anschluss) verbogen oder gebrochen ist.
- **•** Laden Sie den Akku nicht an einem Ort, an dem er mit Flüssigkeit bespritzt werden kann.
- **•** Achten Sie darauf, dass keine Flüssigkeiten (Schweiß oder Trinkwasser) oder Fremdkörper (Schmutz, Staub, Metallteile usw.) am Stecker (Anschlussbuchse) des USB-Kabels haften.
- **•** Stellen Sie sicher, dass das Kabel und der Stecker des Netzteils nicht belastet werden. Stellen Sie das Gerät und den Adapter auf die gleiche Höhe.

**1 Schließen Sie den USB-Kabelstecker des Netzteils an dem USB-Anschluss (für die Stromzufuhr) auf der Rückseite des Geräts an.**

Rückseite des Geräts

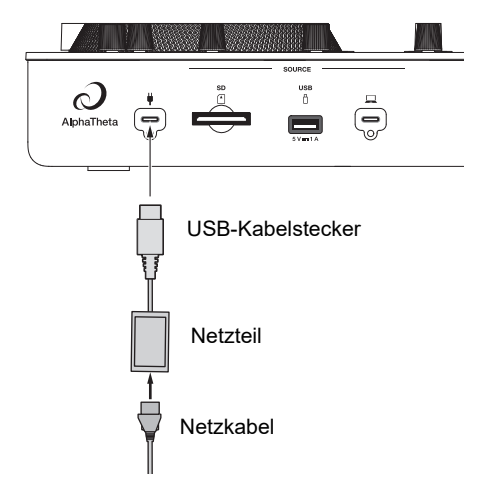

**•** Stecken Sie den USB-Kabelstecker gerade in den USB-Anschluss.

#### **2 Schließen Sie das Netzkabel an eine Netzsteckdose an.**

Die Akkuladestandanzeige leuchtet orange.

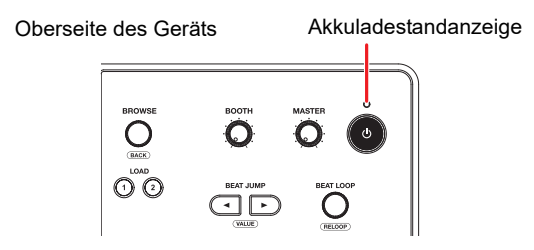

- **•** Die Akkuladestandanzeige leuchtet während des Ladevorgangs orange und schaltet sich aus, wenn der Ladevorgang abgeschlossen ist.
- **•** Die Akkuladestandanzeige kann unmittelbar nach Beginn des Ladevorgangs flackern. Nach einer gewissen Zeit des Aufladens leuchtet sie normal.
- **•** Wenn der Akkuladestand niedrig ist, können Sie das Gerät möglicherweise nicht mehr einschalten. Laden Sie den Akku eine Weile auf und schalten Sie dann das Gerät ein.
- **•** Es dauert etwa 3 Stunden, um einen entleerten Akku vollständig wiederaufzuladen.

# <span id="page-12-0"></span>**Systemanforderungen**

# **Unterstützte Audioquellen**

Dieses Gerät unterstützt die folgenden Quellen.

- **–** SD-Speicherkarte\*
- **–** USB-Speichermedium
- **–** PC/Mac (rekordbox for Mac/Windows)
- **–** Mobilgerät (rekordbox for iOS/Android)

\* SD-Speicherkarten, miniSD-Speicherkarten und microSD-Speicherkarten (die mit einem SD-Speicherkartenadapter verwendet werden) werden in diesem Handbuch gemeinsam als "SD-Speicherkarte" bezeichnet.

Verwenden Sie Speichergeräte (SD, USB), welche die folgenden Spezifikationen unterstützen.

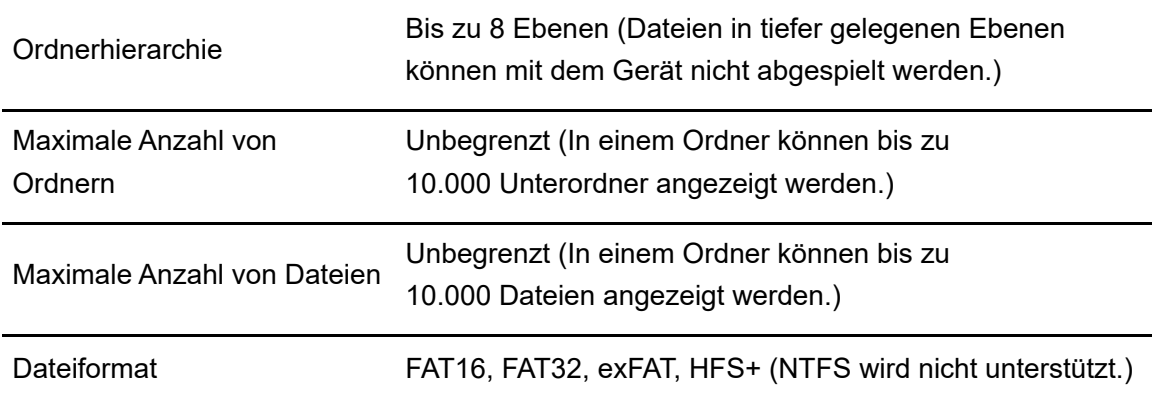

**•** Es kann einige Zeit dauern, bis dieses Gerät ein Speichergerät mit vielen Ordnern und Dateien einliest.

- **•** Speichergeräte (SD, USB) funktionieren möglicherweise nicht richtig, wenn nicht genügend freier Speicherplatz vorhanden ist.
- **•** Einige Speichergeräte (SD, USB) funktionieren mit diesem Gerät möglicherweise nicht ordnungsgemäß.
- **•** Wir übernehmen keine Verantwortung für jeglichen Datenverlust von Speichergeräten (SD, USB) oder andere direkte oder indirekte Probleme, die sich aus Verbindungen zu diesem Gerät ergeben.

# **Produktübersicht**

### **SD-Speicherkarten**

- **•** Dieses Gerät kann Audiodateien abspielen, die auf SD-Speicherkarten gespeichert sind, die dem SD/SDHC/SDXC-Standard entsprechen.
- **•** CPRM wird nicht unterstützt.

### **USB-Speichergeräte**

- **•** Dieses Gerät kann Audiodateien abspielen, die auf USB-Massenspeichergeräten abgelegt sind.
- **•** Dieses Gerät unterstützt folgende Geräte nicht.
	- **–** Optische Disc-Geräte wie externe DVD/CD-Laufwerke
	- **–** USB-Hubs
- **•** Wenn übermäßiger Strom durch den USB-Anschluss des Geräts fließt, unterbricht das Gerät die Stromversorgung des USB-Speichergeräts und beendet die Kommunikation. Trennen Sie das USB-Speichergerät von diesem Gerät, um den normalen Gerätezustand wiederherzustellen. Verwenden Sie das USB-Speichergerät nicht erneut mit diesem Gerät. Wenn Sie das Gerät trotz dieser Maßnahmen nicht in den Normalzustand zurückversetzen können (d. h., wenn dieses Gerät nicht mit einem angeschlossenen USB-Speichergerät kommuniziert), schalten Sie das Gerät aus und wieder ein.
- **•** Wenn USB-Speichergeräte mehrere Partitionen aufweisen, ist nur die erste Partition verwendbar (wenn jedoch eine Partition vorhanden ist, die die rekordbox-Library enthält, wird stattdessen diese Partition verwendet).
- **•** USB-Speichergeräte mit einem Flash-Card-Leser arbeiten möglicherweise nicht ordnungsgemäß, wenn sie an dieses Gerät angeschlossen werden.

# **Unterstützte Dateiformate**

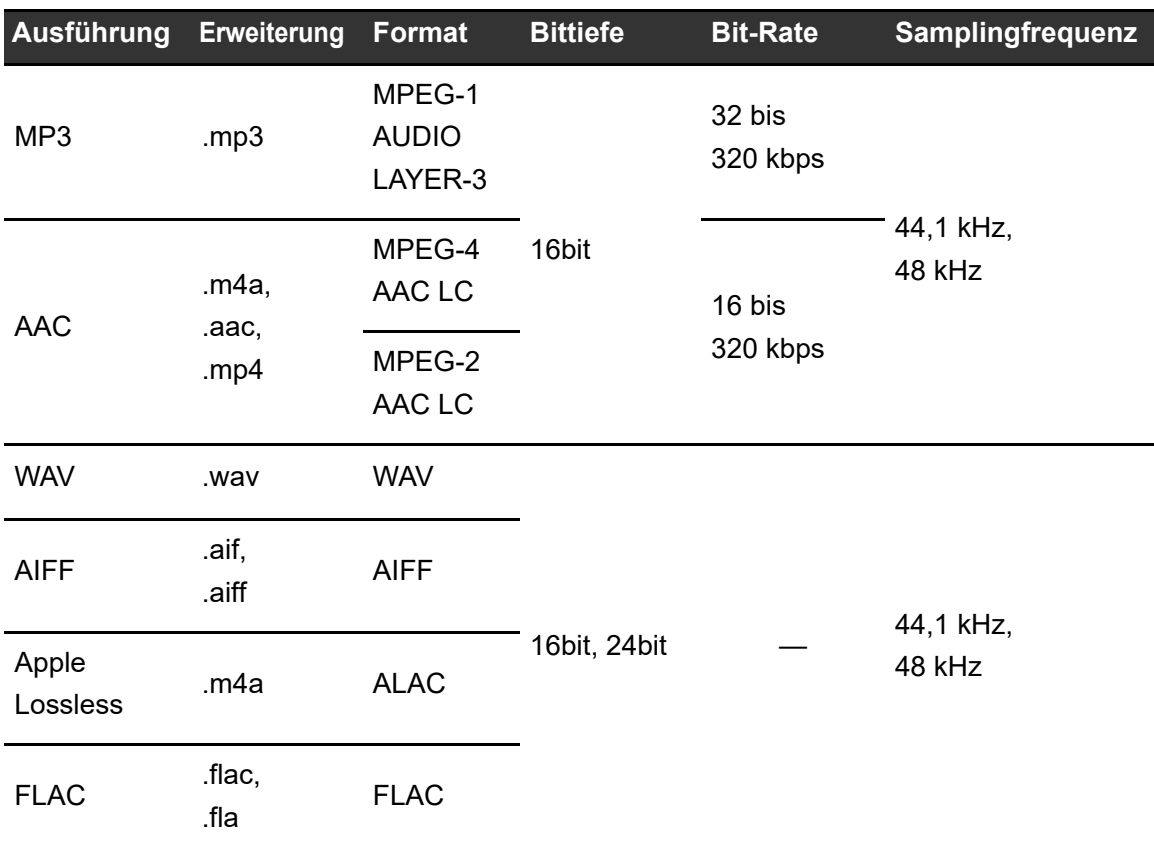

Das Gerät unterstützt Audiodateien in den folgenden Formaten.

**•** Einige Dateien können mit diesem Gerät nicht abgespielt werden, selbst wenn sie in einem unterstützten Format vorliegen.

# **Tag-Daten**

Dieses Gerät kann Tag-Daten aus ID3-Tags (v1, v1.1, v2.2.0, v2.3.0, v2.4.0) und Meta-Tags auslesen, die in Audiodateien gesetzt sind.

# **Artwork von Audiodateien**

Sie können ein Artwork-Bild im JPEG-Format (Erweiterungen: "jpg", "jpeg") zu jeder Audiodatei hinzufügen.

# **Produktübersicht**

Bilder, die größer als 800 x 800 Pixel sind, können auf diesem Gerät nicht angezeigt werden.

# **Anzeigesprache**

Ändern Sie die [**Language**]-Einstellung [\(Seite 115\)](#page-114-0), wenn Sie Zeichen (Tracknamen usw.) in anderen lokalen Codes als Unicode anzeigen möchten.

# <span id="page-15-0"></span>**rekordbox for Mac/Windows**

rekordbox for Mac/Windows ist eine umfangreiche DJ-Anwendung für PC/Mac, mit der Sie Ihre Musik verwalten und die Sie für Ihren Auftritt als DJ verwenden können.

- **•** Wenn Sie Audiodateien, die im Export-Modus von rekordbox for Mac/Windows verwaltet werden, auf ein Speichergerät (SD, USB) exportieren und das Speichergerät an dieses Gerät anschließen, können Sie mit den Audiodateien auf dem Speichergerät auflegen. Wenn Sie einen PC/Mac über PRO DJ LINK an das Gerät anschließen, können Sie Audiodateien direkt vom PC/Mac auf das Gerät laden [\(Seite 38\)](#page-37-2).
- Dieses Gerät ist "Hardware-Geräten". Wenn Sie einen PC/Mac an dieses Gerät anschließen, der rekordbox for Mac/Windows ausführt, können Sie den PERFORMANCE-Modus (rekordbox DJ-Funktionen) kostenlos verwenden.
- Weitere Informationen zu Funktionen, die von "Hardware-Geräten" unterstützt werden, finden Sie unter der folgenden URL.

#### [rekordbox.com](https://rekordbox.com/)

- **•** rekordbox for Mac/Windows ist nicht im Lieferumfang des Geräts enthalten. Laden Sie die Software von der unten angegebenen URL herunter. [rekordbox.com](https://rekordbox.com/)
- **•** Informationen zu den neuesten Systemanforderungen, zur Kompatibilität und zu unterstützten Betriebssystemen für rekordbox for Mac/Windows finden Sie unter der folgenden URL:

#### [rekordbox.com/system](https://rekordbox.com/system)

- **•** Der Betrieb kann nicht auf allen PC/Mac-Modellen garantiert werden, auch wenn die Systemanforderungen erfüllt sind.
- **•** Abhängig von den Energiespareinstellungen und anderen Bedingungen Ihres PC/Mac bieten die CPU und die Festplatte möglicherweise keine ausreichenden Verarbeitungskapazitäten. Stellen Sie insbesondere bei Laptops sicher, dass sich der PC/ Mac in einem optimalen Zustand befindet, um bei der Verwendung von rekordbox for Mac/

Windows eine konstant hohe Leistung zu erzielen (z. B. indem Sie die Netzstromversorgung angeschlossen lassen).

**Device Library Plus**

Dieses Gerät unterstützt nur das Device Library Plus-Format.

Führen Sie den folgenden Vorgang aus, bevor Sie ein Speichergerät (SD, USB) mit einer aus rekordbox for Mac/Windows exportierten Bibliothek mit dieser Einheit verwenden. Nachdem Sie das folgende Verfahren durchgeführt haben, können Sie das Speichergerät (SD, USB) wie gewohnt verwenden.

**•** Führen Sie den folgenden Vorgang durch, auch wenn Sie Audiodateien mit der vorherigen Version von rekordbox for Mac/Windows exportiert haben.

#### **1 Aktualisieren Sie auf die neueste Version von rekordbox for Mac/Windows.**

[rekordbox.com](https://rekordbox.com/)

- **2 Starten Sie rekordbox for Mac/Windows.**
- **3 Schließen Sie ein Speichergerät (SD, USB) an Ihren PC/Mac an.**

### **4 Wenn ein Konvertierungsdialog erscheint, klicken Sie auf [OK].**

Die Konvertierung beginnt. Nach Abschluss der Konvertierung können Sie das Speichergerät (SD, USB) verwenden.

**•** Informationen zu Device Library Plus finden Sie in den FAQ unter der folgenden URL.

[rekordbox.com/support/faq](https://rekordbox.com/support/faq/)

# <span id="page-17-0"></span>**rekordbox for iOS/Android**

rekordbox for iOS/Android ist eine umfangreiche DJ-Anwendung für Mobilgeräte (iOS/ iPadOS/Android), mit der Sie Ihre Musik verwalten und die Sie für Ihren Auftritt als DJ verwenden können.

Wenn Sie ein Mobilgerät mit dem Gerät verbinden, auf denen rekordbox for iOS/Android ausgeführt wird, können Sie mit der App verwaltete Audiodateien abspielen.

- **•** Die DJ-Performance-Funktionen in rekordbox for iOS/Android Version 4.0.0 oder höher können mit diesem Gerät nicht verwendet werden.
- **•** Verbinden Sie Ihr Mobilgerät mit demselben Wi-Fi-Netzwerk wie dieses Gerät [\(Seite 126\)](#page-125-1).
- **•** Drehen Sie Ihr Mobilgerät in das Hochformat, wählen Sie [**Connect to CDJ/XDJ/DJM**] auf dem unten gezeigten Bildschirm und starten Sie die PRO DJ LINK-Verbindung.
- **•** Nachdem die PRO DJ LINK-Verbindung hergestellt ist, können Sie Audiodateien von Ihrem Mobilgerät auf das Gerät laden und abspielen.

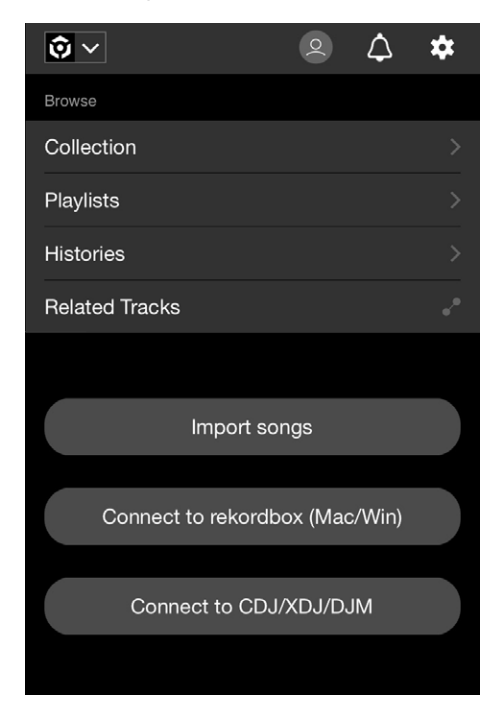

**•** Informationen zum Verbinden des Geräts mit rekordbox for iOS/Android finden Sie in den FAQ unter der folgenden URL.

iOS/iPadOS:

[rekordbox.com/de/support/faq/connecting-to-dj-units/#faq-q100037](https://rekordbox.com/de/support/faq/connecting-to-dj-units/#faq-q100037)

Android:

[rekordbox.com/de/support/faq/connecting-to-dj-units-android/#faq-q110039](https://rekordbox.com/de/support/faq/connecting-to-dj-units-android/#faq-q110039)

# <span id="page-18-0"></span>**PRO DJ LINK**

PRO DJ LINK unterstützt SD & USB Export, bei dem ein Speichergerät (SD, USB) verwendet wird, sowie rekordbox LINK EXPORT, bei dem ein PC/Mac oder Mobilgerät verwendet wird, auf dem rekordbox läuft.

Weitere Informationen: [PRO DJ LINK \(Seite 38\)](#page-37-2)

# <span id="page-18-1"></span>**rekordbox CloudDirectPlay**

Wenn Sie das Gerät über WLAN (Wi-Fi) mit dem Internet verbinden und rekordbox CloudDirectPlay verwenden, können Sie Audiodateien aus Ihrem Cloud-Speicher auf das Gerät laden und abspielen.

Weitere Informationen: [Cloud \(Seite 82\)](#page-81-2)

# <span id="page-19-0"></span>**Einrichtung auf einem PC/Mac**

Installieren Sie die entsprechende Audiotreibersoftware auf Ihrem Computer, um die Audiodaten Ihres PCs (Windows) in das Gerät einzugeben oder von diesem auszugeben. Wenn Sie einen Mac verwenden, müssen Sie diesen Treiber nicht installieren.

- **–** Audiotreibersoftware: Treibersoftware für die Ausgabe von PC-Audio bei Verwendung des Geräts mit DJ-Software. Beim Installieren der Audiotreibersoftware auf Ihrem PC wird mit der Treibersoftware auch das Setting Utility installiert [\(Seite](#page-20-0) 21).
- **•** Informationen zu den neuesten Systemanforderungen, zur Kompatibilität und zu unterstützten Betriebssystemen finden Sie unter der folgenden URL:

#### [alphatheta.com/support/Germany/](https://www.alphatheta.com/support/Germany/)

- **•** Der Betrieb kann nicht auf allen PC-Modellen garantiert werden, auch wenn die Systemanforderungen erfüllt sind.
- **•** Der Betrieb kann nicht garantiert werden, wenn mehrere Geräte an einen PC/Mac angeschlossen sind.
- **•** Wenn ein PC ohne die speziell installierte Audiotreibersoftware an das Gerät angeschlossen ist, können auf dem PC Fehler auftreten.
- **•** Fehlfunktionen können durch eine Inkompatibilität mit anderer auf dem PC/Mac installierter Software auftreten.

# **Installation**

#### **Hinweise zur Installation**

- **•** Schalten Sie das Gerät vor der Installation aus und trennen Sie das USB-Kabel, mit dem das Gerät und der PC (Windows) verbunden sind.
- **•** Schließen Sie vor der Installation alle Anwendungen, die auf dem PC ausgeführt werden.
- **•** Sie benötigen Administratorrechte, um die spezielle Audiotreibersoftware auf dem PC zu installieren.
- **•** Lesen Sie sich die Bedingungen der Lizenzvereinbarung vor der Installation sorgfältig durch.
- **•** Wenn Sie die Installation während des Vorgangs abbrechen, beginnen Sie den Installationsvorgang erneut von vorn.
- **•** Schließen Sie den PC am Gerät an, nachdem die Installation abgeschlossen ist.
- **•** Ein Funktionieren kann nicht für alle PC-Modelle garantiert werden.

# **Herunterladen der speziellen Software**

**1 Rufen Sie die folgende URL auf.**

[alphatheta.com/support/Germany/](https://www.alphatheta.com/support/Germany/)

- **2 Klicken Sie auf [Software- & Firmware-Updates].**
- **3 Klicken Sie unter [All-in-one DJ systems] auf [OMNIS-DUO].**
- **4 Klicken Sie auf [Treiber].**
- **5 Klicken Sie auf [Download-Link] und speichern Sie die Datei.**
	- **•** Laden Sie die spezielle Audiotreibersoftware auf Ihren PC herunter.

# <span id="page-20-0"></span>**Installieren der speziellen Software**

#### **1 Entpacken Sie die heruntergeladene spezielle Software.**

- Entpacken Sie "OMNIS-DUO####exe.zip" (# gibt die Versionsnummer der Software an).
- **2 Doppelklicken Sie auf die Installationsdatei.**
	- Doppelklicken Sie auf "OMNIS-DUO #.###.exe" (# gibt die Versionsnummer der Software an).

### **3 Lesen Sie die Software-Lizenzvereinbarung gründlich durch. Wenn Sie den Bedingungen zustimmen, aktivieren Sie das Kontrollkästchen [Akzeptieren] und klicken auf [OK].**

**•** Wenn Sie den Bedingungen der Lizenzvereinbarung nicht zustimmen, klicken Sie auf [**Abbrechen**], um die Installation abzubrechen.

**4 Folgen Sie den Anweisungen auf dem Bildschirm, um die Installation abzuschließen.**

# <span id="page-21-0"></span>**Setting Utility**

Nachdem Sie die Treibersoftware auf Ihrem PC installiert haben, können Sie das Setting Utility zu Folgendem verwenden.

- **–** Einstellen der Puffergröße (für Windows ASIO) [\(Seite 23\)](#page-22-0)
- **–** Überprüfung der Software-Version [\(Seite 24\)](#page-23-0)

# **Aufrufen des Setting Utility**

- **Für Windows 11**
- **1 Öffnen Sie das Start-Menü und klicken Sie auf [Alle Apps] [AlphaTheta] [OMNIS-DUO Setting Utility].**
- **Für Windows 10**
- **1 Öffnen Sie das Start-Menü und klicken Sie auf [AlphaTheta] [OMNIS-DUO Setting Utility].**

# <span id="page-22-0"></span>**Einstellen der Puffergröße (für Windows ASIO)**

- **•** Schließen Sie alle laufenden Anwendungen (DJ-Anwendungen usw.), die das Gerät als Standard-Audiogerät verwenden, bevor Sie die Puffergröße anpassen.
- **1 Klicken Sie auf die Registerkarte [ASIO].**
- **2 Passen Sie die Puffergröße mit dem Schieberegler an.**

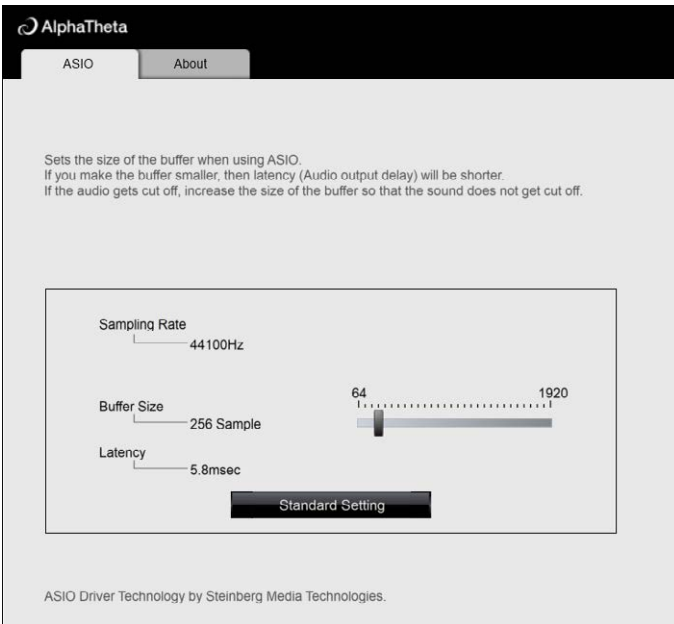

**•** Wenn Sie eine große Puffergröße festlegen, treten Tonunterbrechungen seltener auf, allerdings erhöht sich dadurch die Verzögerungszeit aufgrund der Latenzzeit bei der Übertragung von Audiodaten.

# <span id="page-23-0"></span>**Überprüfung der Software-Version**

**1 Klicken Sie auf die Registerkarte [About].**

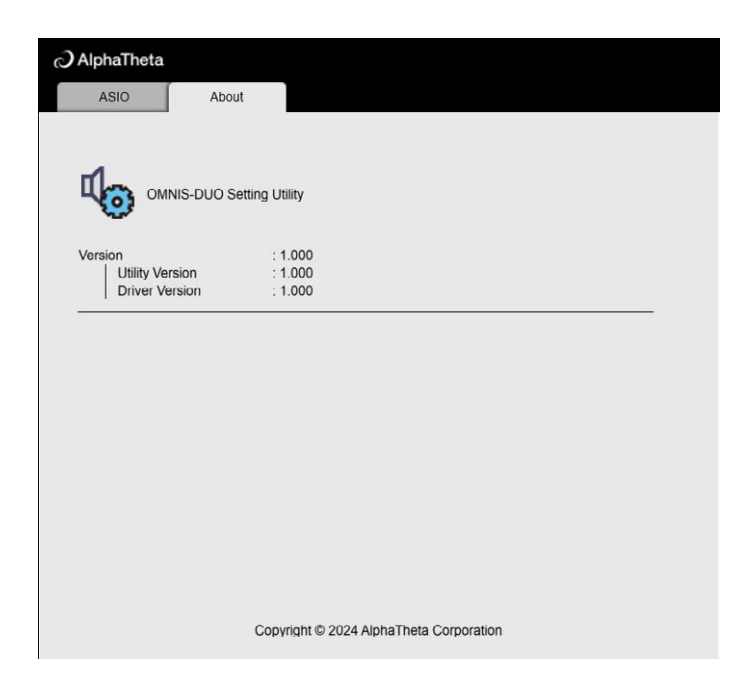

# <span id="page-24-0"></span>**Bezeichnungen der Teile**

# <span id="page-24-1"></span>**Oberseite**

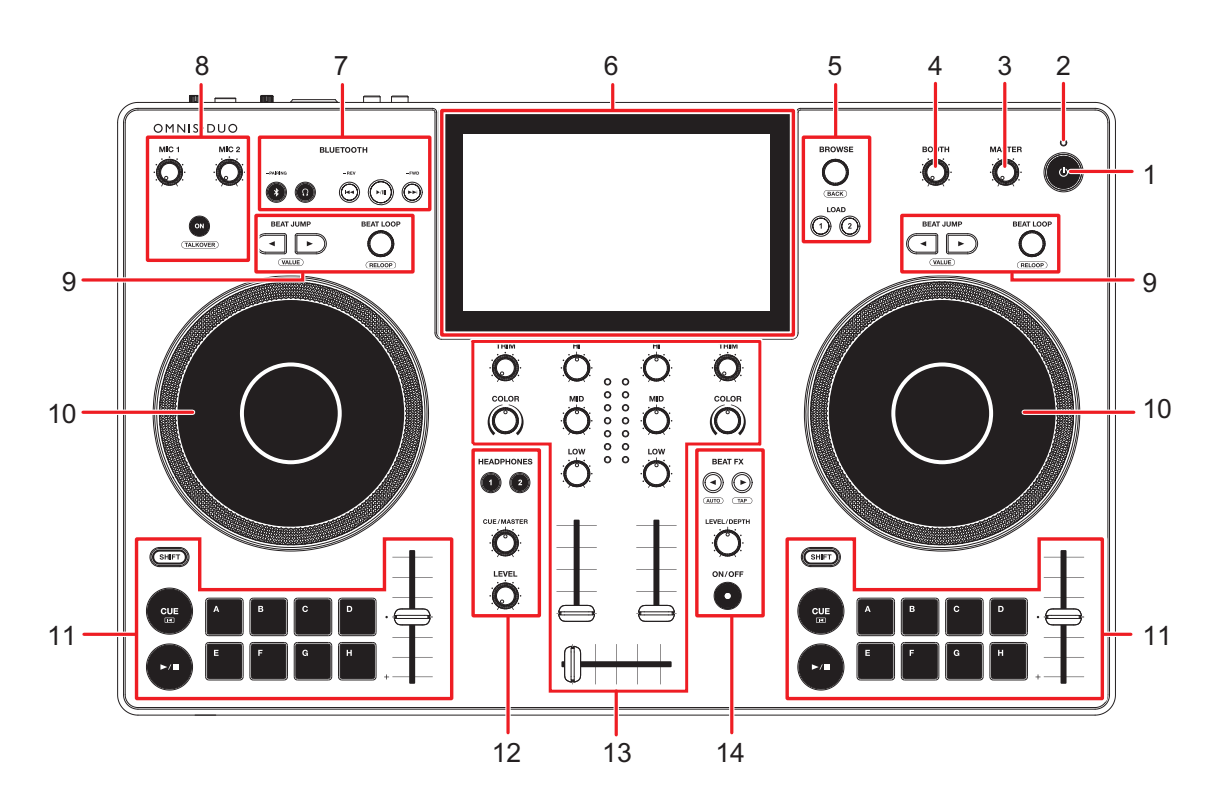

#### 1. **Taste**

Halten Sie die Taste gedrückt, um das Gerät einzuschalten, oder drücken Sie die Taste, um das Gerät auszuschalten.

- **•** Bevor sich das Gerät ausschaltet, erscheint auf dem Display eine Bestätigungsmeldung.
- **•** Wenn Sie das Gerät zum ersten Mal benutzen oder nachdem Sie es längere Zeit nicht benutzt haben, schließen Sie das Netzteil (Netzkabel) an eine Steckdose an und laden Sie den Akku zumindest teilweise auf.
- **•** Wenn Sie das Gerät einschalten, obwohl der Akkuladestand zu niedrig ist, blinkt die Taste  $\circlearrowright$  10 Sekunden lang rot und das Gerät schaltet sich nicht ein.

#### 2. **Akkuladeanzeige**

Leuchtet auf, wenn der Akku geladen wird, und schaltet sich aus, wenn der Ladevorgang abgeschlossen ist.

**•** Der Akkustand wird auf dem Touchscreen angezeigt.

### **VORSICHT**

- **•** Wenn Sie das Gerät im Akkubetrieb verwenden, ohne das Netzteil (Netzkabel) zu benutzen, achten Sie auf den Akkuladestand. Wenn der Akku leer ist, wird der Inhalt des Speichers gelöscht. Schließen Sie das Netzteil (Netzkabel) an und laden Sie den Akku auf, bevor er leer wird.
- 3. **MASTER LEVEL-Knopf** [\(Seite 90\)](#page-89-2)
- 4. **BOOTH LEVEL-Knopf** [\(Seite 96\)](#page-95-2)
- 5. **Browse-Bereich** [\(Seite 44\)](#page-43-3)
- 6. **Touchscreen** [\(Seite 29\)](#page-28-0)
- 7. **Bluetooth-Eingang-Bereich** [\(Seite 120\)](#page-119-2)
- 8. **MIC-Bereich** [\(Seite 97\)](#page-96-2)
- 9. **Beat-Bereich** [\(Seite 77\)](#page-76-3)
- 10. **Jog-Wheel** [\(Seite 65\)](#page-64-1)

In die Oberseite des Jog-Wheels ist ein Sensor eingebaut. Legen Sie nichts auf ihm ab und üben Sie keine hohe Kraft auf es aus.

- 11. **Deck-Bereich** [\(Seite 57\)](#page-56-2)
- 12. **Kopfhörerbereich** [\(Seite 94\)](#page-93-2)
- 13. **Kanal/Master-Bereich** [\(Seite 90\)](#page-89-2)
- 14. **Beat FX-Bereich** [\(Seite 103\)](#page-102-2)

# <span id="page-26-0"></span>**Gerätevorderseite**

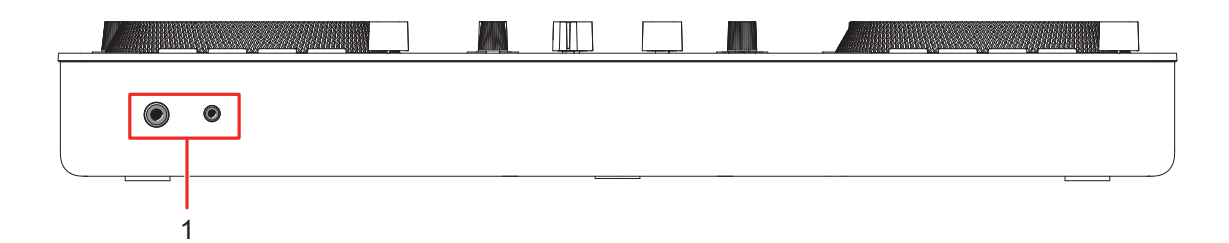

#### 1. **PHONES-Buchsen** [\(Seite 95\)](#page-94-1)

Schließen Sie einen Kopfhörer an einer der Buchsen an (1/4″-Stereo-Klinkenstecker oder 3,5-mm-Stereo-Miniklinkenstecker). Wenn Sie beide Anschlüsse gleichzeitig verwenden, kann sich die Tonqualität verschlechtern oder die Lautstärke zu niedrig sein.

# <span id="page-26-1"></span>**Rückseite**

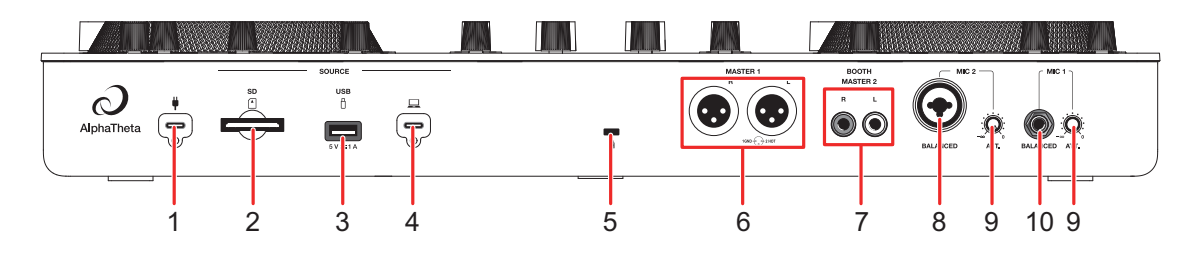

#### 1. **USB-Anschluss (für die Stromversorgung)** [\(Seite 11\)](#page-10-2)

Schließen Sie das Gerät mit dem mitgelieferten Netzteil (Netzkabel) an eine Steckdose an.

## **VORSICHT**

- **•** Verwenden Sie das Netzteil nicht, wenn sein USB-Kabelstecker (Anschluss) verbogen oder gebrochen ist.
- **•** Stecken Sie den USB-Kabelstecker gerade in den USB-Anschluss.
- **•** Achten Sie darauf, dass keine Flüssigkeiten (Schweiß oder Wasser) oder Fremdkörper (Schmutz, Staub, Metallteile usw.) am Stecker (Anschlussbuchse) des USB-Kabels haften.
- **•** Stellen Sie sicher, dass das Kabel und der Stecker des Netzteils nicht belastet werden. Stellen Sie das Gerät und den Adapter auf die gleiche Höhe.
- 2. **Steckplatz für SD-Speicherkarte** [\(Seite 41\)](#page-40-2)
- 3. **USB-Anschluss (für USB-Speichergerät)** [\(Seite 42\)](#page-41-1)
- 4. **USB-Anschluss (für PC/Mac)** [\(Seite 39\)](#page-38-0)

Zum Anschließen eines PCs/Macs. Verwenden Sie ein maximal 2 m langes Standard-USB-Kabel.

#### 5. **Kensington-Diebstahlsicherung**

Zum Anschließen eines Kabelschlosses.

#### 6. **MASTER 1-Buchsen (balanced XLR)**

Zum Anschluss von Analogeingängen eines Leistungsverstärkers usw.

- **•** Verwenden Sie diese Buchsen nur für einen symmetrischen Ausgang. Das Anschließen der Buchsen an unsymmetrische Eingänge (RCA usw.) mit einem XLR-RCA-Konvertierungskabel (Konvertierungsadapter) usw. führt zu unerwünschten Geräuschen und/oder schlechter Klangqualität.
- **•** Schließen Sie kein Netzkabel eines anderen Produkts an diese Buchsen an.
- **•** Stecken Sie hier keinen Stecker mit Phantomspeisung ein.
- **•** Verwenden Sie für einen unsymmetrischen Eingang (z. B. RCA usw.) die [**BOOTH/ MASTER 2**]-Buchsen.

#### 7. **BOOTH/MASTER 2-Buchsen (RCA)**

Zum Anschluss von Analogeingängen eines Leistungsverstärkers usw.

- 8. **MIC 2-Buchse (XLR oder 1/4″/6,35 mm, TRS)** [\(Seite 98\)](#page-97-1)
- 9. **ATT.-Knopf** [\(Seite 98\)](#page-97-1)
- 10. **MIC 1-Buchse (TRS)** [\(Seite 98\)](#page-97-1)

# <span id="page-28-0"></span>**Touchscreen**

# <span id="page-28-1"></span>**Titel-/Statusleiste**

Die Titel-/Statusleiste wird am oberen Rand des Bildschirms angezeigt.

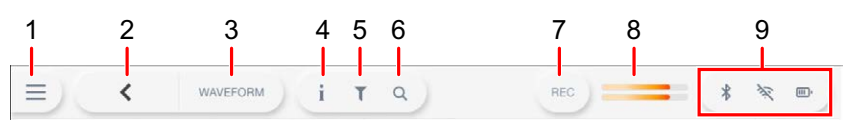

#### 1.  $\equiv$  (Start)

Zeigt den Startbildschirm an.

Schließt das Display, wenn x angezeigt wird.

#### 2. **(BACK)**

Kehrt zum vorherigen Bildschirm zurück.

#### 3. **Bildschirmtitel**

Zeigt den Titel des aktuellen Bildschirms an.

**•** Wenn [**WAVEFORM**] anstelle des aktuellen Bildschirmtitels angezeigt wird, tippen Sie darauf, um den [**WAVEFORM**]-Bildschirm anzuzeigen.

#### 4. **(INFO)**

Zeigt die Informationen des ausgewählten Tracks an oder blendet sie aus.

#### 5. **(TRACK FILTER/EDIT)**

Sucht nach Tracks mit Track Filter [\(Seite 47\).](#page-46-0)

#### 6. **(SEARCH)**

Zeigt den Search-Bildschirm an [\(Seite 45\)](#page-44-2).

#### 7. **REC**

Zeigt das Aufzeichnungsfeld (Master Rec) an [\(Seite 62\)](#page-61-1).

#### 8. **Master-Pegelanzeige** [\(Seite 92\)](#page-91-2)

#### 9. **Status-Anzeige**

Zeigt die folgenden Status an.

- **–** Bluetooth-Verbindungsstatus ( $\hat{k}$ : Bluetooth eingeschaltet/verbunden,  $\hat{k}$ : Bluetooth aus)
- **–** Wi-Fi-Verbindungsstatus ( , , , , , Wi-Fi ein/Signalstärke, : Wi-Fi aus)
- **–** Akkustand und Ladestatus (**DI**: Akkuladestand,  $\mathbb{Z}$ : Ladevorgang,  $\mathbb{Z}$ ) : Aufladen nicht möglich)

Zur Anzeige des Bildschirms [**PORTABILITY**] berühren [\(Seite 117\)](#page-116-1).

# **Startbildschirm**

Der Startbildschirm wird angezeigt, wenn Sie  $\equiv$  in der Titel-/Statusleiste am oberen Rand des Bildschirms berühren. Über den Startbildschirm können Sie verschiedene Bildschirme öffnen.

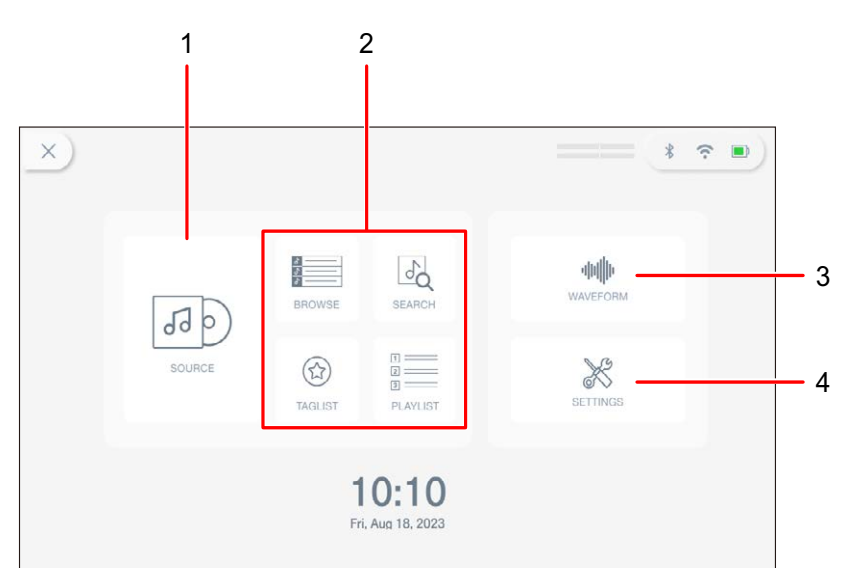

#### 1. **SOURCE**

Zeigt den Bildschirm [**SOURCE**] an (wählen Sie eine Quelle zur Wiedergabe eines Tracks aus) [\(Seite 31\)](#page-30-0).

#### 2. **Browse-Tasten**

Zeigt den Browse-Bildschirm an, wenn Sie [**BROWSE**], [**TAGLIST**] oder [**PLAYLIST**] berühren [\(Seite 32\),](#page-31-0) oder den Search-Bildschirm, wenn Sie [**SEARCH**] berühren [\(Seite 45\).](#page-44-2)

#### 3. **WAVEFORM**

Zeigt den Bildschirm [**WAVEFORM**] an, auf dem Sie einen geladenen Track wiedergeben können [\(Seite 33\)](#page-32-0).

#### 4. **SETTINGS**

Zeigt den Bildschirm [**SETTINGS**] an, auf dem Sie verschiedene Einstellungen vornehmen können [\(Seite 109\)](#page-108-2).

# <span id="page-30-0"></span>**Source-Bildschirm**

Der Bildschirm [**SOURCE**] wird angezeigt, wenn Sie im Startbildschirm [**SOURCE**] berühren.

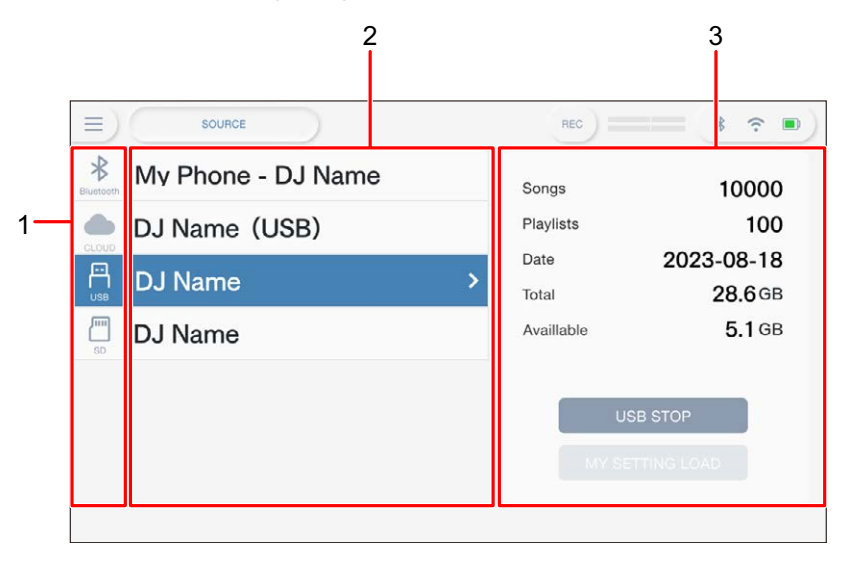

#### 1. **Quellen-Symbole**

Zeigt das Symbol der angeschlossenen Quelle an.

#### 2. **Name/Status der Quelle**

Zeigt den Namen und den Status der Quelle an.

#### 3. **Informationen zur Quelle**

Zeigt die Informationen über die ausgewählte Quelle an.

- **•** Die folgende Funktion ist verfügbar, wenn ein Speichergerät (SD, USB) ausgewählt ist.
	- **[MY SETTINGS LOAD]**: Ruft das Dienstprogramm "Utility" und andere Einstellungen auf, die auf dem ausgewählten Speichergerät (SD, USB) gespeichert sind.
- **•** Die folgende Funktion ist verfügbar, wenn ein Bluetooth-Gerät ausgewählt ist.
	- **– [Send to]**: Wenn auf [**DECK**] eingestellt, können Sie mit dem eingehenden Ton des verbundenen Bluetooth-Geräts auflegen [\(Seite 123\)](#page-122-1). Wenn auf [**MIXER**] eingestellt, wird der Ton von dem verbundenen Bluetooth-Gerät eingespielt.

# <span id="page-31-0"></span>**Browse-Bildschirm**

Berühren Sie auf dem Startbildschirm [**BROWSE**], [**TAGLIST**] oder [**PLAYLIST**], um den Browse-Bildschirm (Trackliste) anzuzeigen.

Sie können die rekordbox-Library auf einem Speichergerät (SD, USB), rekordbox CloudDirectPlay, oder einem angeschlossenen PC/Mac (rekordbox for Mac/Windows) oder einem Mobilgerät (rekordbox for iOS/Android) durchsuchen.

**•** Wenn Sie auf dem BROWSE-Bildschirm ein Speichergerät (SD, USB) durchsuchen, das keine rekordbox-Bibliothek enthält, werden die Ordner- und Tracklisten in einer hierarchischen Struktur angezeigt.

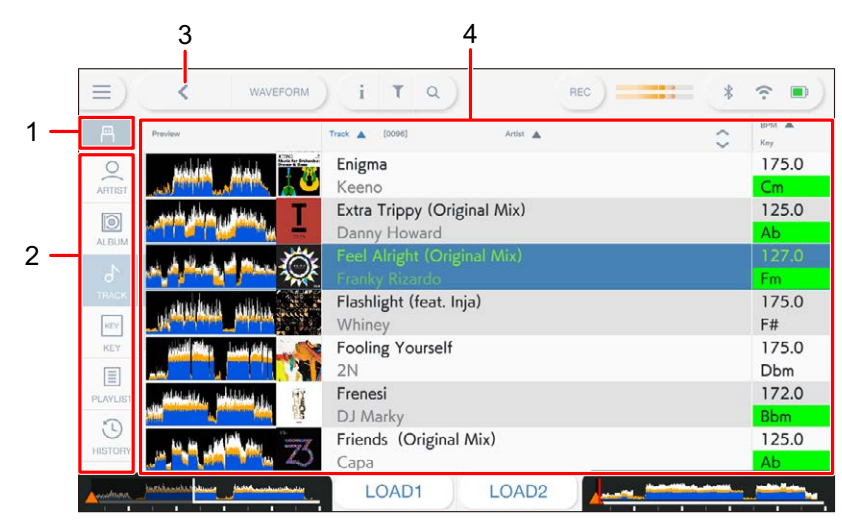

#### **Beispiel: Bei Berühren von [BROWSE]**

#### 1. **Quellensymbol**

Zeigt das Symbol der auf dem Bildschirm [**SOURCE**] ausgewählten Quelle an [\(Seite 31\)](#page-30-0).

#### 2. **Kategorie**

Zum Anzeigen der Kategorien.

**•** Sie können die hier anzuzeigenden Kategorien in rekordbox for Mac/Windows unter [**Preferences**] oder in rekordbox for iOS/Android unter [**Settings**] wählen.

#### 3. **(BACK)**

Kehrt zum vorherigen Bildschirm zurück.

#### 4. **Trackliste**

Zeigt die Vorschau der Wellenformen, Artwork und die Trackliste der ausgewählten Hierarchieebene oder Wiedergabeliste an.

- **•** Berühren Sie in der Spalte [**Preview**] eine Wellenform, um mitzuhören, bevor der Track geladen wurde [\(Seite 48\)](#page-47-1).
- **•** Berühren Sie ein Artwork, um den Track in der Tag List zu registrieren bzw. die Registrierung aufzuheben [\(Seite 51\).](#page-50-1)
- **•** Berühren Sie die Titelzeile, um die Liste zu sortieren.
- Berühren Sie  $\Diamond$  in der Titelzeile, um den Unterspalten-Auswahlbildschirm anzuzeigen, und wählen Sie eine anzuzeigende Unterspalte aus. Um Unterspalten festzulegen, die in der Auswahlliste angezeigt werden sollen, öffnen Sie in rekordbox for Mac/Windows die [**Preferences**].

## <span id="page-32-0"></span>**Wiedergabe-Bildschirm (Waveform-Bildschirm)**

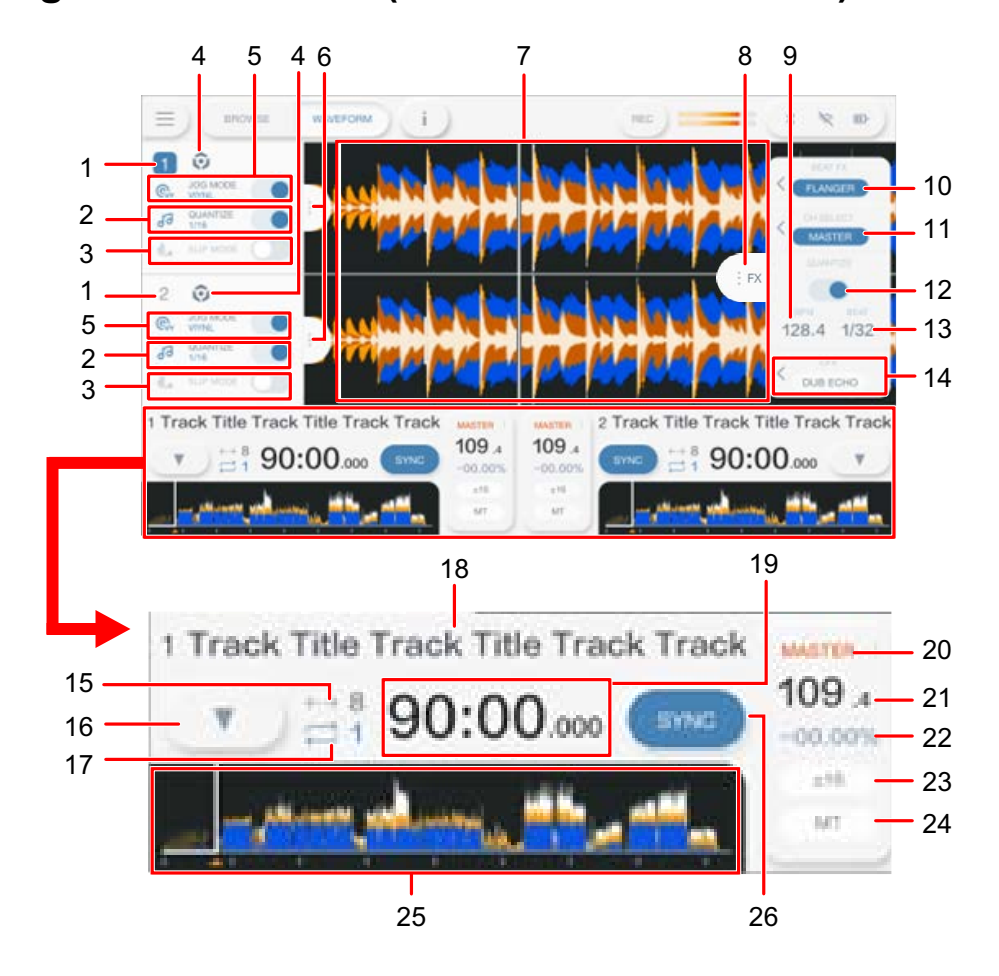

#### **Deck-Info-Panel**

#### 1. **Deck-Nummer**

Zeigt die aktive Decknummer in blau an.

# **Bezeichnungen der Teile**

#### 2. **QUANTIZE (für Deck)** [\(Seite 78\)](#page-77-2)

Zeigt [**QUANTIZE**] und die Anzahl der für Quantize eingestellten Beats in blau an, wenn Quantize für das Deck eingeschaltet und aktiviert ist; es zeigt sie in grau an, wenn Quantize nicht aktiviert ist, unabhängig davon, ob sie ein- oder ausgeschaltet ist.

**•** Sie können die Anzahl der Beats für Quantize auf dem [**SETTINGS**]-Bildschirm unter [**Quantize Beat Value**] ändern [\(Seite 110\).](#page-109-0)

#### 3. **SLIP MODE**

Wird blau angezeigt, wenn Slip eingeschaltet ist; wird grau angezeigt, wenn es ausgeschaltet ist.

#### 4. **Quellensymbol**

Zeigt das Symbol für die Quelle des Tracks an.

#### 5. **JOG MODE**

Wird blau angezeigt, wenn der Vinyl-Modus eingeschaltet ist; wird grau angezeigt, wenn er ausgeschaltet ist.

#### 6. **Deck-Info-Tab**

Zeigt das Deck-Info-Panel an oder blendet es aus.

#### **Vergrößerte Wellenform**

#### 7. **Vergrößerte Wellenform**

Zur Anzeige der vergrößerten Wellenform, Cue-Punkte, Loop-Punkte, Hot Cue-Punkte und Countdown-Anzeige usw., die von rekordbox analysiert wurden.

Berühren Sie die vergrößerte Wellenform, um das aktive Deck umzuschalten. Berühren und halten Sie die vergrößerte Wellenform, um das Panel [**WAVEFORM**] anzuzeigen und zwischen den folgenden Modi zu wechseln.

- **—** Zoom-Modus: Vergrößert und verkleinert gleichzeitig die oberen und unteren Wellenformen.
- **—** Grid Adjust-Modus: Passt das Beatgrid für den im aktiven Deck geladenen Track an [\(Seite 81\).](#page-80-2)
- **•** Sie können die Wellenformfarbe unter [**MY SETTINGS LOAD**] auf dem [**SOURCE**]- Bildschirm oder unter [**Waveform Color**] auf dem [**SETTINGS**]-Bildschirm ändern [\(Seite 111\)](#page-110-1).

#### **Effekt-Info-Panel**

#### 8. **FX-Tab**

Zeigt das Effekt-Info-Panel an oder blendet es aus.

#### 9. **BPM**

Zur Anzeige der BPM (Beats pro Minute, d. h. des Tempos) für Beat FX. Im Auto-Modus werden die automatisch erkannten BPM angezeigt. Im Manual Setting-Modus werden die BPM grün angezeigt.

#### 10. **Beat FX**

Zur Anzeige des gewählten Beat FX (Effektname) [\(Seite 103\).](#page-102-2)

#### 11. **CH SELECT**

Zur Auswahl des Kanals, auf den Beat FX angewandt wird.

#### 12. **QUANTIZE (für Beat FX)**

Wird blau angezeigt, wenn Quantize für Beat FX eingeschaltet und aktiv ist; wird grau angezeigt, wenn Quantize nicht aktiv ist, unabhängig ob es ein- oder ausgeschaltet ist [\(Seite 106\).](#page-105-1)

#### 13. **BEAT**

Zur Anzeige der Anzahl Beats, die für den Effekt eingestellt sind.

#### 14. **SOUND COLOR FX**

Zeigt die ausgewählte Sound Color FX [\(Seite 99\).](#page-98-2)

#### **Allgemeine Informationen zur Wellenform/Wiedergabe**

#### 15. **Anzahl der Beats für Beat Jump**

Zur Anzeige der Anzahl Beats, die für Beat Jump eingestellt sind.

#### 16.  $\blacktriangledown$

Zur Anzeige des Panels [**MEMORY CUE**], auf welchem die Memory-Cues bearbeitet werden (Seiten [68,](#page-67-2) [73](#page-72-2)).

#### 17. **Anzahl der Beats für einen Loop**

Zeigt die Anzahl der Beats an, die für einen Beat-Loop oder eine Loop-Wiedergabe eingestellt sind.

#### 18. **Track-Name**

Zur Anzeige des Tracknamens für den geladenen Track.

#### 19. **Zeitanzeige (Minuten, Sekunden, Millisekunden)**

Zur Anzeige der verbleibenden oder verstrichenen Zeit. Berühren, um die Zeitanzeige zwischen verbleibender und verstrichener Zeit umzuschalten.

#### 20. **MASTER Anzeige**

Wird angezeigt, wenn das Deck als Master-Deck eingestellt ist.

#### 21. **BPM**

Zur Anzeige der BPM (Beats pro Minute, d. h. des Tempos) des laufenden Tracks.

**•** Der gemessene Wert kann aufgrund unterschiedlicher Messmethoden von dem von unseren DJ-Mixern gemessenen Wert abweichen. Dies ist keine Fehlfunktion.

#### 22. **Wiedergabegeschwindigkeit**

Zur Anzeige der vom TEMPO-Schieberegler eingestellten Wiedergabegeschwindigkeit.

#### 23. **Einstellbereich für die Wiedergabegeschwindigkeit**

Zur Anzeige des Einstellbereichs ausgehend von der ursprünglichen Wiedergabegeschwindigkeit [\(Seite 60\)](#page-59-1).

#### 24. **MT Anzeige**

Leuchtet auf, wenn das Master Tempo eingeschaltet ist.

#### 25. **Gesamte Wellenform**

Zur Anzeige der gesamten Wellenform, Cue-Punkte, Loop-Punkte, Hot Cue-Punkte usw., die von rekordbox analysiert wurden.

Sie können die Wiedergabe von einem Punkt aus starten, den Sie auf der Wellenform berühren [\(Seite 58\).](#page-57-2)

- **•** Die Anzeigen auf der Gesamtwellenform geben über Folgendes Aufschluss.
	- **–** Abspieladresse: Zeigt den Track als ein Balkendiagramm an (horizontale Linie). Der aktuelle Wiedergabepunkt wird durch eine vertikale weiße Linie auf dem Balkendiagramm angezeigt.

Wenn die Zeitanzeige auf [**TIME**] eingestellt ist, leuchtet das Diagramm von links auf, um die abgelaufene Zeit anzuzeigen.

Wenn die Zeitanzeige auf [**REMAIN**] eingestellt ist, wird das Diagramm von links her dunkel, so dass der verbleibende Teil des Tracks beleuchtet bleibt.

- **–** Skala-Anzeige (30-Sekunden-Intervall): Zeigt Skalen in 30-Sekunden-Intervallen unterhalb der Abspieladresse an, bei Tracks, die weniger als 5 Minuten lang sind.
- **–** Gespeicherte Cue/Loop-Punkte, Hot Cue/Loop-Punkte: Zeigt im Track gespeicherte Cue/Loop-Punkte und Hot Cue/Loop-Punkte mit Markierungen über der Wellenform an.
- **–** Cue/Loop-Punkte: Zeigt im Track gesetzte Cue/Loop-Punkte mit Markierungen unter der Wellenform an.
- **•** Sie können die Wellenformfarbe unter [**MY SETTINGS LOAD**] auf dem [**SOURCE**]- Bildschirm oder [**Waveform Color**] auf dem [**SETTINGS**]-Bildschirm ändern [\(Seite 111\)](#page-110-1).
- **•** Sie können verschiedene Farben für gespeicherte Cue/Loop-Punkte und Hot Cue/ Loop-Punkte in rekordbox festlegen.

#### 26. **SYNC**

Schaltet den Beat Sync ein und aus [\(Seite 79\).](#page-78-2)
## **Grundlegende Bedienvorgänge am Bildschirm**

Verwenden Sie zur Bedienung den Drehregler oder berühren Sie den Bildschirm.

### <span id="page-36-0"></span>**Verwendung des Drehreglers**

Die folgenden Funktionen stehen zur Verfügung.

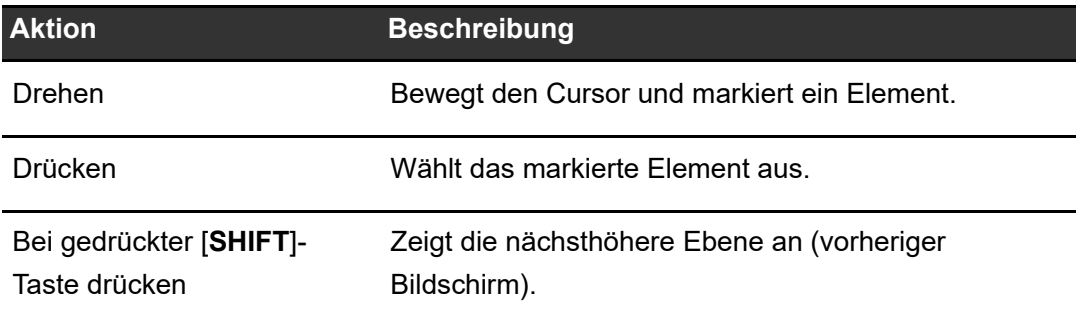

### **Touchbedienung**

Die folgenden Funktionen stehen zur Verfügung.

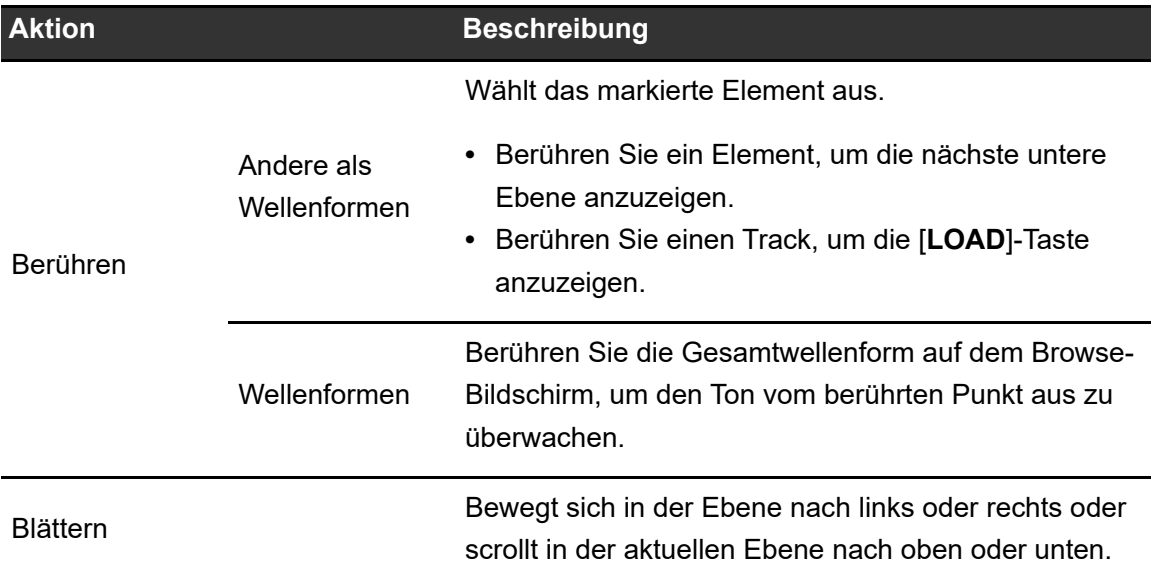

# **Anschlüsse (Grundlegende Methoden)**

Schalten Sie das Gerät aus und ziehen Sie das Netzkabel ab, bevor Sie andere Geräte anschließen.

Schließen Sie den Netzstecker an, nachdem Sie alle anderen Anschlüsse hergestellt haben.

- **•** Verwenden Sie das mitgelieferte Netzkabel und Netzteil.
- **•** Lesen Sie die Bedienungsanleitungen der Geräte, die Sie an dieses Gerät anschließen möchten.

## **PRO DJ LINK**

## **SD & USB Export**

Sie können Audiodateien und Verwaltungsdaten von rekordbox zur Verwendung auf diesem Gerät mit einem Speichergerät (SD, USB) übertragen. Sie können Wiedergabelisten oder Tracks mit vorher in rekordbox eingestellten Cues, Loops und Hot Cues abspielen.

**•** Das Gerät unterstützt nur das Device Library Plus-Format [\(Seite](#page-16-0) 17).

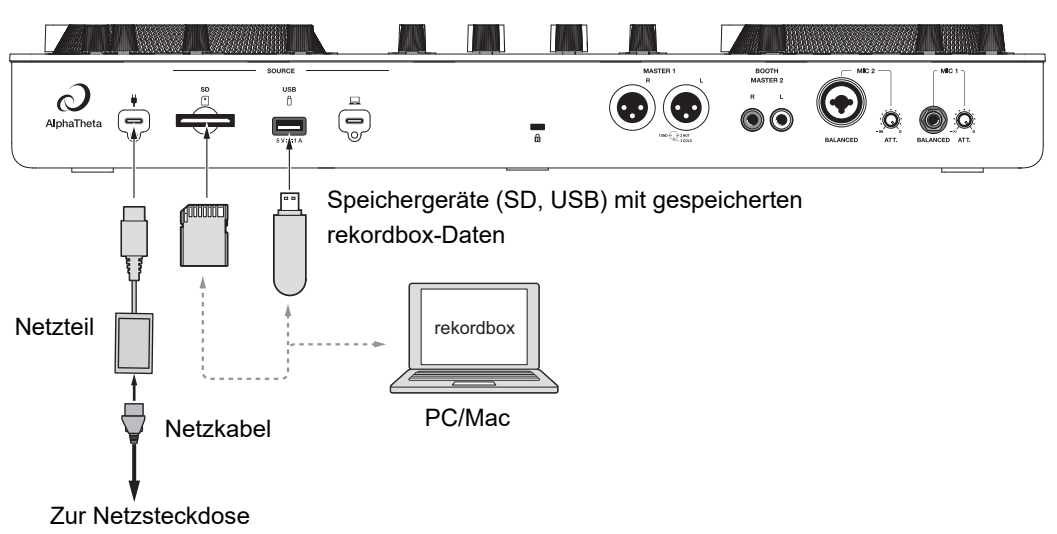

Rückseite des Geräts

## **rekordbox LINK EXPORT**

Sie können Tracks mit diesem Gerät direkt in rekordbox auswählen und abspielen, wenn das Gerät über WLAN (Wi-Fi) mit einem PC/Mac mit rekordbox for Mac/Windows oder einem Mobilgerät mit rekordbox for iOS/Android verbunden ist. Sie können Wiedergabelisten oder Tracks mit vorher in rekordbox eingestellten Cues, Loops und Hot Cues abspielen.

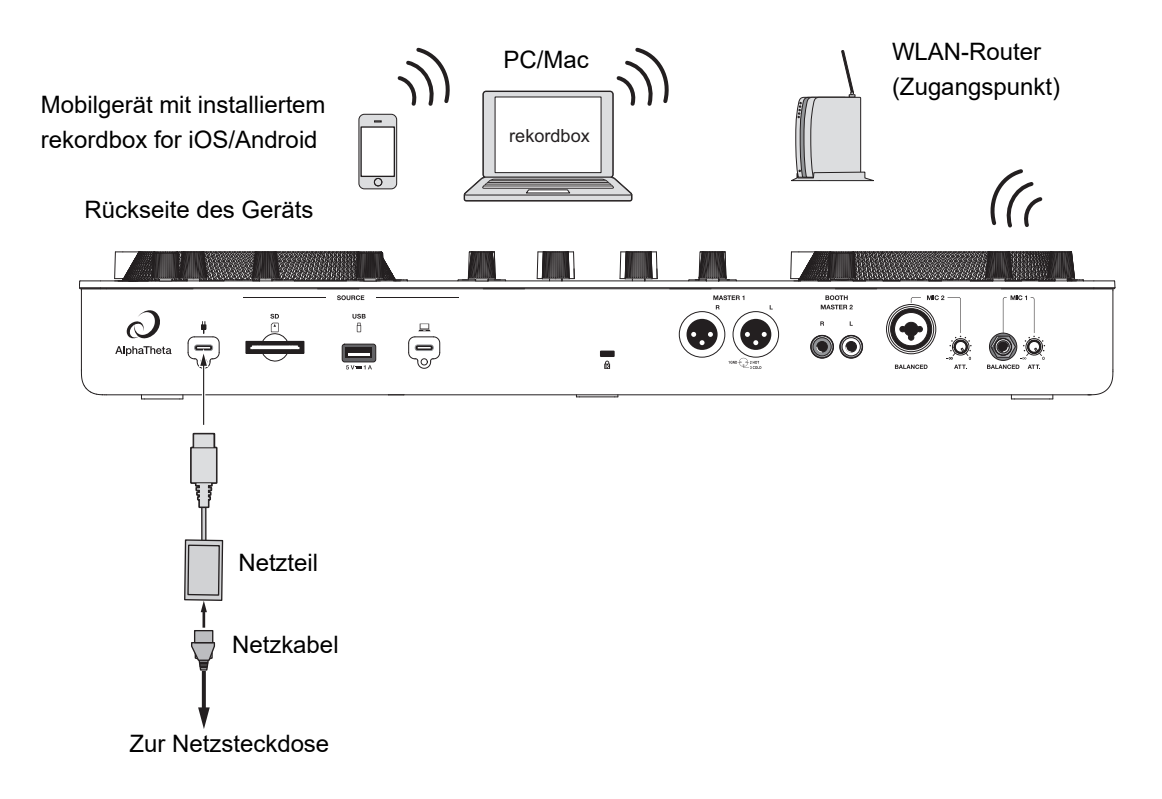

**•** Sie können rekordbox LINK EXPORT nicht über eine USB-Verbindung mit diesem Gerät verwenden.

## **rekordbox CloudDirectPlay**

Um rekordbox CloudDirectPlay zu verwenden [\(Seite 83\),](#page-82-0) verbinden Sie Ihren WLAN-Router mit dem Internet [\(Seite 126\).](#page-125-0)

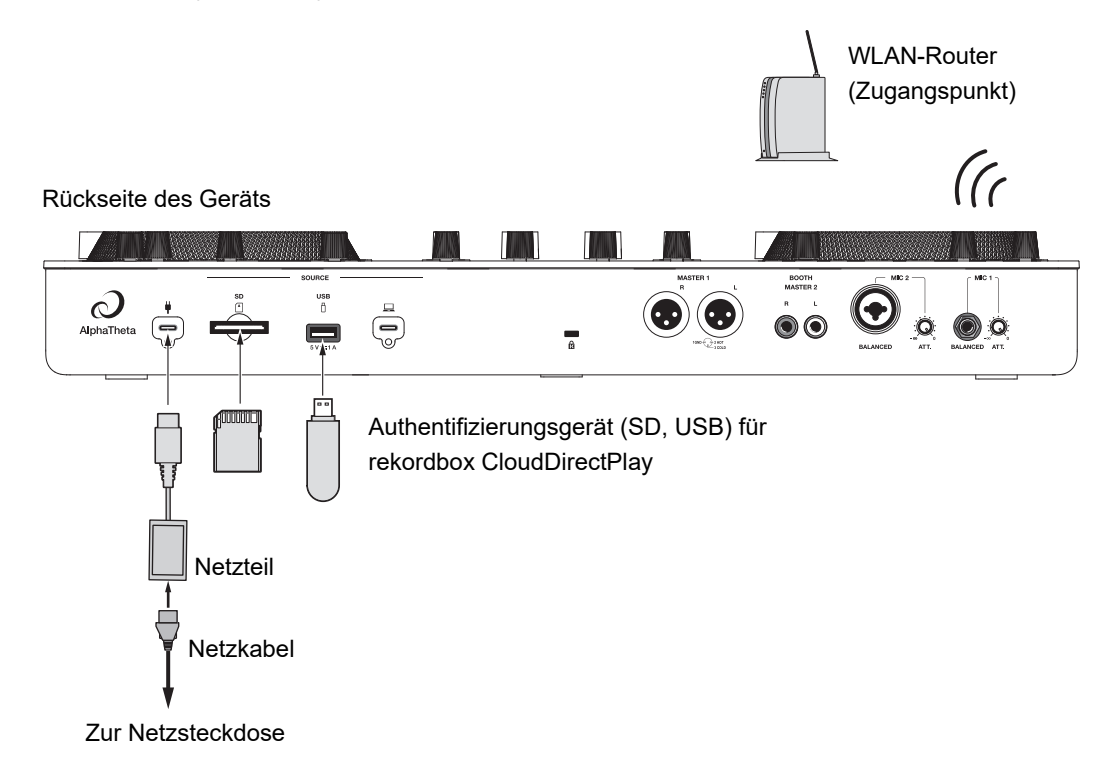

# <span id="page-40-0"></span>**Anschluss von Speichergeräten (SD, USB)**

## **SD-Speicherkarte**

- **•** Entfernen Sie eine SD-Speicherkarte nicht aus dem Gerät, ohne [**SD STOP**] zu verwenden. Die Verwaltungsdaten des Geräts werden möglicherweise gelöscht oder die SD-Speicherkarte wird möglicherweise nicht mehr lesbar.
- **•** Drücken oder ziehen Sie nicht zu kräftig an der SD-Speicherkarte, da diese dabei beschädigt werden könnte.

## **Einsetzen einer SD-Speicherkarte**

**1 Legen Sie eine SD-Speicherkarte mit der Rückseite (Anschlussseite) nach oben und der Einkerbung nach außen ein und drücken Sie diese gerade hinein, bis sie einrastet.**

## **Entnehmen einer SD-Speicherkarte**

**1 Berühren Sie**  $\equiv$  **in der Titel-/Statusleiste auf dem Bildschirm.** 

Der Startbildschirm wird angezeigt.

### **2 Berühren Sie [SOURCE].**

Die an das Gerät angeschlossenen Quellen werden auf dem [**SOURCE**]-Bildschirm angezeigt [\(Seite 31\)](#page-30-0).

### **3 Berühren Sie das Symbol für die SD-Speicherkarte und dann [SD STOP].**

## **Anschluss von Speichergeräten (SD, USB)**

**4 Sobald die SD-Speicherkarte nicht mehr auf dem Bildschirm angezeigt wird, können Sie die SD-Speicherkarte hineindrücken.**

Die Kartensperre wird aufgehoben.

**5 Ziehen Sie die SD-Karte gerade heraus.**

## **USB-Speichermedium**

- **•** Trennen Sie ein USB-Speichergerät nicht vom Gerät ab, ohne [**USB STOP**] zu verwenden. Die Verwaltungsdaten des Geräts werden möglicherweise gelöscht oder das USB-Speichergerät wird möglicherweise nicht mehr lesbar.
- **•** Drücken oder ziehen Sie nicht zu kräftig am USB-Speichergerät, da dieses dabei beschädigt werden könnte.

## **Anschließen eines USB-Speichergeräts**

**1 Stecken Sie ein USB-Speichergerät gerade bis zum Anschlag in den USB-Anschluss.**

## **Abtrennen eines USB-Speichergeräts**

**1 Berühren Sie**  $\equiv$  **in der Titel-/Statusleiste auf dem Bildschirm.** 

Der Startbildschirm wird angezeigt.

### **2 Berühren Sie [SOURCE].**

Die an das Gerät angeschlossenen Quellen werden auf dem [**SOURCE**]-Bildschirm angezeigt [\(Seite 31\)](#page-30-0).

- **3 Berühren Sie das Symbol für das USB-Speichergerät und dann [USB STOP].**
- **4 Nachdem das USB-Speichergerät vom Bildschirm verschwunden ist, ziehen Sie das USB-Speichergerät gerade heraus.**

# **Track-Auswahl**

## **Browse-Bereich**

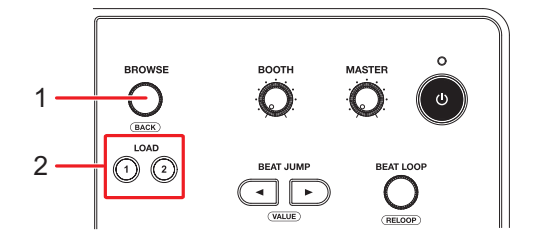

#### 1. **Drehregler** [\(Seite 37\)](#page-36-0)

Zum Bewegen des Cursors oder zum Bestätigen der Auswahl.

**•** Drücken Sie die Taste bei gleichzeitig gedrückter [**SHIFT**]-Taste, um sie als BACK-Taste zu verwenden.

#### 2. **LOAD 1, LOAD 2-Tasten**

Zum Laden eines Tracks in das Deck (1 oder 2) und zum Starten der Wiedergabe.

## **Auswählen einer Quelle**

### **1 Berühren Sie [SOURCE] in dem Startbildschirm.**

An das Gerät angeschlossene Quellen werden auf dem [**SOURCE**]-Bildschirm angezeigt [\(Seite 31\).](#page-30-0)

### **2 Wählen Sie eine Quelle.**

---------------

## <span id="page-44-0"></span>**Auswählen eines Tracks**

## **Auswählen eines Tracks auf dem Browse-Bildschirm**

**1 Öffnen Sie den Browse-Bildschirm.**

Es wird eine Trackliste angezeigt.

Weitere Informationen: [Browse-Bildschirm \(Seite 32\)](#page-31-0)

### **2 Wählen Sie einen Track aus.**

Weitere Informationen: [Laden eines Tracks in ein Deck \(Seite 49\)](#page-48-0)

## **Suchen nach einem Track**

## **Verwendung der Search-Funktion**

Die Funktion ist nur beim Durchsuchen der rekordbox-Bibliothek verfügbar.

### **1 Berühren Sie [SEARCH] in dem Startbildschirm.**

Der Search-Bildschirm wird angezeigt.

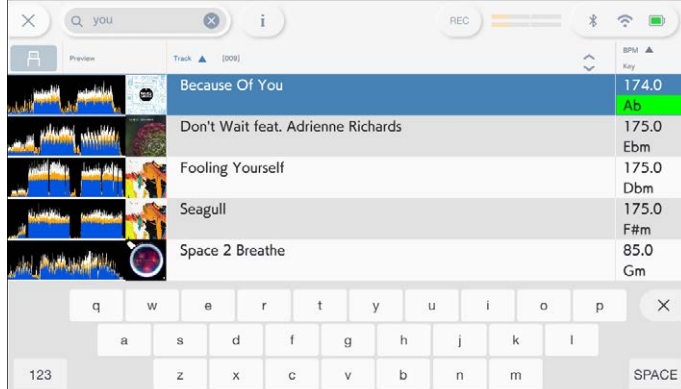

**•** Sie können den Search-Bildschirm anzeigen, indem Sie auf dem Startbildschirm **[BROWSE]** und dann auf dem BROWSE-Bildschirm Q berühren.

### **2 Geben Sie ein Suchwort über die Tastatur ein.**

In einer Liste werden alle Tracks angezeigt, die dieses Suchwort enthalten.

**•** Sie können mehrere Suchwörter mit einem Leerzeichen voneinander getrennt eingeben.

## **Verwendung der Jump-Funktion**

Dieses Gerät unterstützt 2 Sprungmodi.

## **Alphabet Jump**

## **1 Halten Sie den Drehregler gedrückt, wenn die alphabetisch geordnete Liste angezeigt wird.**

Der Alphabet Jump-Modus wird eingeschaltet und der erste Buchstabe des markierten Tracks oder der markieren Kategorie wird auf dem Bildschirm angezeigt.

**•** Im Alphabet Jump-Modus werden A bis Z, 0 bis 9 und einige Symbole angezeigt.

### **2 Drehen Sie den Drehregler, um den Bildschirm zu durchblättern.**

Der Cursor springt zu dem Track oder zu der Kategorie, dessen bzw. deren erster Buchstabe dem angezeigten Zeichen entspricht.

**•** Der Cursor springt nicht, wenn keine Tracks oder keine Kategorien vorhanden sind, deren erster Buchstabe dem angezeigten Zeichen entspricht.

### **Page Jump**

### **1 Drücken und halten Sie den Drehregler gedrückt, wenn eine andere als die alphabetisch geordnete Liste angezeigt wird.**

Der Page Jump-Modus wird eingeschaltet.

\_\_\_\_\_\_\_\_\_\_\_\_\_\_\_\_\_\_\_\_\_\_\_\_\_\_\_\_\_\_

### **2 Drehen Sie den Drehregler, um den Bildschirm zu durchblättern.**

Der Cursor springt auf jeder Seite jeweils zum ersten oder zum letzten Track der Liste.

## **Verwenden von Track Filter**

Sie können Tracks nach BPM, Tonart oder nach von rekordbox hinzugefügten Tag-Daten usw. filtern. Die Funktion ist nur beim Durchsuchen der Bibliothek von rekordbox for Mac/ Windows verfügbar.

### **Filtern von Tracks**

### **1 Zeigen Sie den Browse-Bildschirm an.**

Es wird eine Trackliste angezeigt.

Weitere Informationen: [Browse-Bildschirm \(Seite 32\)](#page-31-0)

### **2 Berühren Sie T (Track Filter).**

Der Bearbeitungsbildschirm für den Track Filter wird angezeigt.

#### **3 Geben Sie die Filterkriterien an.**

- **•** Sie können BPM, Tonart, Bewertung, Farbe oder die von rekordbox hinzugefügten Tag-Daten als Filterkriterien wählen.
- **•** Berühren Sie ein Kontrollkästchen, um es zu aktivieren und damit die Filterkriterien zu aktivieren.
- **•** Berühren Sie [**MASTER DECK**] zum Einlesen von BPM und Tonart des Tracks, der auf dem als Sync-Master eingestellten Deck läuft.
- **•** Die Filterkriterien werden unabhängig für jedes Speichergerät (SD, USB) abgelegt.

### **4 Berühren Sie den Schalter am oberen Rand des Bildschirms, um den Filter einzuschalten.**

Die Tracks werden nach den spezifizierten Kriterien gefiltert.

## **Suchen anhand der Tonart des laufenden Tracks**

Die Tonartsymbole von Tracks, die gut mit der Tonart (verwandte Tonart) des auf dem Master-Deck geladenen Tracks übereinstimmen, werden grün angezeigt.

**•** Diese Funktion ist nicht verfügbar, wenn kein Deck als Sync-Master eingestellt ist.

## <span id="page-47-0"></span>**Mithören vor dem Laden eines Tracks (Touch Preview)**

Sie können einen Track mithören, bevor Sie den Track laden.

### **1 Schließen Sie Kopfhörer an das Gerät an.**

Weitere Informationen: [Gerätevorderseite \(Seite 27\)](#page-26-0)

### **2 Berühren Sie die in der Trackliste angezeigte Wellenform.**

Hören Sie den Ton ab dem berührten Punkt mit Ihren Kopfhörern mit.

- **•** Sie können den Ton eines Tracks mithören, während Sie die Wellenform berühren, auch wenn der Ton eines Tracks ausgegeben wird, der auf dem Gerät abgespielt wird.
- **•** Sie können nur Tracks mithören, die auf den Decks geladen werden können.
- Weitere Informationen: [Browse-Bildschirm \(Seite 32\)](#page-31-0)

## <span id="page-48-0"></span>**Laden eines Tracks in ein Deck**

### **1 Wählen Sie einen Track in der Trackliste aus.**

Weitere Informationen: [Auswählen eines Tracks \(Seite 45\)](#page-44-0)

### **2 Drücken Sie die [LOAD 1]- oder [LOAD 2]-Taste.**

Der Track wird in das entsprechende Deck geladen.

**•** Sie können einen Track laden, indem Sie auf dem Bildschirm [**LOAD 1**] oder [**LOAD 2**] berühren.

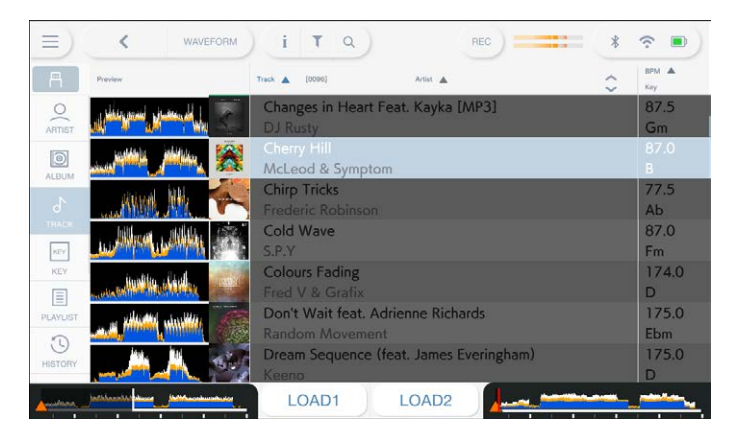

- **•** Sie können keinen anderen Track laden, während ein Track abgespielt wird und [**Load Lock**] in den Utility-Einstellungen auf [**Lock**] eingestellt ist (Seiten [112](#page-111-0)). Ändern Sie die Einstellung zu [Unlock] oder drücken Sie die [ $\blacktriangleright$ /II]-Taste, um die Wiedergabe anzuhalten, und laden Sie dann einen anderen Track.
- **•** Wenn Auto Cue eingeschaltet ist, wird die Wiedergabe am Anfang des Tracks angehalten. Drücken Sie die [▶/II]-Taste, um die Wiedergabe zu starten.

## **Verwenden der History**

Tracks, die ungefähr 1 Minute lang abgespielt wurden, werden in der History (in einer Wiedergabeliste) aufgezeichnet (bis zu 999 Tracks).

- **•** Wenn ein Speichergerät (SD, USB) an das Gerät angeschlossen wird, wird automatisch eine neue History auf ihm erstellt.
- **•** Wenn Sie einen Track mehrmals hintereinander abspielen, wird er möglicherweise nicht in der History aufgezeichnet.
- **•** Informationen, wie der Name des in der History aufgezeichneten Tracks, werden grün angezeigt (verweist darauf, dass der Track abgespielt wurde).
- **•** Sie können mit rekordbox eine Wiedergabeliste aus der History erstellen. Entnehmen Sie Details der Bedienungsanleitung für rekordbox (Mac/Windows) [\(Seite 8\).](#page-7-0)

## **Anzeigen der History**

### **1 Berühren Sie [BROWSE] in dem Startbildschirm.**

Der BROWSE-Bildschirm wird angezeigt.

### **2 Wählen Sie [HISTORY] als Kategorie aus.**

Die History-Liste wird angezeigt.

## **Löschen der History**

### **1 Berühren und halten Sie eine zu löschende History in der History-Liste.**

Das Löschmenü erscheint.

### **2 Wählen Sie [DELETE] oder [ALL DELETE].**

- **[DELETE]**: Löscht die ausgewählte History.
- **[ALL DELETE]**: Löscht alle History-Listen.
- **•** Wenn Sie mit rekordbox for Mac/Windows eine Wiedergabeliste anhand der History erstellen, wird die HISTORY vom Speichergerät (SD, USB) gelöscht.

## **Verwenden der Tag List**

Sie können einen Track taggen, den Sie als Nächstes abspielen möchten oder der gut in Ihren DJ-Auftritt passen würde, und diesen Track dann über die Tag List überprüfen.

- **•** Für jedes Speichergerät (SD, USB) oder jedes rekordbox CloudDirectPlay wird eine Tag List erstellt. Ein Track kann nicht auf mehreren Speichergeräten (SD, USB) registriert werden.
- **•** Auf jedem Speichergerät (SD, USB) können bis zu 100 Tracks in der Tag List registriert werden.
- **•** Ein Track kann nur einmal in einer Tag List registriert werden.

## **Tag List-Bildschirm**

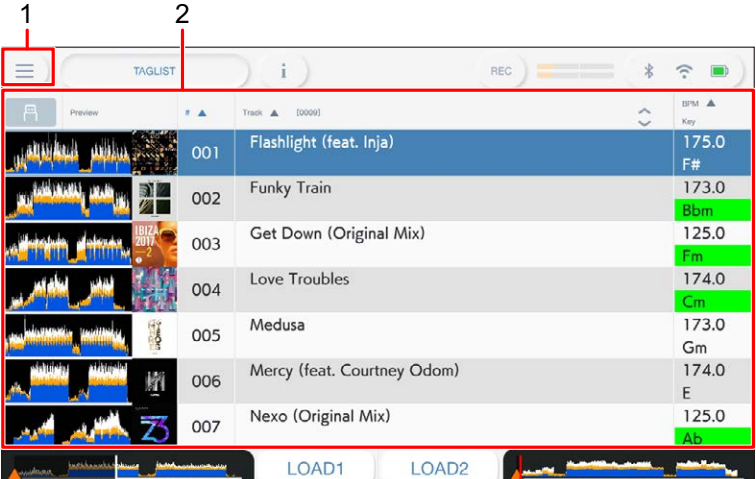

#### 1. **Quellensymbol**

Zeigt das Symbol einer auf dem Bildschirm [**SOURCE**] ausgewählten Quelle an [\(Seite 31\).](#page-30-0)

#### 2. **Tag List**

Zeigt die Preview-Wellenform, Artwork, Seriennummer und Trackliste in der Tagliste an.

- **•** Berühren Sie die Wellenform in der Spalte [**Preview**], um den Ton vor dem Laden des Tracks mitzuhören [\(Seite 48\).](#page-47-0)
- **•** Berühren Sie die Titelzeile, um die Liste zu sortieren.
- Berühren Sie  $\Diamond$  in der Titelzeile, um den Unterspalten-Auswahlbildschirm anzuzeigen, und wählen Sie eine anzuzeigende Unterspalte aus. (Um Unterspalten

festzulegen, die in der Auswahlliste angezeigt werden sollen, gehen Sie in rekordbox for Mac/Windows zu [**Preferences**].)

## **Registrieren eines Tracks in der Tag List**

**1 Berühren Sie das Artwork eines Tracks in der Trackliste.**

Für die in der Tag List registrierten Tracks wird ein Häkchen angezeigt.

## **Löschen eines Tracks aus der Tag List**

- **Löschen eines einzelnen Tracks**
- **1 Berühren Sie ein Artwork mit einem Häkchen-Symbol in der Trackliste.**

Der Track wird aus der Tag List gelöscht.

### **Gleichzeitiges Löschen aller Tracks**

### **1 Berühren Sie [TAGLIST] in dem Startbildschirm.**

Der Bildschirm [**TAGLIST**] erscheint.

### **2 Halten Sie die Trackliste gedrückt.**

Das Menü wird angezeigt.

### **3 Wählen Sie [REMOVE ALL].**

Alle Tracks in der Tag List werden gelöscht.

**•** Wenn Sie einen Track, der gerade abgespielt wird, aus der Tag List löschen, wird der Track bis zum Ende abgespielt. Der nächste Track wird nicht abgespielt.

## **Konvertieren der Tag List in eine Wiedergabeliste**

In der [**PLAYLIST**]-Kategorie wird eine aus der Tag List konvertierte Wiedergabeliste angezeigt.

- **•** Sie können die Tag List nur in eine Wiedergabeliste konvertieren, wenn die rekordbox-Bibliothek auf dem Speichergerät (SD, USB) oder auf rekordbox CloudDirectPlay abgelegt ist.
- **•** Wenn in der Tag List eine Mischung von Tracks registriert ist, die nur teilweise von rekordbox verwaltet werden, können nur die von rekordbox verwalteten Tracks in eine Wiedergabeliste konvertiert werden.

### **1 Berühren Sie [TAGLIST] in dem Startbildschirm.**

Der Bildschirm [**TAGLIST**] erscheint.

### **2 Halten Sie die Trackliste gedrückt.**

Das Menü wird angezeigt.

### **3 Wählen Sie [CREATE PLAYLIST].**

Die Tag List wird in eine Wiedergabeliste mit der Bezeichnung [**TAG LIST XXX**] konvertiert.

## **Anzeigen des Wiedergabelisten-Bildschirms**

## **Wiedergabelisten-Bildschirm**

Berühren Sie [**PLAYLIST**] in dem Startbildschirm, um den [**PLAYLIST**]-Bildschirm anzuzeigen. Sie können den [**PLAYLIST**]-Bildschirm auch vom Browse-Bildschirm aus anzeigen [\(Seite 32\).](#page-31-0)

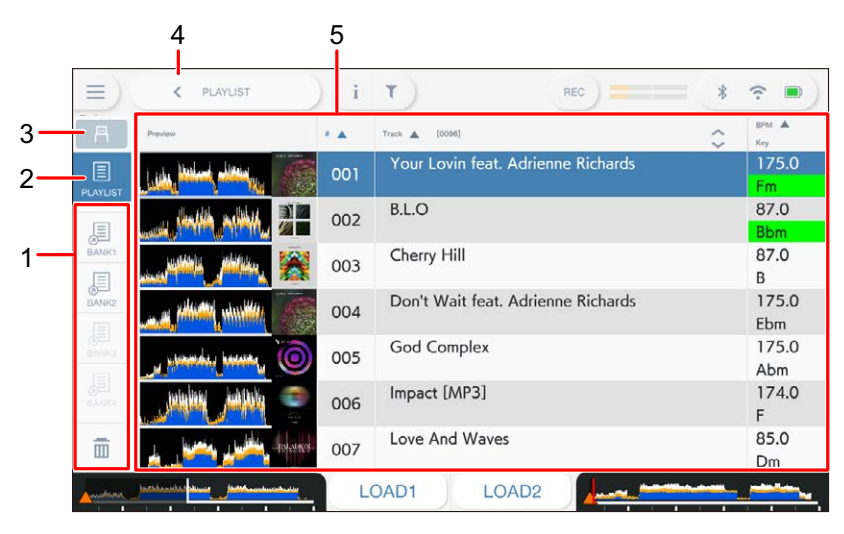

#### 1. **Playlist Bank**

Zeigt die Wiedergabeliste an, wenn eine Wiedergabeliste in einer Playlist Bank registriert ist [\(Seite 55\).](#page-54-0) Mit Playlist Banks können Sie eine Wiedergabeliste ohne Durchsuchen der Ordnerhierarchie finden.

#### 2. **Kategorie**

Zeigt die [**PLAYLIST**]-Kategorie an.

#### 3. **Quellensymbol**

Zeigt das Symbol einer auf dem Bildschirm [**SOURCE**] ausgewählten Quelle an [\(Seite 31\).](#page-30-0)

#### 4. **(Back)**

Zeigt die nächsthöhere Ebene an.

#### 5. **Trackliste**

Zeigt Vorschauwellenform, Artwork, Seriennummer und Trackliste in der Wiedergabeliste.

- **•** Berühren Sie die Wellenform in der Spalte [**Preview**], um den Ton vor dem Laden des Tracks mitzuhören [\(Seite 48\).](#page-47-0)
- **•** Berühren Sie die Titelzeile, um die Liste zu sortieren.
- Berühren Sie  $\Diamond$  in der Titelzeile, um den Unterspalten-Auswahlbildschirm anzuzeigen, und wählen Sie eine anzuzeigende Unterspalte aus. (Um Unterspalten festzulegen, die in der Auswahlliste angezeigt werden sollen, gehen Sie in rekordbox for Mac/Windows zu [**Preferences**].)

### **Löschen einer Wiedergabeliste**

**1 Berühren Sie und halten Sie eine Wiedergabeliste auf dem [PLAYLIST]-Bildschirm.**

Das Menü wird angezeigt.

- **2 Wählen Sie [DELETE] oder [ALL DELETE].**
	- **[DELETE]**: Löscht die ausgewählte Wiedergabeliste.
	- **[ALL DELETE]**: Löscht alle Wiedergabelisten.

## <span id="page-54-0"></span>**Registrieren einer Wiedergabeliste in einer Playlist Bank**

- **1 Markieren Sie eine Wiedergabeliste auf dem [PLAYLIST]- Bildschirm.**
- **2 Wählen Sie eine Playlist Bank aus, deren Symbol grau angezeigt wird.**

Die Wiedergabeliste wird in der Playlist Bank registriert und die Farbe des Playlist Bank-Symbols ändert sich zur registrierten Anzeige.

**•** Wählen sie eine Playlist Bank mit einem weißen Symbol, um Tracks in der registrierten Wiedergabeliste anzuzeigen.

## **Löschen der Registrierung einer Wiedergabeliste aus einer Playlist Bank**

### 1 Wählen Sie in der Playlist Bank die Option **aus.**

Der Registrierungslöschmodus wird eingeschaltet und neben Playlist Bank-Symbolen wird  $\times$  angezeigt.

### **2 Wählen Sie die Playlist Bank, aus der die Registrierung der Wiedergabeliste gelöscht werden soll.**

Die Registrierung der Wiedergabeliste wird gelöscht und der Registrierungslöschmodus wird ausgeschaltet.

# **Wiedergabe**

## **Deck-Bereich**

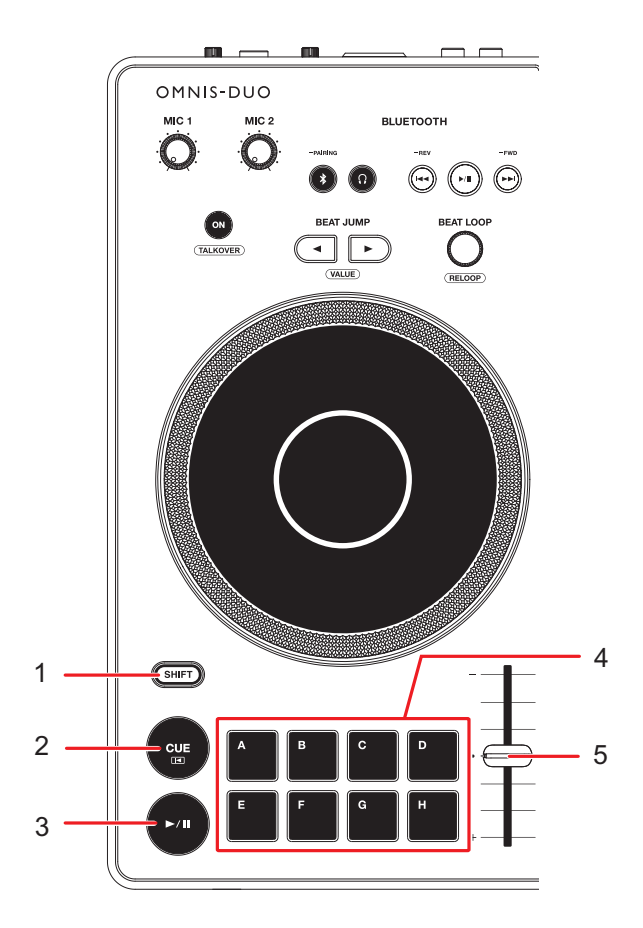

- 1. **SHIFT-Taste**
- 2. **CUE-Taste** [\(Seite 67\)](#page-66-0)
- 3. **Taste**

Spielt einen Track ab oder pausiert ihn.

- 4. **Hot Cue-Tasten (A bis H)** [\(Seite 75\)](#page-74-0)
- 5. **TEMPO-Schieberegler** [\(Seite 60\)](#page-59-0)

## **Wiedergabe/Pause**

### **1 Drücken Sie die [▶/Ⅱ]-Taste.**

- **—** Während der Pause: Startet die Wiedergabe des geladenen Tracks.
- **—** Während der Wiedergabe: Hält den Track an.
- **•** Die Wiedergabe des nächsten Tracks startet nicht automatisch, wenn [**Play Mode**] in den Utility-Einstellungen auf [**Single**] eingestellt ist [\(Seite 113\).](#page-112-0)
- **•** Beim Pausieren der Wiedergabe im Vinyl-Modus wird der Ton stummgeschaltet und im Normal-Modus erfolgt eine intermittierende Tonausgabe [\(Seite](#page-63-0) 64).

## **Wiedergabe eines Tracks vom berührten Punkt der Gesamtwellenform**

**1 Berühren Sie die gesamte Wellenform während der Pause oder beim Drücken der Oberseite des Jog-Wheels im Vinyl-Modus.**

Der geladene Track wird ab dem berührten Punkt abgespielt.

**•** Sie können den Wiedergabepunkt schnell verschieben, indem Sie mit Ihrem Finger auf der Gesamtwellenform zum gewünschten Punkt streichen.

## **Slip-Modus**

### **1 Berühren Sie [SLIP MODE] auf dem [WAVEFORM]-Bildschirm, um den Slip-Modus zu aktivieren.**

Wenn Sie den Slip-Modus aktivieren und folgende Vorgänge ausführen, wird die normale Wiedergabe im Hintergrund fortgesetzt (Sie können sie jedoch nicht hören). Wenn Sie den Vorgang beenden, wird Slip abgebrochen und die normale Wiedergabe beginnt genau an dem Punkt, den der Track dann erreicht hätte.

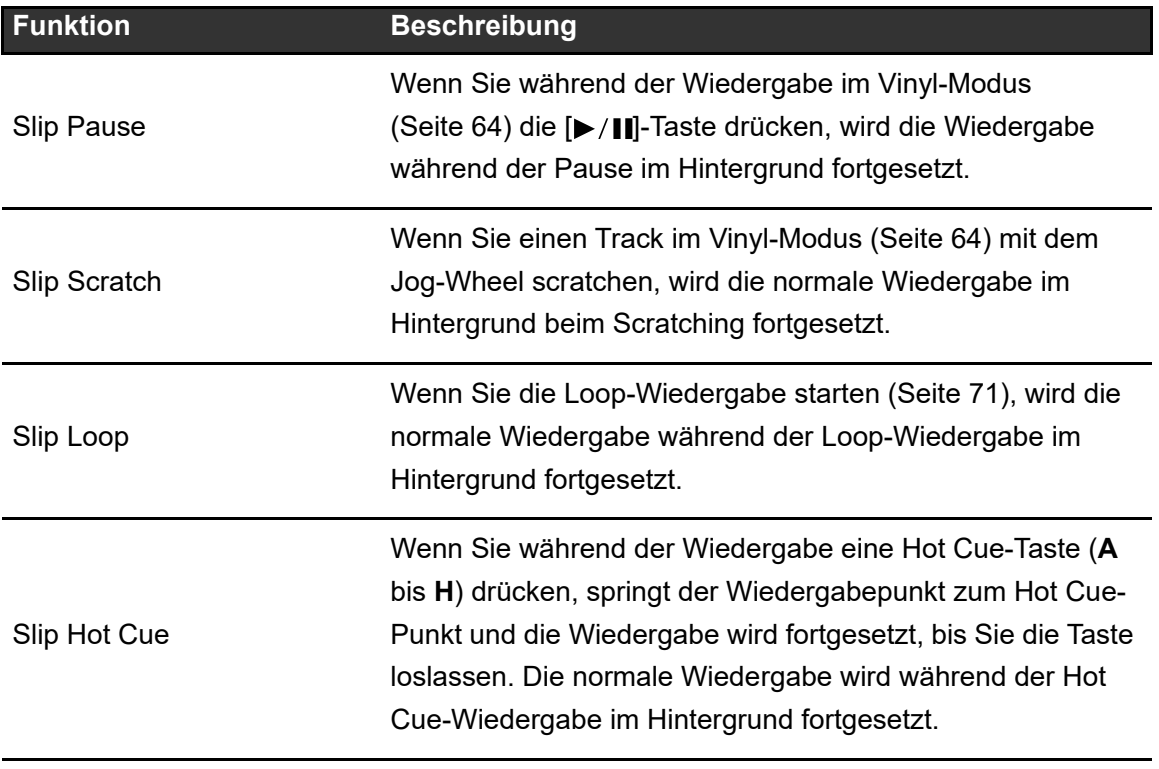

## <span id="page-59-0"></span>**Einstellen der Wiedergabegeschwindigkeit (Temporegelung)**

### **1 Verschieben Sie den TEMPO-Schieberegler.**

- **—** Zur [**+**]-Seite: Erhöht die Wiedergabegeschwindigkeit.
- **—** Zur [**-**]-Seite: Verringert die Wiedergabegeschwindigkeit.
- **•** Berühren Sie den variablen Bereich der Wiedergabegeschwindigkeit, um das [**TEMPO**]- Panel auf dem [**WAVEFORM**]-Bildschirm anzuzeigen. Berühren Sie den variablen Bereich  $(\pm 6 (0.02 \%)$ ,  $\pm 10 (0.05 \%)$ ,  $\pm 16 (0.05 \%)$ , WIDE  $(0.5 \%)^*$ .

Der einstellbare Bereich von [**WIDE**] beträgt ±100 %. Der Track stoppt bei der Einstellung auf -100 %.

\* Der Wert in Klammern gibt die Einstelleinheit an.

## **Einstellen der Wiedergabegeschwindigkeit ohne Ändern der Tonlage (Master Tempo)**

Wenn Sie Master Tempo einschalten, können Sie die Wiedergabegeschwindigkeit eines Tracks mit dem TEMPO-Schieberegler anpassen, ohne die Tonhöhe zu verändern.

**1 Berühren Sie den variablen Bereich der Wiedergabegeschwindigkeit auf dem Bildschirm [WAVEFORM].**

Der [**TEMPO**]-Bereich wird aufgerufen.

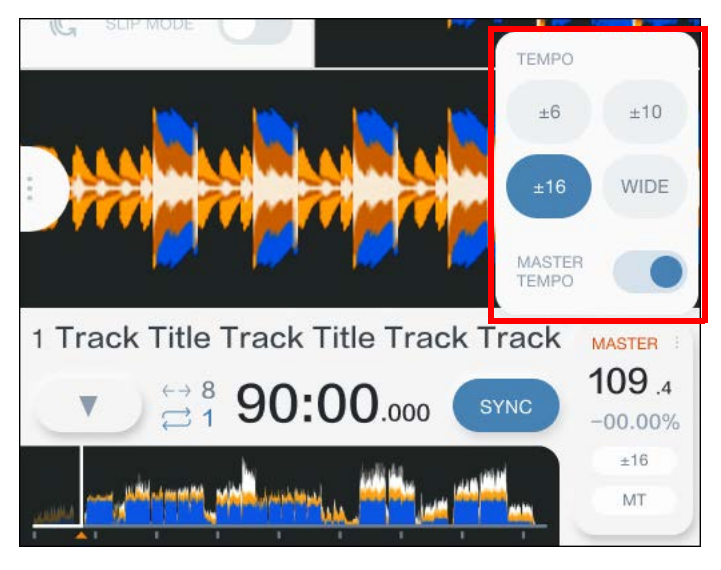

### **2 Berühren [MASTER TEMPO] um Master Tempo einzuschalten.**

[**MT**] leuchtet auf, wenn das Master Tempo eingeschaltet ist.

**•** Berühren Sie erneut [**MASTER TEMPO**], um Master Tempo auszuschalten.

# **Aufnahme**

Sie können dasselbe Audiosignal, das von der [**MASTER 1**]- und [**BOOTH/MASTER 2**]- Buchse ausgegeben wird, in einer WAV-Datei auf einem USB-Speichergerät speichern.

- Der Name der Aufnahmedatei ist "REC\*\*\*.WAV" (\*\*\* steht für eine 3-stellige Zahl).
- **•** Sie können keinen Ton (Audio) auf eine SD-Speicherkarte aufnehmen.

### **1 Schließen Sie ein USB-Speichergerät an einen USB-Anschluss des Geräts an.**

Weitere Informationen: [Anschluss von Speichergeräten \(SD, USB\) \(Seite 41\)](#page-40-0)

### **2 Berühren Sie [REC] in der Titel-/Statusleiste.**

Der [**REC**]-Bereich wird aufgerufen.

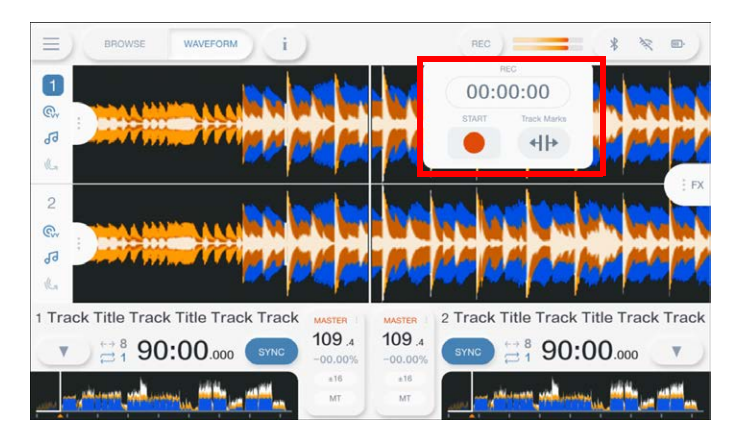

## **3 Berühren Sie [●(START)].**

Die Aufzeichnung beginnt.

- **•** Die Aufnahme ist nicht verfügbar, wenn ein Bluetooth-Gerät auf dem Bildschirm [**SOURCE**] ausgewählt ist.
- **•** Sie können auf einem USB-Speichergerät mit 1 GB freiem Speicherplatz ungefähr 90 Minuten aufnehmen.
- **•** Berühren Sie [■ **(STOP)**], um die Aufnahme zu beenden.

## **Aufteilen eines Tracks beim Aufnehmen**

### **1 Berühren Sie während der Aufnahme [REC] in der Titel-/ Statusleiste.**

Der [**REC**]-Bereich wird aufgerufen.

### **2 Berühren Sie [ 4 | | (Track Marks)].**

Die Datei wird an dem Punkt geteilt, an dem [ **(Track Marks)**] berührt wird, und die Aufnahme wird als neue Datei ab dem Teilungspunkt fortgesetzt.

# **Verwenden des Jog-Wheels**

## <span id="page-63-0"></span>**Einstellen des Jog-Wheel-Modus**

**1 Berühren Sie [JOG MODE] auf dem [WAVEFORM]-Bildschirm, um den Modus zu wechseln.**

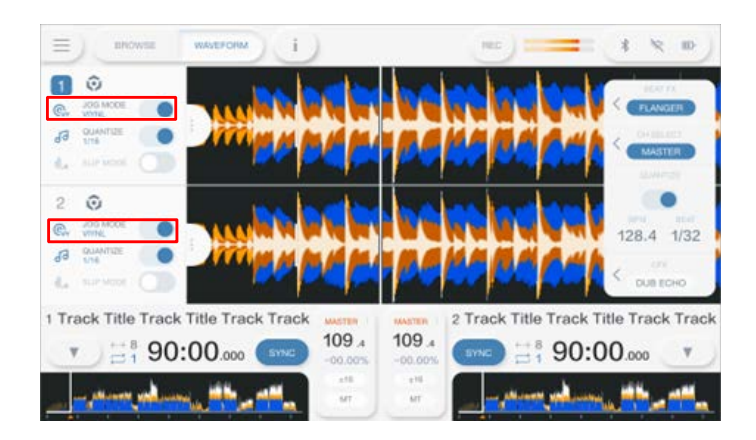

Der Vinyl-Modus wird eingeschaltet, wenn die Taste eingeschaltet wird.

- **Vinyl-Modus**: Stoppt die Wiedergabe durch Drücken auf die Oberseite des Jog-Wheels und scratcht einen Track, indem das Jog-Wheel gedreht wird, während die Oberseite gedrückt wird.
- **Normal-Modus**: Die Wiedergabe wird bei der Bedienung des Jog-Wheels nicht gestoppt und der Track nicht gescratcht.

## **Bedienvorgänge des Jog-Wheels**

Sie können die folgenden Funktionen in Verbindung mit dem Jog-Wheel verwenden.

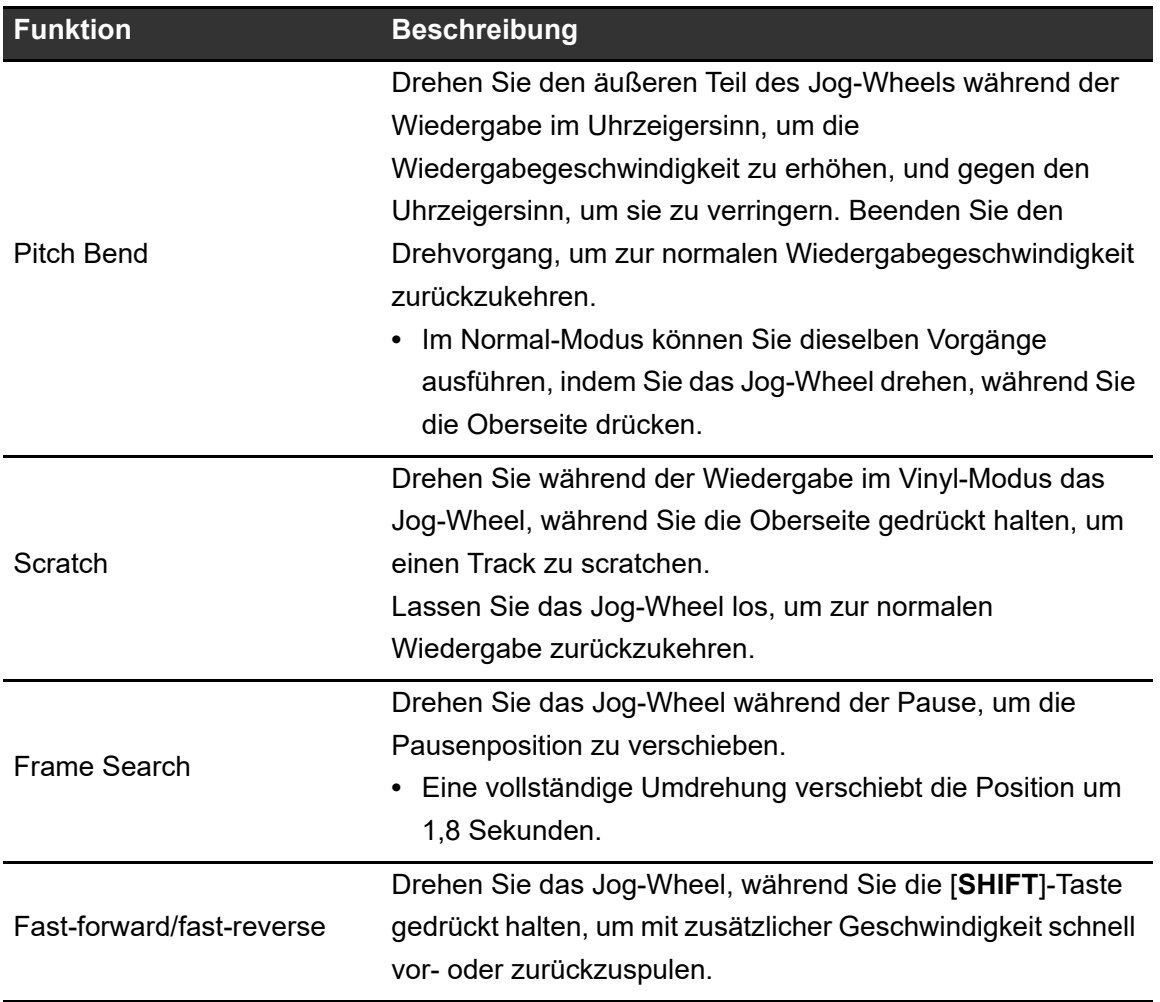

## **Einstellen der Wiedergabestart- und stoppgeschwindigkeit (für den Vinyl-Modus)**

Sie können folgende Geschwindigkeitsoptionen einstellen.

- **–** Die Geschwindigkeit, mit der die Wiedergabe verlangsamt und gestoppt wird, nachdem die Oberseite des Jog-Wheels gedrückt oder die [>/[]]-Taste gedrückt wurde
- **–** Die Geschwindigkeit, mit der die normale Wiedergabe fortgesetzt wird, nachdem die Oberseite des Jog-Wheels losgelassen oder die [>/II]-Taste gedrückt wurde

## **1 Berühren Sie [SETTINGS] in dem Startbildschirm.**

Der Bildschirm [**SETTINGS**] wird angezeigt.

### **2 Berühren Sie [UTILITY].**

Der [**UTILITY**]-Bildschirm wird angezeigt.

### **3 Wählen Sie eine Anpassungseinstellung in [Vinyl Speed Adjust] aus.**

- **[Touch&Release]:** Stellt das Tempo für das Verlangsamen und Anhalten der Wiedergabe sowie das Fortsetzen der normalen Wiedergabe ein.
- **[Touch]:** Stellt das Tempo für das Verlangsamen und Anhalten der Wiedergabe ein.
- **[Release]**: Stellt das Tempo für das Fortsetzen der normalen Wiedergabe ein.

## **4 Berühren Sie [SETTINGS] in dem Startbildschirm.**

Der Bildschirm [**SETTINGS**] wird angezeigt.

### **5 Stellen Sie die Geschwindigkeit in [Vinyl Speed Adjust] ein.**

- **—** Nach links: Erhöht die Geschwindigkeit.
- **—** Nach rechts: Verringert die Geschwindigkeit.

# <span id="page-66-0"></span>**Cueing**

Sie können einen zuvor gesetzten Cue-Punkt schnell aufrufen.

## <span id="page-66-2"></span>**Setzen eines Cue-Punkts**

### **1 Drücken Sie die [CUE]-Taste während der Pause.**

Es wird ein Cue-Punkt gesetzt.

- **•** Drehen Sie das Jog-Wheel während der Pausenschaltung, um die Pausenposition präzise einzustellen (0,5 Frame-Einheit).
- **•** Wenn Sie einen neuen Cue-Punkt festlegen, wird der zuvor festgelegte Cue-Punkt gelöscht.
- **•** Sie können einen Loop-In-Punkt setzen, indem Sie während der Wiedergabe durch Drücken des [**BEAT LOOP**]-Knopfes einen Loop setzen [\(Seite 71\)](#page-70-1).
- **•** Wenn [**On**] in den Utility-Einstellungen [\(Seite 112\)](#page-111-1) für [**Overwrite Current Cue with Hot Cue**] eingestellt ist und Sie einen Hot Cue festlegen oder die Wiedergabe von einem Hot Cue aus starten, wird der Punkt als Cue-Punkt festgelegt.

## <span id="page-66-1"></span>**Springen zu einem Cue-Punkt**

### **1 Drücken Sie die [CUE]-Taste während der Wiedergabe.**

Der Track springt zum Cue-Punkt und die Wiedergabe wird angehalten.

**•** Wenn am Cue-Punkt ein Kommentar gesetzt wurde, wird der Kommentar in der Tracknamenanzeige eingeblendet.

## **Markieren eines Cue-Punkts (Cue Point Sampler)**

### **1 Springen Sie zu einem Cue-Punkt.**

Weitere Informationen: [Springen zu einem Cue-Punkt \(Seite 67\)](#page-66-1)

### **2 Halten Sie die [CUE]-Taste gedrückt.**

Bei gedrückter [**CUE**]-Taste wird die Wiedergabe fortgesetzt.

• Drücken Sie die [ $\blacktriangleright$ /||]-Taste, um die Wiedergabe auch nach dem Loslassen der [CUE]-Taste fortzusetzen.

## **Speichern eines Cue-Punkts**

### **1 Setzen Sie einen Cue-Punkt.**

Weitere Informationen: [Setzen eines Cue-Punkts \(Seite 67\)](#page-66-2)

### 2 Berühren Sie [▼] auf dem [WAVEFORM]-Bildschirm.

Das Panel [**MEMORY CUE**] erscheint.

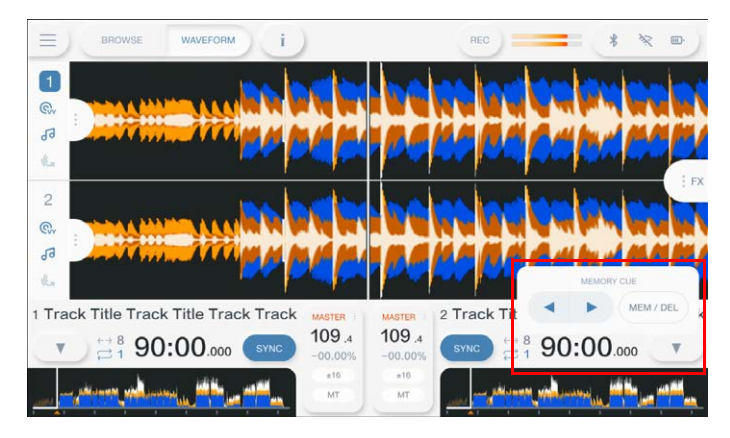

## **Cueing**

### **3 Berühren Sie [MEM/DEL].**

**•** Wenn Sie dies während des Cue-Standby-Modus tun und der gespeicherte Cue-Punkt mit dem Cue-Punkt im Standby-Modus identisch ist, wird der gespeicherte Cue-Punkt gelöscht.

## <span id="page-68-0"></span>**Aufrufen eines gespeicherten Cue-Punkts**

- **1 Laden Sie einen Track, für den Sie zuvor einen Cue-Punkt gespeichert haben.**
- 2 Berühren Sie [v] auf dem [WAVEFORM]-Bildschirm.

Das Panel [**MEMORY CUE**] erscheint.

- **3 Berühren Sie [4] oder [b].**
- **•** Wenn für den aufgerufenen Punkt ein Kommentar in rekordbox gesetzt ist, wird dieser im Bereich der Track-Namensanzeige eingeblendet.

## **Löschen eines gespeicherten Cue-Punkts**

**1 Rufen Sie einen gespeicherten Cue-Punkt auf.**

Weitere Informationen: [Aufrufen eines gespeicherten Cue-Punkts \(Seite 69\)](#page-68-0)

2 Berühren Sie [v] auf dem [WAVEFORM]-Bildschirm.

Das Panel [**MEMORY CUE**] erscheint.

**3 Berühren Sie [MEM/DEL].**

## **Setzen von Auto Cue**

Beim Laden eines Tracks oder bei der Track Search kann ein Cue-Punkt automatisch auf die Position unmittelbar vor dem ersten Ton im Track gesetzt werden (der stille Abschnitt am Anfang des Tracks wird dabei übersprungen).

### 1 Berühren Sie [v] auf dem [WAVEFORM]-Bildschirm.

Das Panel [**MEMORY CUE**] erscheint.

### **2 Berühren Sie [AUTO CUE], um die Funktion einzuschalten.**

[▼] wechselt zu [▼ AUTO], wenn Auto Cue aktiviert ist.

- **•** Die Auto Cue-Einstellung bleibt auch dann erhalten, wenn Sie das Gerät ausschalten.
- **•** Sie können den Schalldruckpegel, der als Stille erkannt werden soll, unter [**Auto Cue Level**] in den Utility-Einstellungen festlegen [\(Seite 113\)](#page-112-1). Der Schalldruckpegel wird auf dem Panel [**MEMORY CUE**] angezeigt.

# **Looping**

Sie können einen Trackabschnitt auswählen, der wiederholt abgespielt werden soll.

## <span id="page-70-1"></span><span id="page-70-0"></span>**Setzen eines Loops**

- **1 Drehen Sie den [BEAT LOOP]-Knopf, um die Anzahl der Beats für die Länge eines Loops auszuwählen.**
- **2 Drücken Sie den [BEAT LOOP]-Knopf.**

Die Loop-Wiedergabe beginnt entsprechend dem BPM-Wert des Tracks und der angegebenen Anzahl von Beats.

**•** Wenn keine BPM erkannt werden können, werden sie auf 120 eingestellt.

## **Einstellen der Loop-Länge**

## **Halbieren der Loop-Länge**

**1 Drehen Sie den [BEAT LOOP]-Knopf während der Loop-Wiedergabe gegen den Uhrzeigersinn.**

Die Loop-Länge wird halbiert.

## **Verdoppeln der Loop-Länge**

### **1 Drehen Sie den [BEAT LOOP]-Knopf während der Loop-Wiedergabe im Uhrzeigersinn.**

Die Loop-Länge wird verdoppelt.

## **Verwenden von Active Loop**

Stellen Sie einen gespeicherten Loop vorab mit rekordbox als Active Loop ein.

### **1 Laden Sie einen Track, der einen Active Loop hat.**

Nachdem der Wiedergabepunkt den gesetzten Punkt passiert hat, beginnt automatisch die Loop-Wiedergabe.

## **Abbrechen der Loop-Wiedergabe**

**1 Drücken Sie während der Loop-Wiedergabe den [BEAT LOOP]-Knopf.**

Die Loop-Wiedergabe wird abgebrochen.

**•** Drücken Sie den [**BEAT LOOP**]-Knopf, während Sie die [**SHIFT**]-Taste drücken, um die Loop-Wiedergabe ab dem Loop-in-Punkt zu starten.

## **Emergency Loop**

Das Gerät spielt automatisch einen Beat Loop ab, wenn es beim Erreichen des Endes des aktuellen Tracks nicht mit dem Abspielen des nächsten Tracks beginnen kann. Damit wird verhindert, dass Ihr DJ-Auftritt von einer Stille unterbrochen wird.

- **•** Während der Wiedergabe eines Emergency Loop ist keine DJ-Bedienung möglich.
- **•** Laden Sie einen Track, um den Emergency Loop abzubrechen.
- **•** Wenn die Datei zwischengespeichert wurde, wird Emergency Loop nicht angewendet und die Wiedergabe wird mit der Einschränkung fortgesetzt.
# **Speichern eines Loops**

**1 Stellen Sie Loop-Punkte ein.**

Weitere Informationen: [Setzen eines Loops \(Seite 71\)](#page-70-0)

2 Berühren Sie [▼] auf dem [WAVEFORM]-Bildschirm.

Das Panel [**MEMORY CUE**] erscheint.

**3 Berühren Sie [MEM/DEL].**

# <span id="page-72-0"></span>**Aufrufen eines gespeicherten Loops**

- **1 Laden Sie einen Track, für den Sie zuvor einen Loop gespeichert haben.**
- 2 Berühren Sie [▼] auf dem [WAVEFORM]-Bildschirm.

Das Panel [**MEMORY CUE**] erscheint.

- **3 Berühren Sie [4] oder [D].**
- **•** Wenn für den aufgerufenen Punkt ein Kommentar in rekordbox gesetzt ist, wird dieser im Bereich der Track-Namensanzeige angezeigt.

# **Löschen eines gespeicherten Loops**

#### **1 Rufen Sie einen gespeicherten Loop auf.**

Weitere Informationen: [Aufrufen eines gespeicherten Loops \(Seite 73\)](#page-72-0)

#### 2 Berühren Sie [▼] auf dem [WAVEFORM]-Bildschirm.

Das Panel [**MEMORY CUE**] erscheint.

## **3 Berühren Sie [MEM/DEL].**

**•** Wenn ein als Active Loop eingestellter Loop gelöscht wird, wird der Active Loop ebenfalls gelöscht.

# **Hot Cues**

Sie können schnell einen Hot Cue-Punkt aufrufen, indem Sie die Hot Cue-Tasten (**A** bis **H**) drücken und die Wiedergabe von diesem Punkt im Track aus starten.

Hot Cues, die auf einem Speichergerät (SD, USB) gespeichert sind, werden automatisch aufgerufen, wenn Tracks geladen werden.

## **Setzen eines Hot Cues**

**1 Drücken Sie eine der Hot Cue-Tasten (A bis H) an der Stelle, an der Sie einen Hot Cue setzen möchten.**

Der Taste ist ein Hot Cue zugewiesen.

- **•** Wenn dieser Vorgang während der Loop-Wiedergabe erfolgt, wird stattdessen ein Loop gesetzt.
- **•** Wenn [**On**] in den Utility-Einstellungen für [**Overwrite Current Cue with Hot Cue**] eingestellt ist, wird der Punkt als Cue-Punkt festgelegt [\(Seite](#page-111-0) 112).
- **•** Sie können bis zu 8 Hot Cues pro Track setzen.
- **•** Die Hot Cue-Anzeigen (**A** bis **H**) auf dem Bildschirm leuchten je nach der eingestellten Funktion wie folgt auf. Sie können die Farben mit rekordbox ändern.

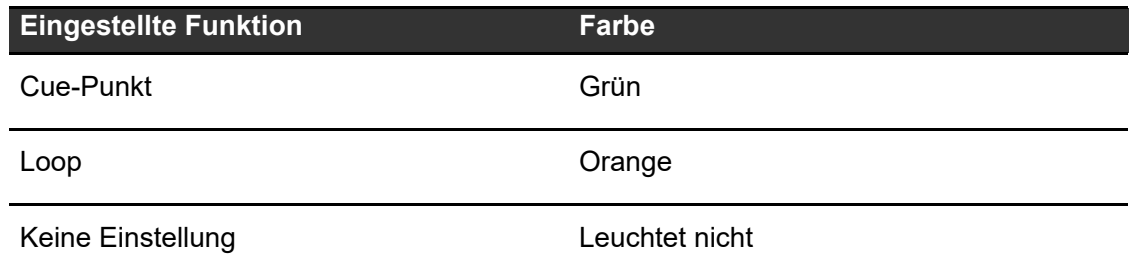

**•** Ein Hot Cue kann nicht für eine Hot Cue-Taste (**A** bis **H**) gesetzt werden, für die bereits einer gesetzt wurde. Um einen neuen Hot Cue zu setzen, muss zuerst eine Tastenzuweisung gelöscht werden [\(Seite 76\)](#page-75-0).

# **Starten der Wiedergabe ab einem Hot Cue-Punkt**

#### **1 Drücken Sie eine der Hot Cue-Tasten (A bis H), für die ein Hot Cue gesetzt wurde.**

Die Wiedergabe startet ab dem Hot Cue-Punkt.

- **•** Wenn [**On**] in den Utility-Einstellungen für [**Overwrite Current Cue with Hot Cue**] eingestellt ist, wird der Punkt als Cue-Punkt festgelegt [\(Seite](#page-111-0) 112).
- **•** Drücken Sie den [**BEAT LOOP**]-Knopf, um die Wiedergabe der mit der Hot Cue-Taste (**A** bis **H**) begonnenen Loop abzubrechen.

# <span id="page-75-0"></span>**Registrieren oder Löschen eines Hot Cues**

**1 Drücken Sie eine der Hot Cue-Tasten (A bis H), während Sie die [SHIFT]-Taste drücken.**

Der Hot Cue wird auf die Taste gesetzt oder von der Taste gelöscht.

# **Beat Jump/Loop Move**

Sie können die Wiedergabeposition sofort verschieben, ohne den Rhythmus eines laufenden Tracks zu ändern.

# **Beat-Bereich**

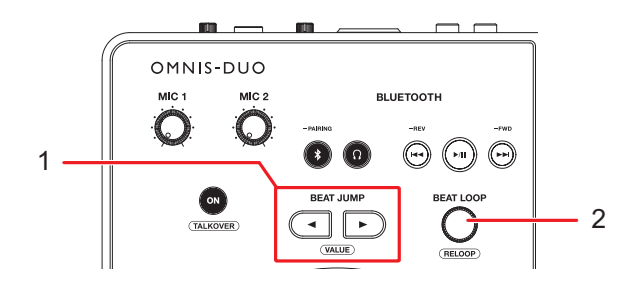

#### 1. **BEAT JUMP < , > Tasten**

Der Wiedergabepunkt springt um die eingestellte Anzahl der Beats vor oder zurück, ab dem Punkt, an dem die Taste gedrückt wird.

2. **BEAT LOOP-Knopf** (Seiten [71,](#page-70-0) [72](#page-71-0)) Ändert die Anzahl der Beats.

## **Verwenden von Beat Jump/Loop Move**

### **1 Drücken Sie während der Wiedergabe die [BEAT JUMP ] oder [BEAT JUMP ]-Taste.**

Der Wiedergabepunkt springt um die Anzahl der Beats ab dem Punkt, an dem die Taste gedrückt wird.

- **•** Wenn dieser Vorgang während der Loop-Wiedergabe erfolgt, wird ein Loop um die Anzahl der Beats verschoben.
- **•** Um die Anzahl der Beats zu ändern, drücken Sie die [**BEAT JUMP** ]- oder [**BEAT JUMP** ]-Taste, während Sie die [**SHIFT**]-Taste drücken, oder drehen Sie den [**BEAT LOOP**]-Knopf.

# **Quantize (für Deck)**

Cue-Punkte, Loop-in-Punkte, Loop-out-Punkte und Hot Cue-Punkte werden automatisch auf die nächstgelegene Beat-Position gesetzt, auch wenn Ihr Timing beim Einstellen vom Beat abweicht.

Sie können Hot Cues und Loops usw. verwenden, ohne den Rhythmus des derzeit spielenden Tracks zu stören.

- **•** Sie können die Quantize-Funktion nur für Tracks verwenden, die von rekordbox analysiert wurden. Einzelheiten zur Trackanalyse finden Sie in der Bedienungsanleitung von rekordbox [\(Seite 8\)](#page-7-0).
- **•** Sie können auf dem [**SETTINGS**]-Bildschirm die Option [**Quantize Beat Value**] einstellen [\(Seite 110\)](#page-109-0).
- **•** Die Anzahl der für Quantize eingestellt Beats wird im Deck-Info-Panel angezeigt.

## **Verwenden von Quantize**

- **1 Berühren Sie auf dem Bildschirm [WAVEFORM] das Deck-Info-Tab, um das Deck-Info-Panel anzuzeigen.**
- **2 Berühren Sie [QUANTIZE], um die Funktion einzuschalten.**

Quantize wird eingeschaltet und das Symbol [**QUANTIZE**] wird blau angezeigt.

**•** Berühren Sie [**QUANTIZE**] erneut, um Quantize auszuschalten.

# **Beat Sync**

Wenn Sie Beat Sync einschalten, werden das Tempo (BPM) und die Beat-Position von Tracks am Gerät automatisch synchronisiert.

- **•** Beat Sync kann nur für Tracks verwendet werden, die von rekordbox analysiert wurden.
- **•** Sie können rekordbox for Mac/Windows als den Sync-Master festlegen. Einzelheiten dazu finden Sie in der Bedienungsanleitung von rekordbox [\(Seite 8\).](#page-7-0)

# **Verwenden von Beat Sync**

**1 Spielen Sie einen von rekordbox analysierten Track auf dem Deck ab, das Sie als Sync-Master festlegen möchten.**

Das Deck wird als Sync-Master eingestellt und [**MASTER**] wird auf dem [**WAVEFORM**]- Bildschirm angezeigt.

- **2 Spielen Sie einen von rekordbox analysierten Track auf dem Deck ab, das Sie als Sync-Master festlegen möchten.**
- **3 Berühren Sie [SYNC] auf dem Deck, das Sie mit dem Sync-Master synchronisieren wollen.**

Beat Sync wird eingeschaltet.

- **•** Berühren Sie nochmals [**SYNC**], um Beat Sync auszuschalten.
- **•** Wenn die Position des TEMPO-Schiebereglers nicht mit dem Wiedergabetempo (BPM) übereinstimmt, wird das Beat Sync-Tempo beibehalten. Um die normale Funktion des TEMPO-Schiebereglers wiederherzustellen, laden Sie den Track erneut oder bewegen Sie den Schieberegler, bis die BPM mit dem Wiedergabetempo übereinstimmen. Anschließend können Sie mit dem TEMPO-Schieberegler das Tempo einstellen.

# **Verwenden von Instant Doubles**

Sie können einen an DECK 1 oder DECK 2 geladenen Track duplizieren, sodass er ab genau derselben Stelle auf dem anderen Deck abgespielt wird.

**1 Drücken Sie zweimal die [LOAD]-Taste ([LOAD 1] oder [LOAD 2]) an dem Deck drücken, an dem das Abspielen des duplizierten Tracks beginnen soll.**

# **Beatgrid**

Sie können das Beatgrid einstellen.

**•** Das Beatgrid kann nur für Tracks eingestellt werden, die von rekordbox analysiert wurden.

# **Einstellen des Beatgrids**

**1 Halten Sie den Drehregler auf dem [WAVEFORM]-Bildschirm gedrückt.**

Das Panel [**WAVEFORM**] wird angezeigt.

- **•** Sie können das Panel [**WAVEFORM**] auch anzeigen, indem Sie die Wellenform berühren und halten.
- **2 Berühren Sie [GRID ADJUST], um das Panel [GRID ADJUST] anzuzeigen.**

#### **3 Drehen Sie den Drehregler, um das Beatgrid einzustellen.**

- **•** Sie können das Beatgrid auf dem aktiven Deck anpassen.
- **•** Sie können das Beatgrid auch wie folgt auf dem Panel Grid Adjust einstellen.
	- **– [SNAP GRID(CUE)]:** Verschiebt die erste Beat-Position an einen Cue-Punkt.
	- **– [SHIFT GRID]:** Wendet die während der Synchronisation angepassten Einstellungen (Pitch Bend usw.) an.
	- **– [<1/2], [1/2>]:** Verschiebt das Beatgrid um 1/2 Beat.
- **•** Berühren Sie [**RESET**], um das ursprüngliche Beatgrid wiederherzustellen.

# **Cloud**

Sie können rekordbox CloudDirectPlay verwenden, wenn Sie das Gerät über WLAN (Wi-Fi) mit dem Internet verbinden [\(Seite 126\).](#page-125-0)

# **rekordbox CloudDirectPlay**

Mit rekordbox CloudDirectPlay können Sie Audiodateien, die Sie zuvor in Ihren Cloud-Speicher hochgeladen haben, auf das Gerät laden und wiedergeben.

- **•** Verwenden Sie Cloud Library Sync, um Audiodateien in Ihren Cloud-Speicher hochzuladen. Sie können die hochgeladenen Dateien dann über Ihren PC/Mac, Ihr Mobilgerät oder dieses Gerät wiedergeben.
- **•** Informationen zu Cloud Library Sync finden Sie in der Bedienungsanleitung von Cloud Library Sync.

#### [rekordbox.com/manual](https://rekordbox.com/manual)

**•** Informationen zum Verwalten von Audiodateien, die in Ihren Cloud-Speicher hochgeladen wurden, finden Sie unter der nachstehenden URL.

[rekordbox.com](https://rekordbox.com/)

#### **rekordbox-Version**

Installieren Sie die neueste Version von rekordbox for Mac/Windows, um rekordbox CloudDirectPlay mit diesem Gerät zu verwenden.

### **Abonnement**

Sie können rekordbox CloudDirectPlay mit allen rekordbox-Abonnementtarifen, einschließlich des Free-Tarifs, verwenden.

**•** Informationen zu rekordbox-Tarifen finden Sie auf der Tarifseite unter der folgenden URL.

[rekordbox.com](https://rekordbox.com/)

## **Cloud-Speicherdienst**

rekordbox CloudDirectPlay verwendet den Cloud-Speicherdienst (Dropbox), der von Cloud Library Sync genutzt wird.

- **•** Cloud Library Sync und rekordbox CloudDirectPlay unterstützen Dropbox und Google Drive. Dieses Gerät unterstützt nur Dropbox. Wenn Sie Google Drive verwenden, melden Sie sich über rekordbox bei Dropbox an und laden Sie Audiodateien zur Verwendung in Dropbox hoch.
- **•** Weitere Informationen finden Sie in den Bedienungsanleitungen von Cloud Library Sync und rekordbox CloudDirectPlay.

[rekordbox.com/manual](https://rekordbox.com/manual)

## **Übertragungsgeschwindigkeit**

Die Zeit, die zum Synchronisieren Ihrer Bibliothek und zum Laden von Audiodateien über rekordbox CloudDirectPlay benötigt wird, hängt von der Geschwindigkeit Ihrer Internetverbindung ab. Für die Verwendung von rekordbox CloudDirectPlay empfehlen wir eine Leitungsgeschwindigkeit von mindestens 20 Mbit/s.

### **Private Nutzung**

Mit rekordbox CloudDirectPlay können Sie Ihre rekordbox-Bibliothek auf mehreren PCs/ Macs, Mobilgeräten und diesem Gerät verwenden, aber Sie können Ihre Bibliothek nicht mit anderen Benutzern teilen.

# **Verwenden von rekordbox CloudDirectPlay**

**1 Klicken Sie oben rechts auf dem Bildschirm von rekordbox for Mac/Windows auf [MY PAGE].**

Der [**MY PAGE**]-Bildschirm wird angezeigt.

- **2 Klicken Sie auf die Registerkarte [CLOUD].**
- **3 Überprüfen Sie, ob [Sync library to another device] unter [Cloud Library Sync] aktiviert ist.**

**4 Schalten Sie [Using device authentication] und [Use rekordbox CloudDirectPlay] ein.**

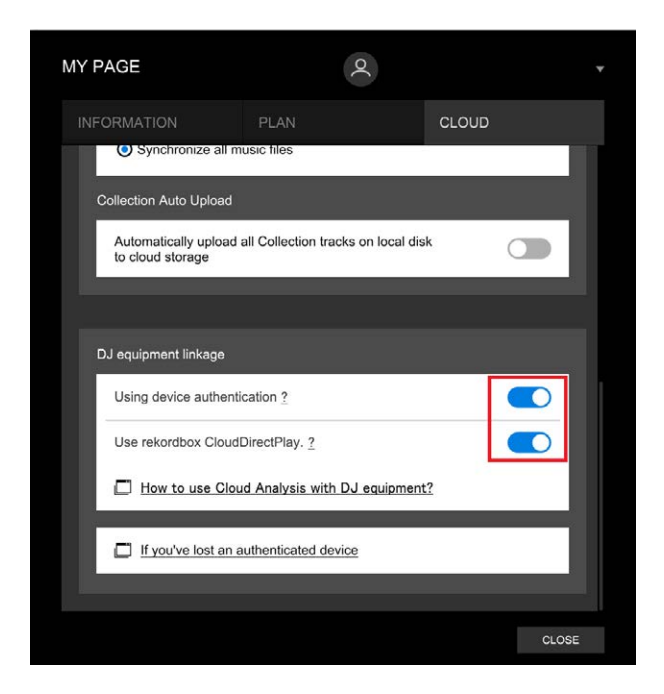

Die Konvertierung der Bibliothek auf dem Cloud-Server beginnt.

Nach Abschluss der Konvertierung wird [**Auth**] (die Authentifizierungstaste) rechts neben dem Gerätenamen in der Strukturansicht angezeigt.

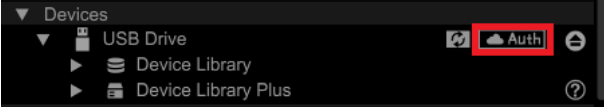

- **•** Je nach Anzahl der Audiodateien in der Bibliothek kann es einige Zeit dauern, die Bibliothek zu konvertieren.
- **•** Wenn die Bibliothekskonvertierung fehlschlägt, wird [**Use rekordbox CloudDirectPlay**] automatisch deaktiviert. Wenn der Konvertierungsfehler wiederholt auftritt, kontaktieren Sie uns über die untenstehende URL, um Support zu erhalten.

#### [rekordbox.com](https://rekordbox.com/)

- **•** Wenn Sie [**Use rekordbox CloudDirectPlay**] ausschalten, wird die Authentifizierung für alle Geräte mit demselben Konto abgebrochen.
- **•** Wenn Sie [**Use rekordbox CloudDirectPlay**] aus- und wieder einschalten, wird die Bibliothek wieder konvertiert.

# **Authentifizierungsgerät für rekordbox CloudDirectPlay**

Um Audiodateien mit dem Gerät über rekordbox CloudDirectPlay wiederzugeben, bereiten Sie ein Speichergerät (SD, USB) für die Authentifizierung vor.

Schließen Sie das Speichergerät (SD, USB) an Ihren PC/Mac an, und führen Sie das unten beschriebene Authentifizierungsverfahren durch.

- **Authentifizierung des Speichergeräts (SD, USB)**
- **1 Schließen Sie ein Speichergerät (SD, USB) an Ihren PC/Mac an.**
- **2 Klicken Sie in der Strukturansicht rechts neben dem**  Gerätenamen auf [**[ ] Auth]** (die Authentifizierungstaste).

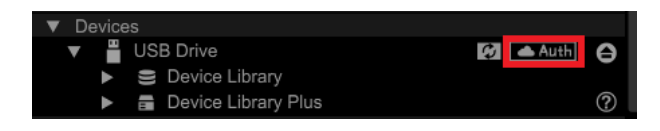

Nach Abschluss der Authentifizierung ändert sich [ **Auth**] (die Authentifizierungstaste) zu (Authentifiziert-Symbol).

# **Anmelden bei CloudDirectPlay**

**1 Schließen Sie das Authentifizierungsgerät (SD, USB) für rekordbox CloudDirectPlay an das Gerät an.**

Wenn das angeschlossene Gerät gültig ist, wird der Gerätename auf dem Bildschirm [**SOURCE**] angezeigt.

**2 Berühren Sie [LOG IN] in der Informationsanzeige für das Authentifizierungsgerät (SD, USB).**

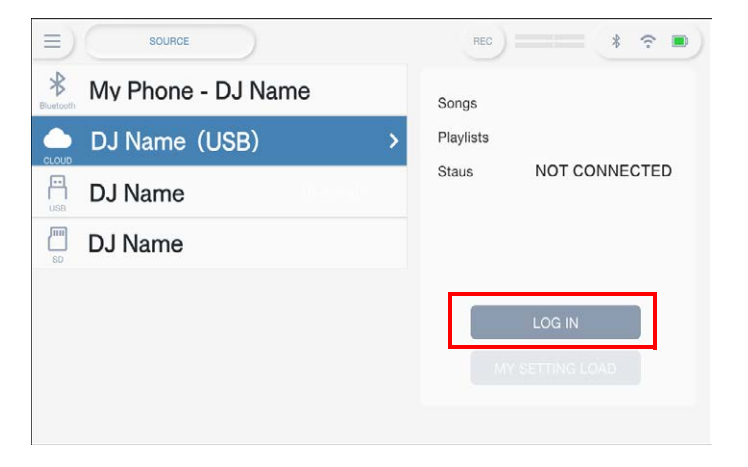

Jetzt können Sie rekordbox CloudDirectPlay verwenden.

# **Wiedergeben von Audiodateien über rekordbox CloudDirectPlay**

Wenn rekordbox CloudDirectPlay auf dem Bildschirm [**SOURCE**] ausgewählt ist, können Sie über den Browse-Bildschirm des Geräts Audiodateien wiedergeben, die in den Cloud-Speicher hochgeladen worden sind.

- **•** Die Zeit, die zum Laden von Audiodateien benötigt wird, hängt von der Geschwindigkeit Ihrer Internetverbindung ab. Sie können den Ladefortschritt anhand der Gesamtwellenform auf dem Bildschirm [**WAVEFORM**] anzeigen.
- **•** Die folgenden Wiedergabefunktionen sind nur für Audiodateien verfügbar, die von rekordbox CloudDirectPlay geladen wurden.
	- **–** Memory Cue/Loop
	- **–** Hot Cue/Loop-Punkt
- **•** Audiodateien werden nacheinander aus der Trackliste geladen. Die Funktion [**Fortfahren**] im Wiedergabemodus ist nicht verfügbar.
- **•** Die folgenden Funktionen sind für rekordbox CloudDirectPlay nicht verfügbar.
	- **–** Touch Preview
	- **–** Intelligente Wiedergabeliste
- **•** Bei der Verwendung von rekordbox CloudDirectPlay werden alle Trackinformationen, die von anderen rekordbox CloudDirectPlay- oder Cloud Library Sync-Geräten mit demselben Konto geändert wurden, erst dann angezeigt, wenn Sie sich bei rekordbox CloudDirectPlay abmelden und sich erneut anmelden.

# **Abmelden von rekordbox CloudDirectPlay**

**1 Berühren Sie auf dem Bildschirm [SOURCE] die Schaltfläche [LOG OUT] in der Informationsanzeige für das Authentifizierungsgerät (SD, USB).**

# **Deauthentifizierung des Authentifizierungsgeräts (SD, USB)**

## **1 Klicken Sie in der Strukturansicht rechts neben dem Gerätenamen auf (das Authentifiziert-Symbol).**

Das Authentifizierungsgerät (SD, USB) wird deauthentifiziert.

- **•** Wenn das Authentifizierungsgeräts (SD, USB) mit einem anderen rekordbox-Konto als dem, das Sie gerade verwenden, authentifiziert wurde, führen Sie das Verfahren mit dem anderen Konto durch.
- **•** Wenn das Authentifizierungsgeräts (SD, USB) mit dem Konto eines anderen Benutzers authentifiziert wurde:
	- **–** Verbinden Sie das Authentifizierungsgeräts (SD, USB) mit dem PC/Mac des Benutzers, der die Authentifizierung für das Gerät durchgeführt hat, und deauthentifizieren Sie es dann.
	- **–** Greifen Sie auf die Website vom PC/Mac der Person zu, die die Authentifizierung für das Gerät durchgeführt hat, und deauthentifizieren Sie es dann [\(Seite 88\)](#page-87-0).

### <span id="page-87-0"></span> **Deauthentifizierung des Authentifizierungsgeräts (SD, USB) von der Website**

Sie können das Authentifizierungsgeräts (SD, USB) über die Website deauthentifizieren, beispielsweise wenn Sie das Gerät verlieren.

### **1 Klicken Sie oben rechts auf dem Bildschirm von rekordbox for Mac/Windows auf [MY PAGE].**

Der [**MY PAGE**]-Bildschirm wird angezeigt.

#### **2 Klicken Sie auf die Registerkarte [CLOUD].**

**3 Klicken Sie auf [If you've lost an authenticated device].**

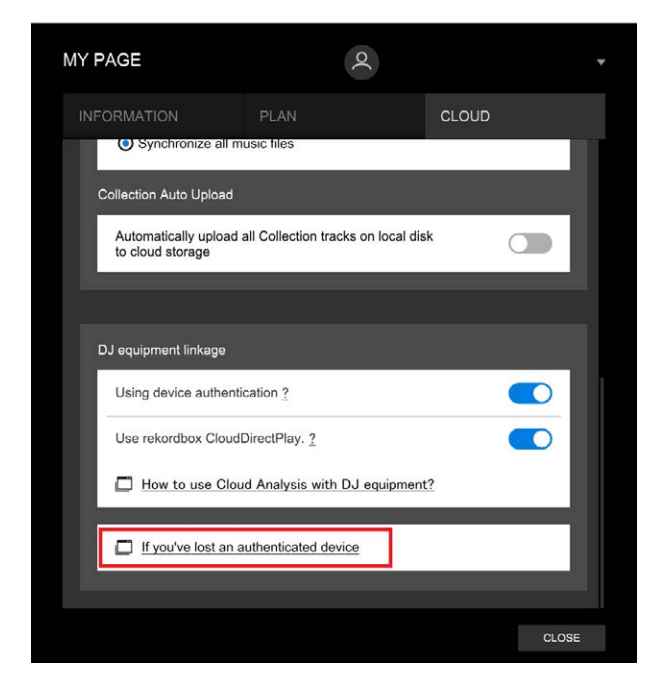

Die Website wird im Browser angezeigt.

- **4 Befolgen Sie die Anweisungen auf der Website, um das Gerät zu deauthentifizieren.**
	- **•** Sie können Geräte, die mit anderen Konten authentifiziert wurden, nicht deauthentifizieren. Sie müssen den Vorgang immer mit dem Konto durchführen, das das Gerät authentifiziert hat.

# **Audioausgang**

Befolgen Sie die nachfolgend angegebenen Schritte, um den Ton auszugeben und einzustellen.

- **–** [Tonausgabe \(Seite 91\)](#page-90-0)
- **–** [Einstellen des Tons \(Seite 92\)](#page-91-0)
- **–** [Einstellen der Fader \(Seite 92\)](#page-91-1)

## <span id="page-89-0"></span>**Kanal-/Master-Bereich**

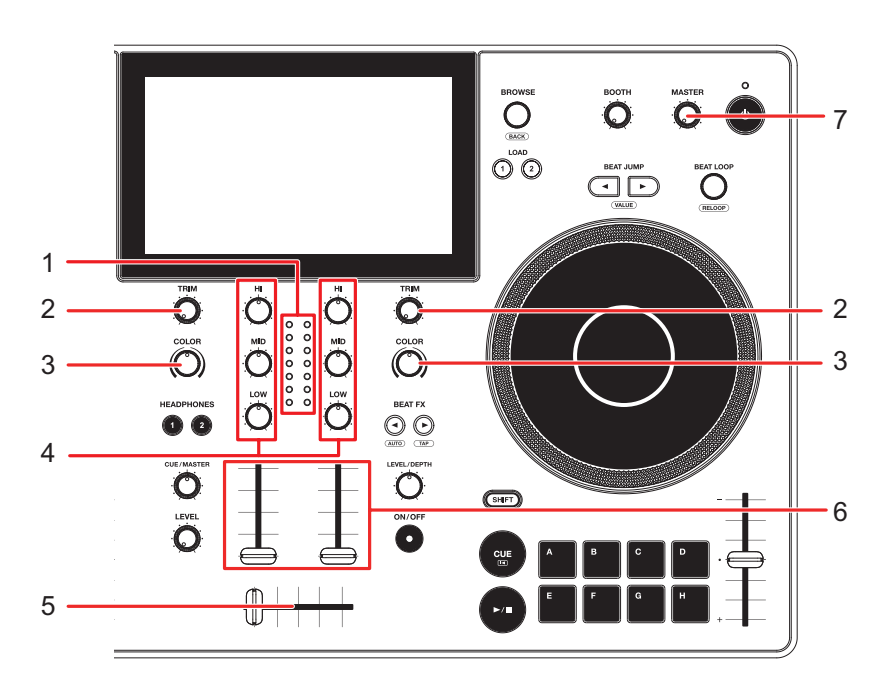

### **Kanalbereich**

#### 1. **Kanalpegelanzeige**

Zeigt die Lautstärke an, bevor der Ton durch den Kanalfader läuft.

#### 2. **TRIM-Knopf**

Zum Einstellen der Lautstärke des Kanaleingabetons.

#### 3. **COLOR-Knopf** [\(Seite 99\)](#page-98-0)

#### 4. **EQ/ISO (HI, MID, LOW)-Knöpfe**

Zum Einstellen der Lautstärke jedes Frequenzbands. Die einzelnen Knöpfe stellen die folgenden Bereiche ein.

# **Audioausgang**

- **[HI]:** -∞ dB bis +6 dB (ISO)/-26 dB bis +6 dB (EQ)
- **[MID]:** -∞ dB bis +6 dB (ISO)/-26 dB bis +6 dB (EQ)
- **[LOW]:** -∞ dB bis +6 dB (ISO)/-26 dB bis +6 dB (EQ)

#### 5. **Crossfader**

Stellt die Lautstärkebalance zwischen den Kanalausgangstönen gemäß der Crossfader-Kurve ein, die mit [**Crossfader Curve**] auf dem Bildschirm [**SETTINGS**] festgelegt wurde [\(Seite 110\).](#page-109-1)

#### 6. **Kanalfader**

Stellt die Lautstärke für den Kanalausgangssound gemäß der mit gemäß der Crossfader-Kurve ein, die mit [**Channel Fader Curve**] auf dem Bildschirm [**SETTINGS**] festgelegt wurde .

 Durch ein Schieben nach oben wird die Lautstärke erhöht, durch ein Schieben nach unten verringert.

#### **Master-Bereich**

#### 7. **MASTER-Pegelknopf**

Zum Einstellen der Lautstärke des Master-Sounds.

# <span id="page-90-0"></span>**Tonausgabe**

## **Einstellen der Kanaleingangslautstärke**

### **1 Drehen Sie den [TRIM]-Knopf, um die Lautstärke für den Eingangston einzustellen.**

Die Kanalpegelanzeige leuchtet auf, wenn Audiosignale an den Kanal angelegt sind.

# **Einstellen der Kanalausgangslautstärke**

**1 Bewegen Sie den Kanalfader, um die Ausgangslautstärke einzustellen.**

#### **2 Verschieben Sie den Crossfader, um die Lautstärkebalance der zwei Kanäle einzustellen.**

# **Einstellen der Masterton-Lautstärke**

## **1 Drehen Sie den MASTER-Pegelknopf, um die Lautstärke für den Masterton einzustellen.**

Die Master-Pegelanzeige leuchtet auf, wenn der Masterton ausgegeben wird.

# <span id="page-91-0"></span>**Einstellen des Tons**

- **1 Drehen Sie die EQ/ISO (HI, MID, LOW)-Knöpfe, um die Lautstärke jedes Bands einzustellen.**
- **•** Legt Sie die einzustellende Funktion (Equalizer oder Isolator) fest, mit dem EQ/ISO (HI, MID, LOW)-Knopf unter [**EQ/ISO**] auf dem Bildschirm [**SETTINGS**] ein [\(Seite 110\).](#page-109-2)

## <span id="page-91-1"></span>**Einstellen der Fader**

Stellen Sie den Kanalfader und Crossfader ein.

# **Einstellen des Kanalfaders**

- **1 Berühren Sie [SETTINGS] in dem Startbildschirm.**
- **2 Stellen Sie die Kanalfaderkurve unter [Channel Fader Curve] ein.**
	- **—** : Erhöht die Lautstärke stark, wenn der Kanalfader in die obere Position geschoben wird.

**—** : Erhöht die Lautstärke allmählich, wenn der Kanalfader nach oben geschoben wird.

**—** : Erhöht die Lautstärke stark, wenn der Kanalfader aus der unteren Position geschoben wird.

Weitere Informationen: [Channel Fader Curve \(Seite 110\)](#page-109-3)

**Einstellen des Crossfaders**

#### **1 Berühren Sie [SETTINGS] in dem Startbildschirm.**

#### **2 Stellen Sie die Crossfader-Kurve in [Crossfader Curve] ein.**

- **— THRU**: Gibt die Sounds von Deck 1 und Deck 2 unabhängig von der Crossfader-Position aus.
- **7 T**: Erhöht allmählich die Lautstärke des der anderen Seite zugewiesenen Tons, wenn der Crossfader von einer Seite (Deck 1 oder Deck 2) zur anderen bewegt wird. Umgekehrt wird die Lautstärke der Seite verringert, von der der Regler weggeschoben wird.
- **—** : Erhöht die Lautstärke des der anderen Seite zugewiesenen Tons stark, wenn der Crossfader von einer Seite (Deck 1 oder Deck 2) zur anderen geschoben wird.

Weitere Informationen: [Crossfader Curve \(Seite 110\)](#page-109-1)

# **Mithören von Ton**

# **Kopfhörerbereich**

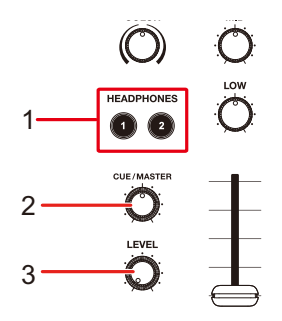

#### 1. **HEADPHONES 1, 2-Tasten**

Zur Auswahl des Kanals, auf dem an die Kopfhörer Ton ausgegeben wird.

#### 2. **CUE/MASTER-Knopf**

Stellt die Lautstärkebalance zwischen dem Master-Ton, dem Touch Preview-Ton und dem Kanal ein, der mit den [**HEADPHONES 1, 2]**-Tasten ausgewählt wurde.

**•** Stellen Sie den Knopf ganz nach links, um nur den Kanalton/Touch Preview-Ton mitzuzuhören, und ganz nach rechts, um nur den Masterton mitzuzuhören.

#### 3. **LEVEL-Knopf**

Stellt die Lautstärke für die Tonausgabe über die [**PHONES**]-Buchsen ein.

# **Mithören mit Kopfhörern**

**1 Schließen Sie Kopfhörer an eine der PHONES-Buchsen an.**

Weitere Informationen: [Gerätevorderseite \(Seite 27\)](#page-26-0)

- **2 Drücken Sie die [CUE]-Taste, um den Kanal auszuwählen, auf dem Sie mithören möchten.**
	- **•** Dieser Vorgang ist nicht notwendig, wenn Sie den Ton von Touch Preview mithören.
	- **•** Stellen Sie den Kopfhörerausgangston (MONO SPLIT/STEREO) unter [**Headphones**] auf dem Bildschirm [**SETTINGS**] ein [\(Seite 110\)](#page-109-4).
- **3 Drehen Sie den [CUE/MASTER]-Knopf, um die Lautstärkebalance zwischen dem Kanal-Ton und Master-Ton einzustellen.**
- **4 Drehen Sie den [LEVEL]-Knopf, um die Lautstärke einzustellen.**

# **Booth-Bereich**

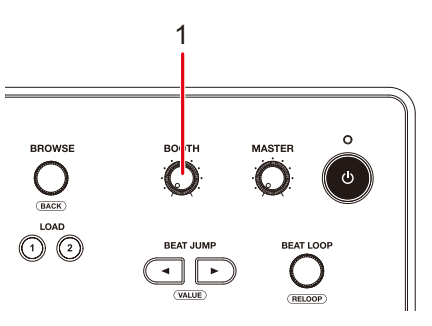

#### 1. **BOOTH-Pegelknopf**

Stellt die Lautstärke für die Tonausgabe an einen Kabinenmonitor ein.

# **Verwendung eines Kabinenmonitors**

#### **1 Schließen Sie einen Kabinenmonitor an die [BOOTH/MASTER 2]-Buchsen an.**

- **•** [**BOOTH/MASTER 2**] sind gemeinsam genutzte Buchsen. Wenn Sie diese als Kabinenbuchsen verwenden, setzen Sie in den Utility-Einstellungen die Option [**Booth/Master 2 Setting**] auf [**Booth**] [\(Seite 114\).](#page-113-0)
- Weitere Informationen: [Rückseite \(Seite 27\)](#page-26-1)
- **2 Drehen Sie den BOOTH-Pegelknopf, um die Lautstärke für den Ausgabeton einzustellen.**

# **Mikrofon**

# **MIC-Bereich**

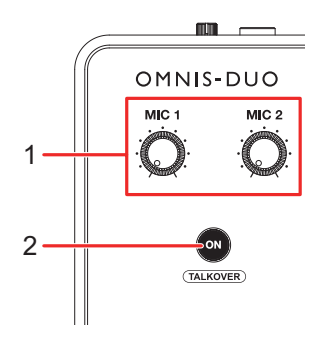

#### 1. **MIC 1, MIC 2-Knöpfe**

Stellt die Lautstärke des Tons ein, der an der [**MIC 1**]- bzw. [**MIC 2**]-Buchse anliegt.

#### 2. **ON-Taste**

Stellt die Mikrofontonausgabe ein.

Drücken Sie die Taste bei gleichzeitig gedrückter [**SHIFT**]-Taste, um den Talkover-Modus einzuschalten.

Halten Sie die Taste gedrückt, um die Option "Push To Talk" einzuschalten. Das Mikrofon wird eingeschaltet, während Sie die Taste drücken.

- **•** Die Anzeige auf der Taste zeigt die Tonausgabe des Mikrofons wie folgt an.
	- **—** Aus: Das Mikrofon ist ausgeschaltet.
	- **—** Leuchtet: Das Mikrofon ist eingeschaltet.
	- **—** Blinkt: Mikrofon-Talkover ist eingeschaltet. Bei einer Audioeingabe in das Mikrofon wird die Lautstärke aller Kanäle außer dem Mikrofonkanal um -24 dB gedämpft.

## **Verwenden eines Mikrofons**

#### **1 Schließen Sie ein Mikrofon an der [MIC 1]- oder [MIC 2]- Buchse an.**

**•** Die Mikrofonverstärkung hängt von dem verwendeten Mikrofon ab. Stellen Sie vor dem Benutzen den Tonpegel mit dem [**ATT.**]-Knopf an der Rückseite des Geräts entsprechend Ihrem Mikrofon ein [\(Seite 27\)](#page-26-1).

#### **2 Drücken Sie die [ON]-Taste.**

Das Mikrofon schaltet sich ein.

- **•** Drücken Sie die Taste erneut, um das Mikrofon auszuschalten.
- Halten Sie die [ON]-Taste gedrückt, um die Option "Push To Talk" einzuschalten. Das Mikrofon wird eingeschaltet, während Sie die Taste drücken. Lassen Sie die Taste los, um das Mikrofon auszuschalten.

### **3 Drehen Sie den [MIC 1]- oder [MIC 2]-Knopf, um die Mikrofonlautstärke einzustellen.**

**•** Wenn Sie den Knopf zu weit im Uhrzeigersinn drehen, wird der Ton mit hoher Lautstärke ausgegeben.

#### **4 Berühren Sie [SETTINGS] in dem Startbildschirm.**

Der Bildschirm [**SETTINGS**] wird angezeigt.

### **5 Stellen Sie die Lautstärke der einzelnen Bänder in [MIC EQ HIGH] oder [MIC EQ LOW] ein.**

Berühren, um die Lautstärke des Tons einzustellen, der an der [**MIC 1**]- bzw. [**MIC 2**]- Buchse anliegt.

Die einzelnen Einstellungen lassen sich für die folgenden Bereiche vornehmen.

- **[HIGH]**: -12 dB bis +12 dB (10 kHz)
- **[LOW]**: -12 dB bis +12 dB (100 Hz)

#### **6 Sprechen Sie in das Mikrofon.**

# **Sound Color FX**

# <span id="page-98-0"></span>**Sound Color FX-Bereich**

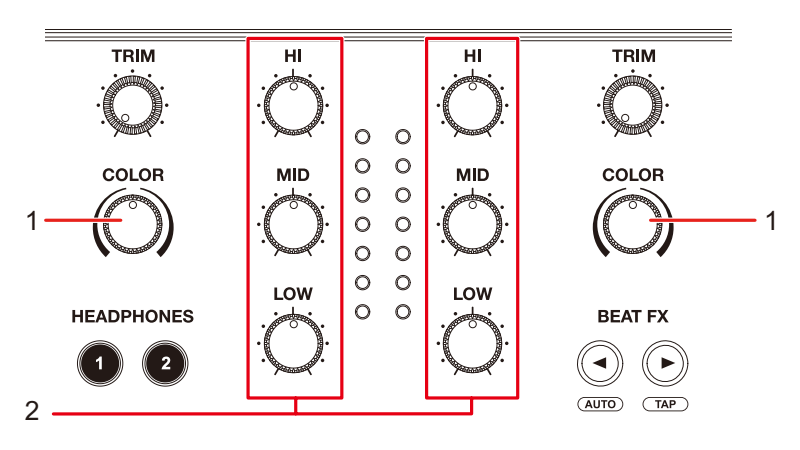

#### 1. **COLOR-Knopf**

Zum Einstellen eines Filters oder Effekts.

2. **EQ/ISO (HI, MID, LOW)-Knöpfe** [\(Seite 90\)](#page-89-0)

# **Verwenden von Sound Color FX**

Weitere Informationen: [Sound Color FX-Typen und -Einstellungen \(Seite 101\)](#page-100-0)

## **1 Berühren Sie [FX] auf dem Bildschirm [WAVEFORM].**

Das Effekt-Info-Panel wird angezeigt.

## **2 Berühren Sie [SOUND COLOR FX].**

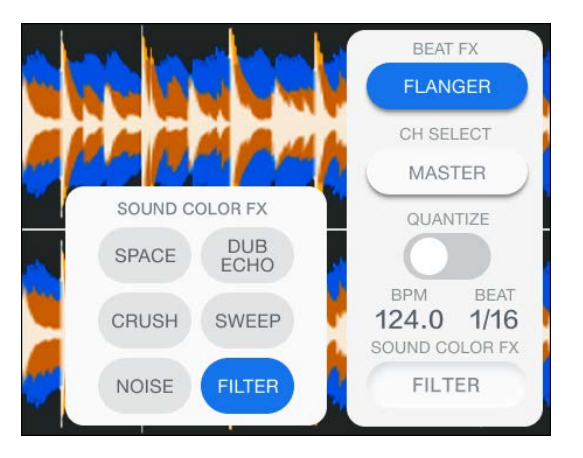

Drücken Sie die SOUND COLOR FX-Taste.

#### **3 Berühren Sie einen Effekt.**

Die Taste für den ausgewählten Effekt leuchtet auf und der ausgewählte Effekt wird auf CH 1/CH 2 angewendet.

#### **4 Drehen Sie den [COLOR]-Knopf, um den Effekt einzustellen.**

Der Effekt an dem Kanal, für den Sie den Knopf gedreht haben, wird eingestellt.

- **•** Berühren Sie die Taste des verwendeten Effekts nochmals, um den Effekt auszuschalten.
- **•** Der quantitative Parameter für den Effekt wird automatisch angepasst.

# <span id="page-100-0"></span>**Sound Color FX-Typen und -Einstellungen**

Sie können die folgenden Einstellungen mit den Knöpfen vornehmen.

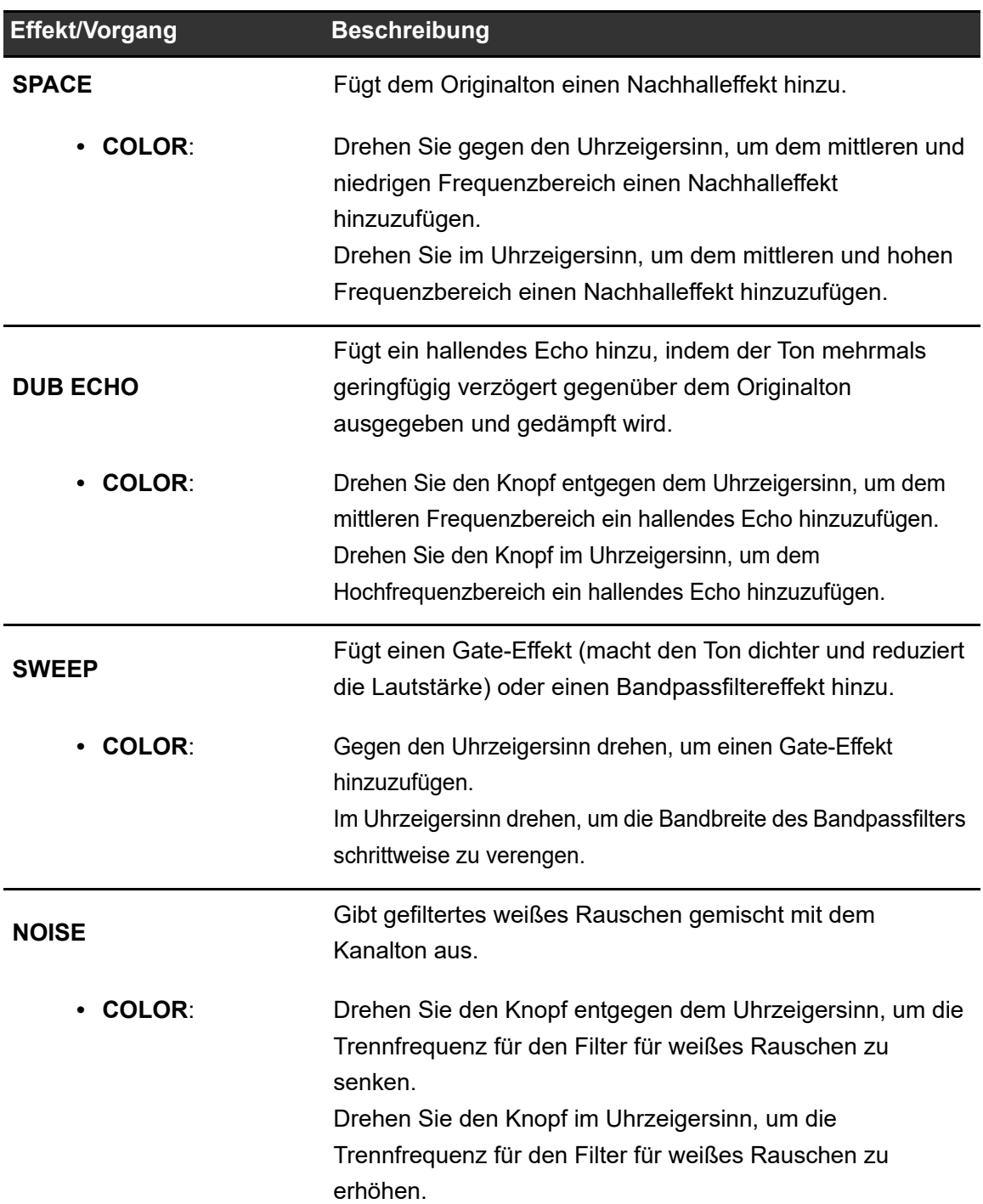

# **Sound Color FX**

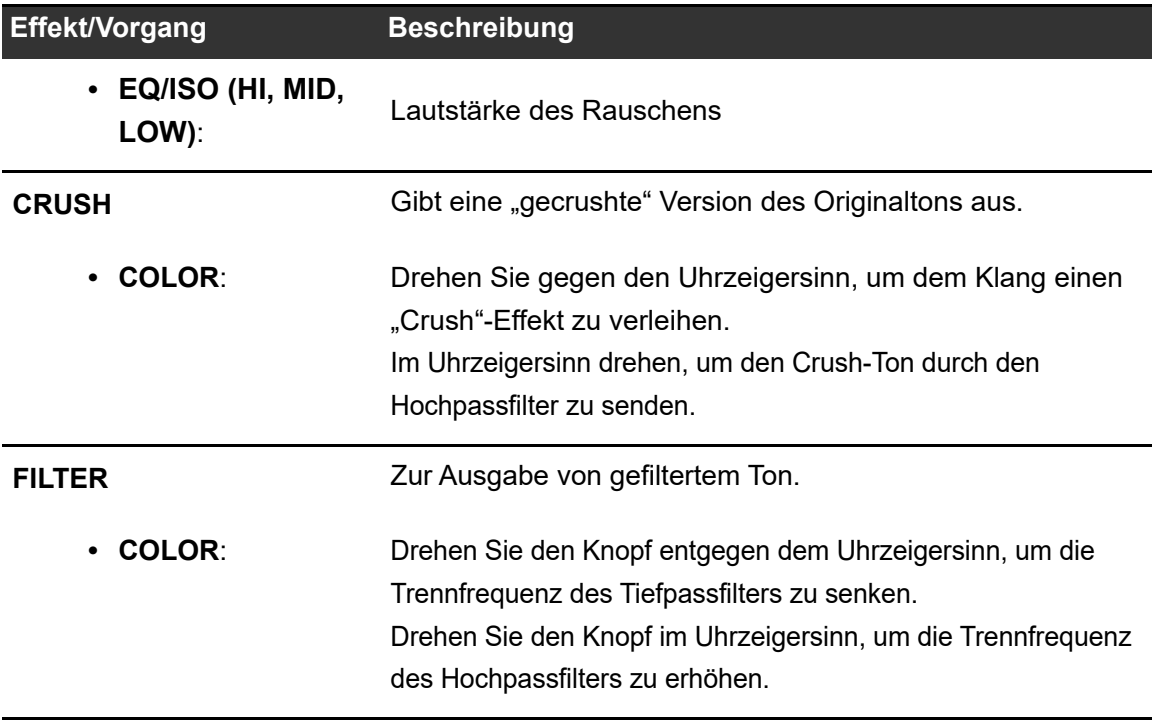

# **Beat FX**

# **Beat FX-Bereich**

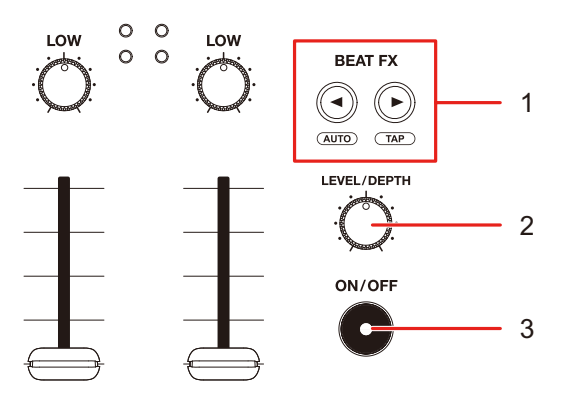

#### 1. **BEAT <, > Taste**

Stellt die Anzahl der Beats für Beat FX ein.

- Drücken Sie die [D]-Taste bei gleichzeitig gedrückter [SHIFT]-Taste, um die BPM manuell einzustellen (Antipp-Modus).
- Drücken Sie die [<]-Taste und gleichzeitig die [SHIFT]-Taste, um die BPM automatisch einzustellen.
- **•** Auto BPM wird beim Einschalten des Geräts eingestellt.

#### 2. **LEVEL/DEPTH-Knopf**

**•** Wird der Knopf ganz gegen den Uhrzeigersinn gedreht, wird nur der Originalsound ausgegeben.

#### 3. **ON/OFF-Taste**

Schaltet Beat FX ein und aus. Die Taste blinkt, wenn der Effekt eingeschaltet ist.

# **Verwenden von Beat FX**

Weitere Informationen: [Beat FX-Typen und -Einstellungen \(Seite](#page-106-0) 107)

### **1 Berühren Sie [FX] auf dem [WAVEFORM]-Bildschirm.**

Das Effekt-Info-Panel wird angezeigt.

## **2 Berühren Sie [BEAT FX].**

Das Panel [**BEAT FX**] wird angezeigt.

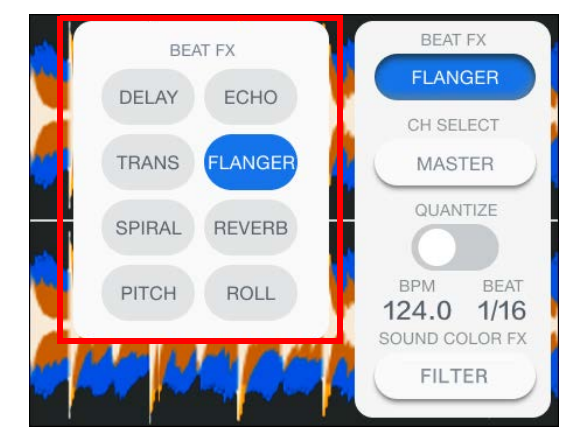

**3 Berühren Sie einen Effekt.**

### **4 Berühren Sie [CH SELECT] im Effekt-Info-Panel.**

Das Panel [**CH SELECT**] wird angezeigt.

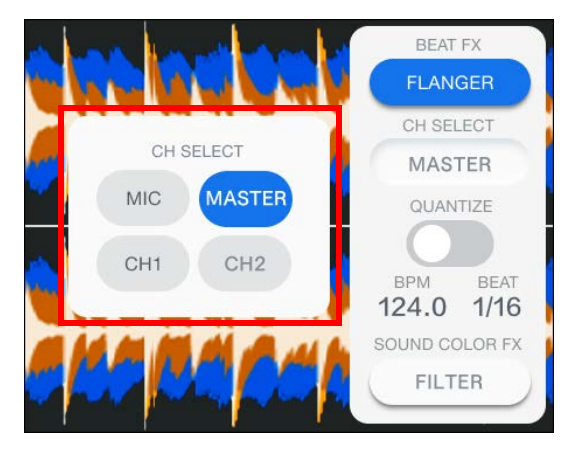

- **5 Berühren Sie einen Kanal, auf den der Beat FX angewendet werden soll.**
- **6 Drücken Sie die [BEAT < ||- oder [BEAT > ]-Taste, um die Anzahl der Beats einzustellen, mit denen der Effekt synchronisiert werden soll.**
- **7 Drehen Sie den [LEVEL/DEPTH]-Knopf, um den Effekt einzustellen.**
- **8 Drücken Sie die [ON/OFF]-Taste, um Beat FX einzuschalten.**

Der Beat FX wird auf den ausgewählten Kanal angewendet.

**•** Drücken Sie die [**ON/OFF**]-Taste erneut, um den Beat FX auszuschalten.

# **Manuelles Einstellen der BPM (Antipp-Modus)**

**1 Tippen Sie bei gedrückter [SHIFT]-Taste mehr als zweimal im**  Takt des Beats des Tracks auf [ $\blacktriangleright$ ].

BPM wird entsprechend der durchschnittlichen Zeit zwischen dem Antippen eingestellt.

- Die Länge eines Beats wird als Effektzeit gesetzt, wenn Sie die BPM mit der [ $\blacktriangleright$ ]-Taste einstellen.
- **•** Drücken Sie die [<]-Taste, während Sie die [SHIFT]-Taste drücken, um die BPM automatisch einzustellen.

# **Verwenden von Quantize (für Beat FX)**

Wenn Sie die Quantize-Funktion verwenden, fügt das Gerät einen Effekt hinzu, indem es ihn automatisch mit dem Beat entsprechend den von rekordbox analysierten Grid-Informationen des Tracks synchronisiert. Dies geschieht auch, wenn Sie die [**ON/OFF**]-Taste von Beat FX hart betätigen.

**•** Analysieren Sie vorher die Tracks in rekordbox. Einzelheiten zur Trackanalyse finden Sie in der Bedienungsanleitung von rekordbox [\(Seite 8\)](#page-7-0).

#### **1 Berühren Sie [FX] auf dem Bildschirm [WAVEFORM].**

Das Effekt-Info-Panel wird angezeigt.

#### **2 Berühren Sie [QUANTIZE], um die Funktion einzuschalten.**

# <span id="page-106-0"></span>**Beat FX-Typen und -Einstellungen**

Sie können die folgenden Einstellungen mit den Tasten und Knöpfen vornehmen.

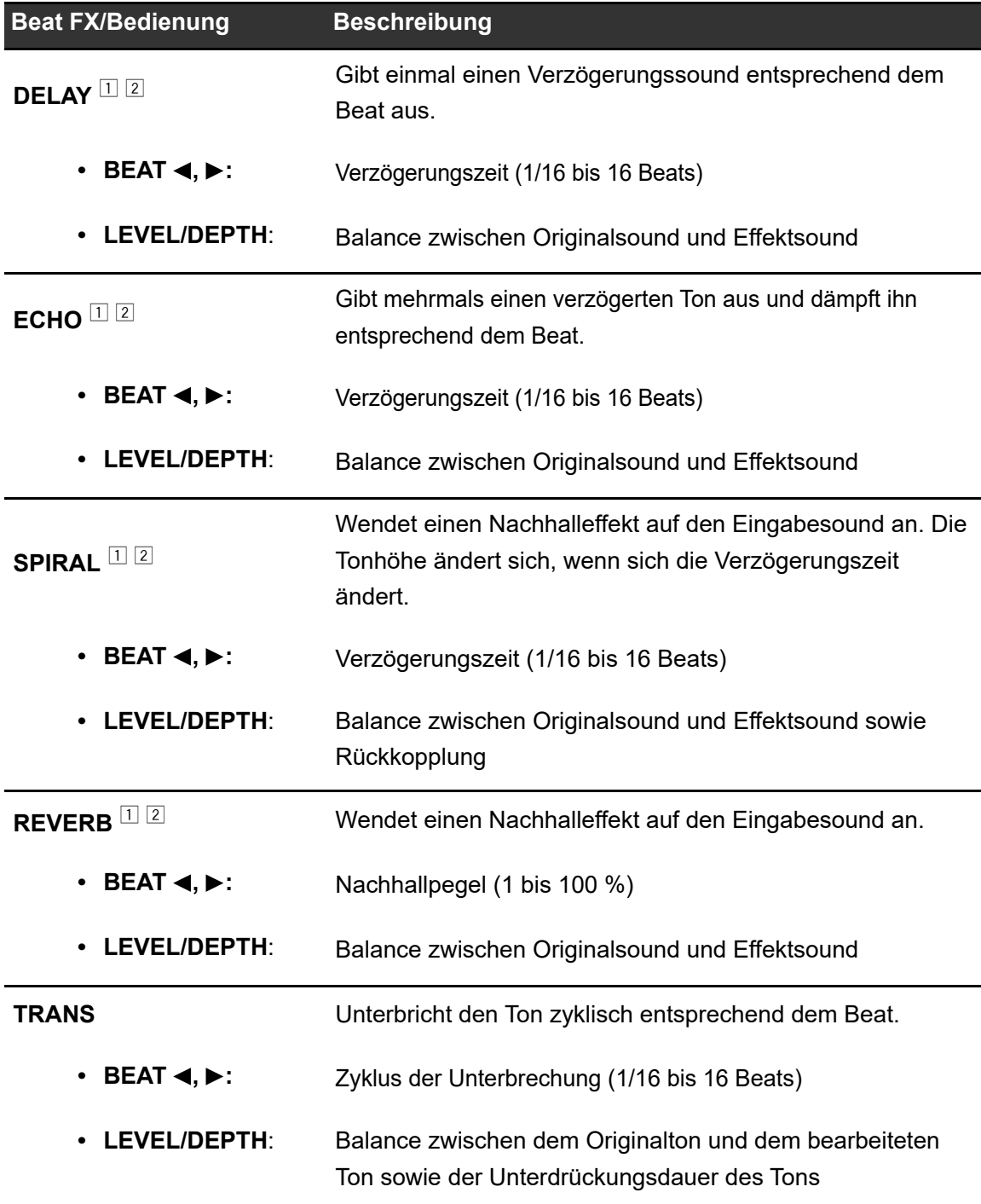

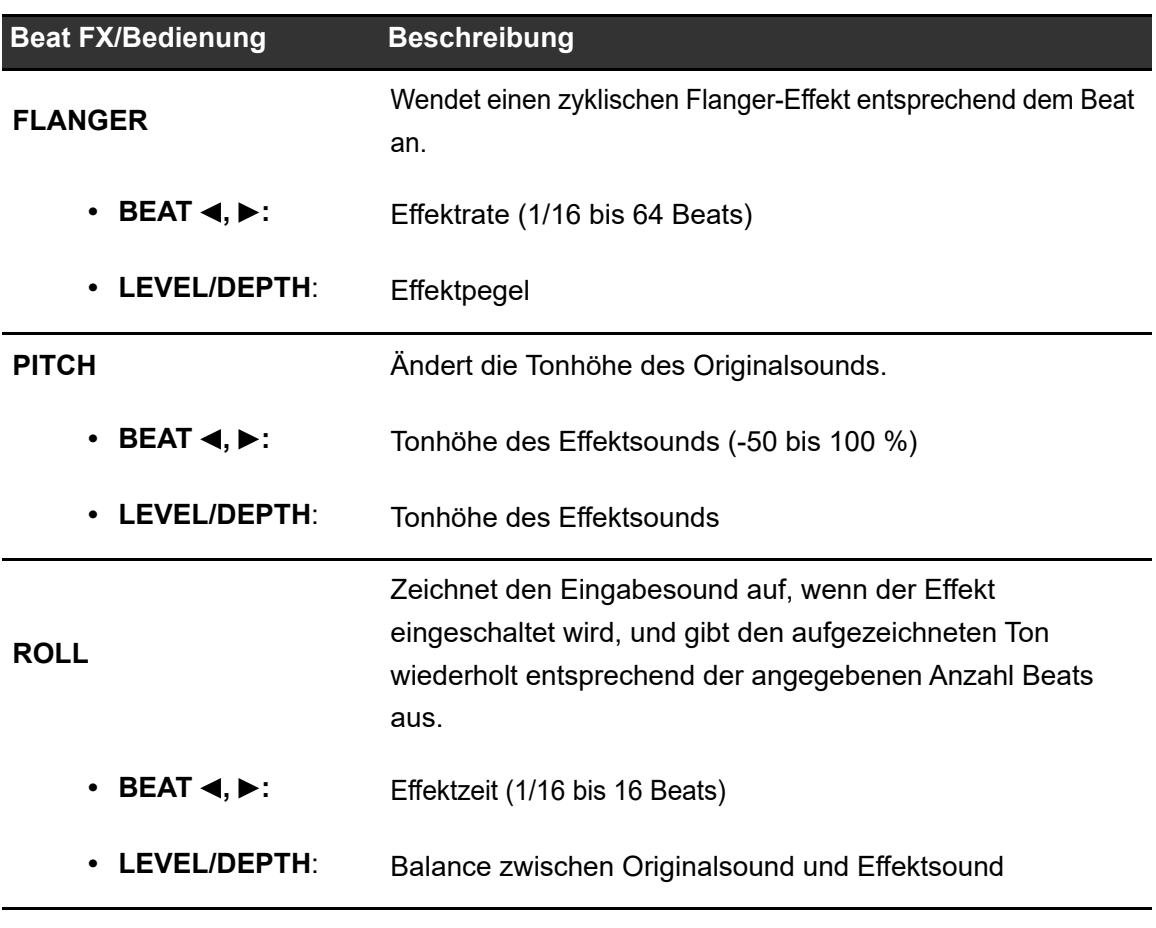

- $\Box$  Wenn [CH SELECT] für Beat FX auf CH 1/CH 2 eingestellt ist, können Sie den Effektsound auch dann nicht mithören, wenn Sie die [**CUE**]-Taste für den entsprechenden Kanal drücken.
- <sup>2</sup> Wenn Sie den Kanalfader auf die Position [**0**] stellen, um den Eingangssound zu trennen, bleibt nur der Effektsound erhalten (der Effektsound bleibt auch nach dem Ausschalten des Effekts erhalten).
Sie können die Einstellungen des Geräts über den Bildschirm [**SETTINGS**], das Utility-Menü oder den Bildschirm [**PORTABILITY**] ändern.

Wenn Sie "My Settings" (Funktionseinstellungen des Geräts) auf einem Speichergerät (SD, USB) speichern, können Sie diese sofort in das Gerät laden, sobald Sie in der Kabine ankommen oder von einem anderen DJ übernehmen usw.

# **Ändern der Einstellungen über den Bildschirm SETTINGS**

**1 Berühren Sie [SETTINGS] in dem Startbildschirm.**

**BETTINGS** 名 契 田 REC LEFT THRU **36 UTILITY** 

Der Bildschirm [**SETTINGS**] wird angezeigt.

**2 Berühren Sie einen Einstellwert.**

■ Weitere Informationen: [Menü SETTINGS \(Seite 110\)](#page-109-0)

**•** Berühren Sie X in der Titel-/Statusleiste, um den Bildschirm [SETTINGS] zu schließen.

# <span id="page-109-0"></span>**Menü SETTINGS**

 $\overline{\phantom{a}}$ 

\*: Werkseinstellung

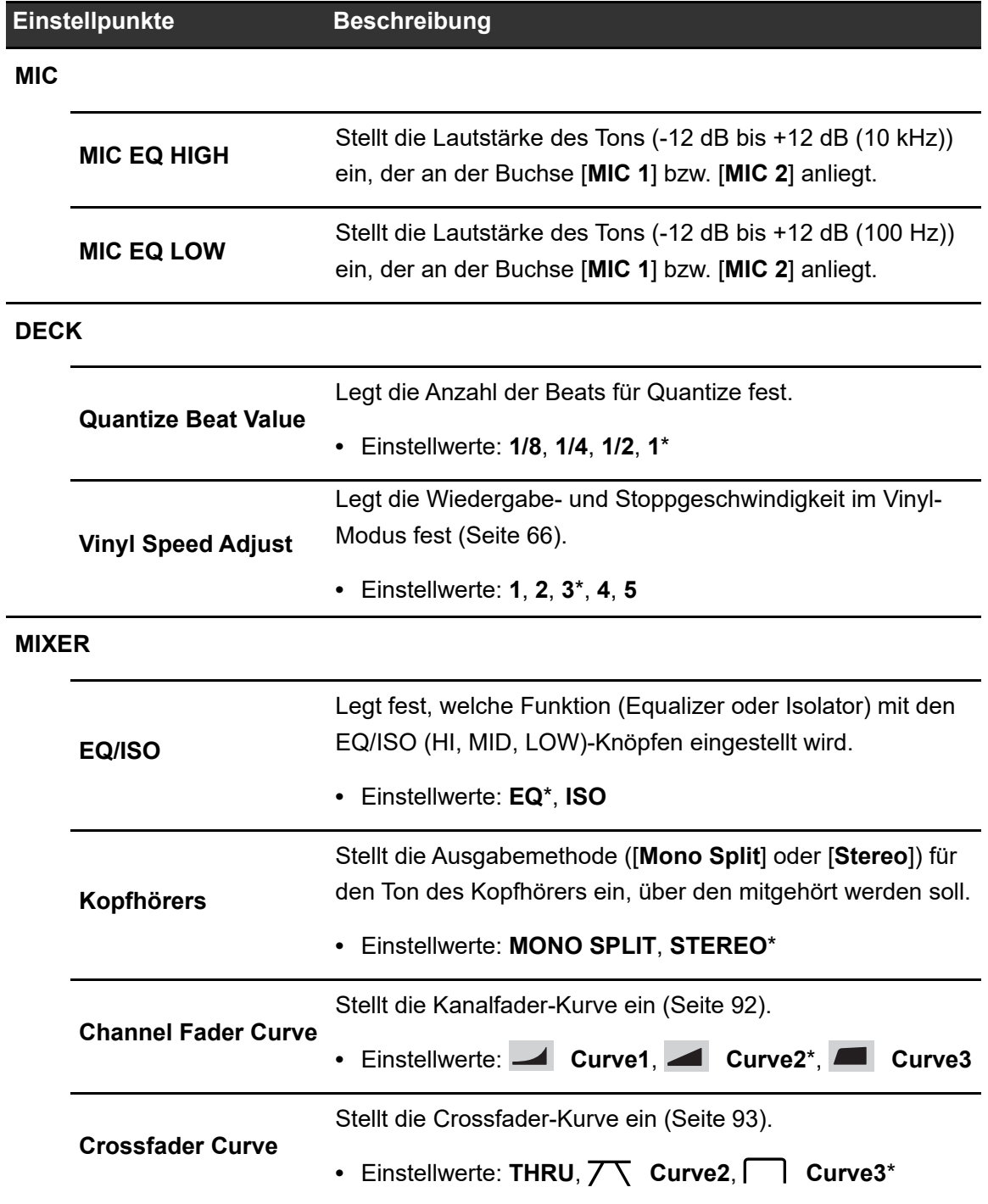

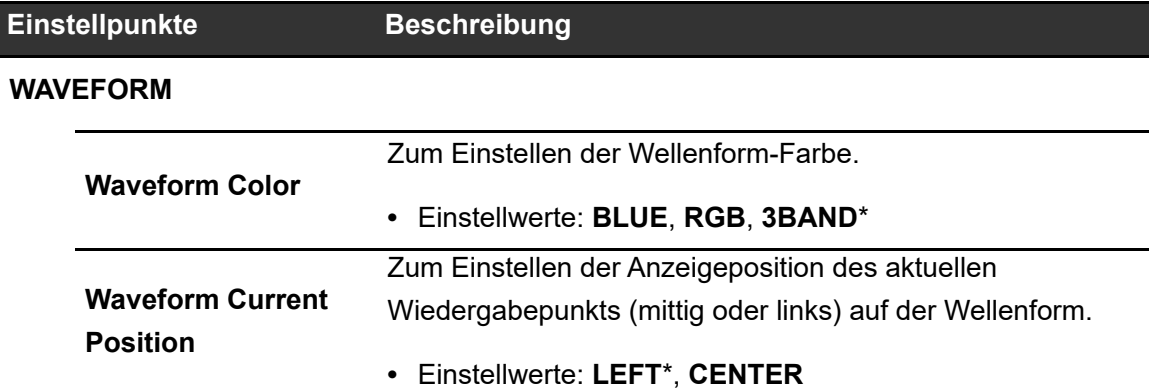

# **Ändern der Einstellungen über den Bildschirm UTILITY**

## **1 Berühren Sie [SETTINGS] in dem Startbildschirm.**

Der Bildschirm [**SETTINGS**] wird angezeigt.

## **2 Berühren Sie [UTILITY].**

Der [**UTILITY**]-Bildschirm wird angezeigt.

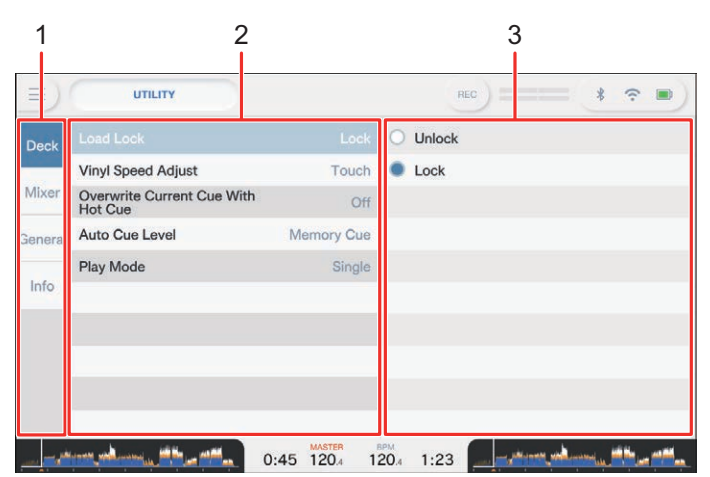

- 1. **Kategorie**
- 2. **Einstellpunkte und aktuelle Einstellwerte**
- 3. **Einstellwerte**
- **3 Wählen Sie eine Kategorie.**

## **4 Wählen Sie einen Einstellpunkt aus.**

Weitere Informationen: [Utility-Menü \(Seite 112\)](#page-111-0)

## **5 Wählen Sie einen Einstellwert aus.**

• Berühren Sie X in der Titel-/Statusleiste, um den Bildschirm [UTILITY] zu schließen.

-----------------

# <span id="page-111-0"></span>**Utility-Menü**

## **DECK**

 $\sim$ 

\*: Werkseinstellung

 $\frac{1}{2}$ 

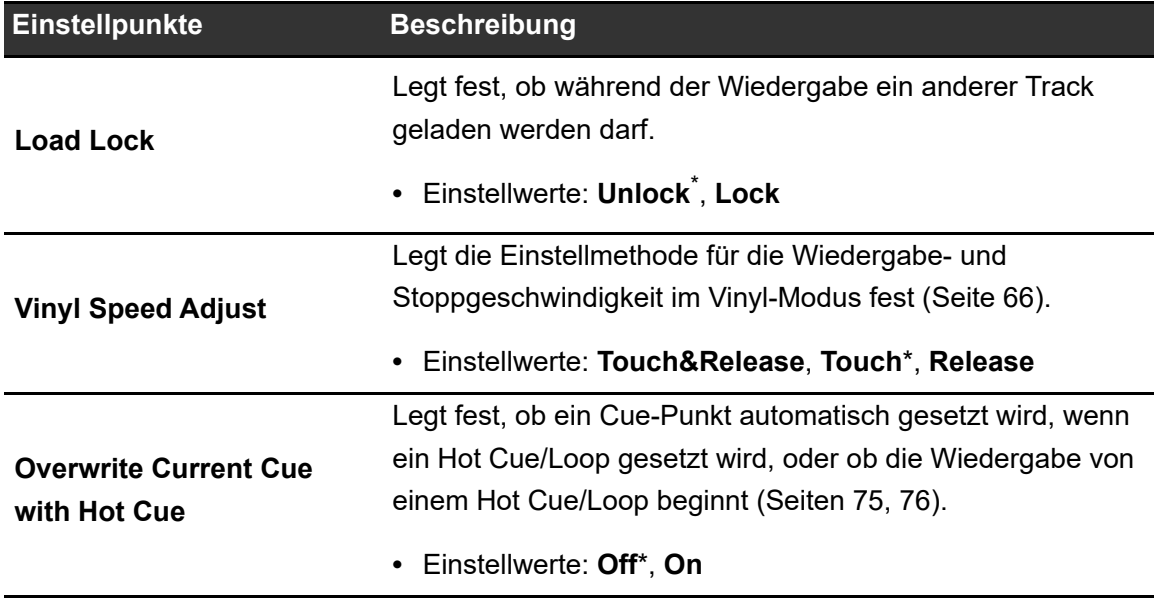

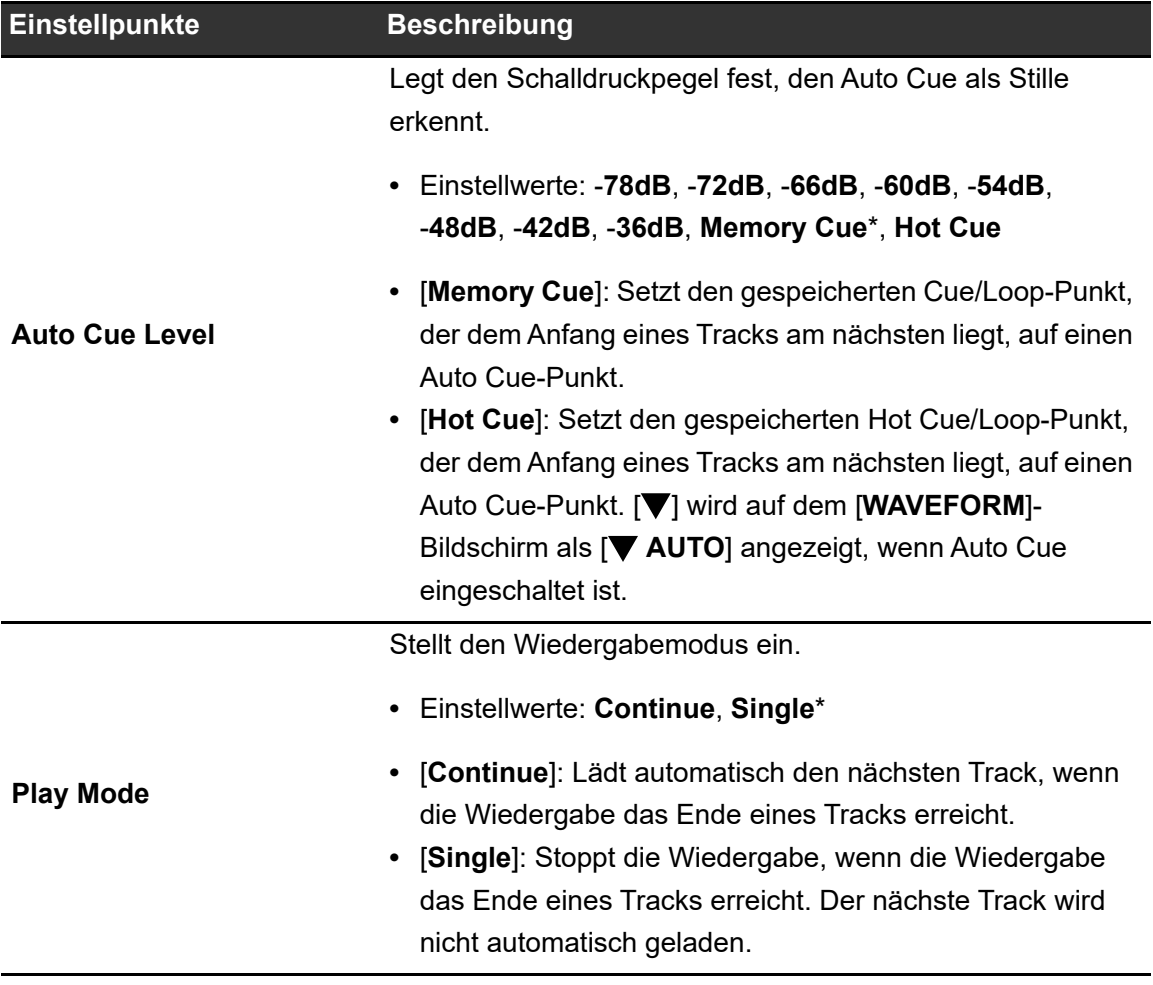

**MIXER**

\*: Werkseinstellung

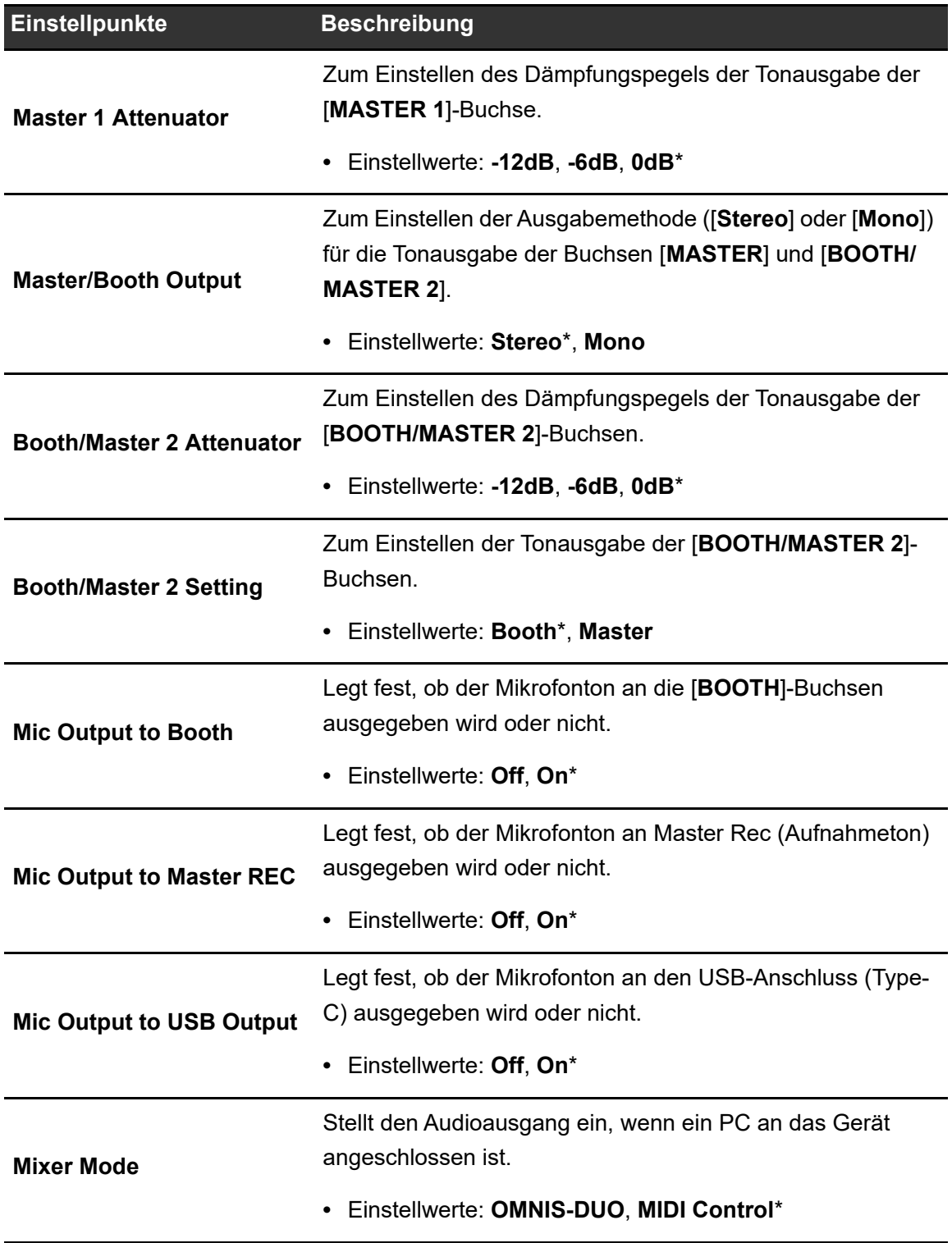

## **GENERAL**

\*: Werkseinstellung

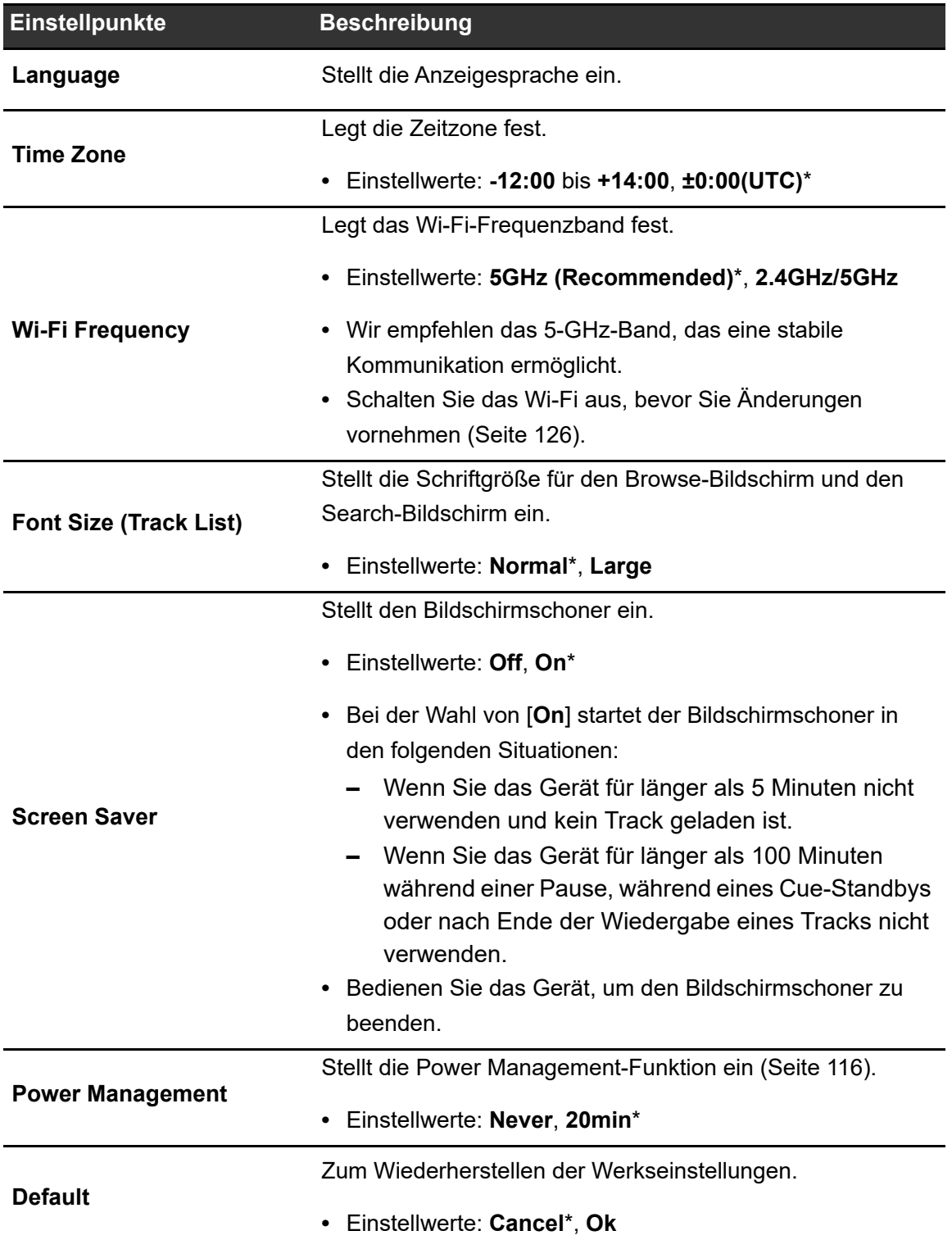

# **INFO**

\*: Werkseinstellung

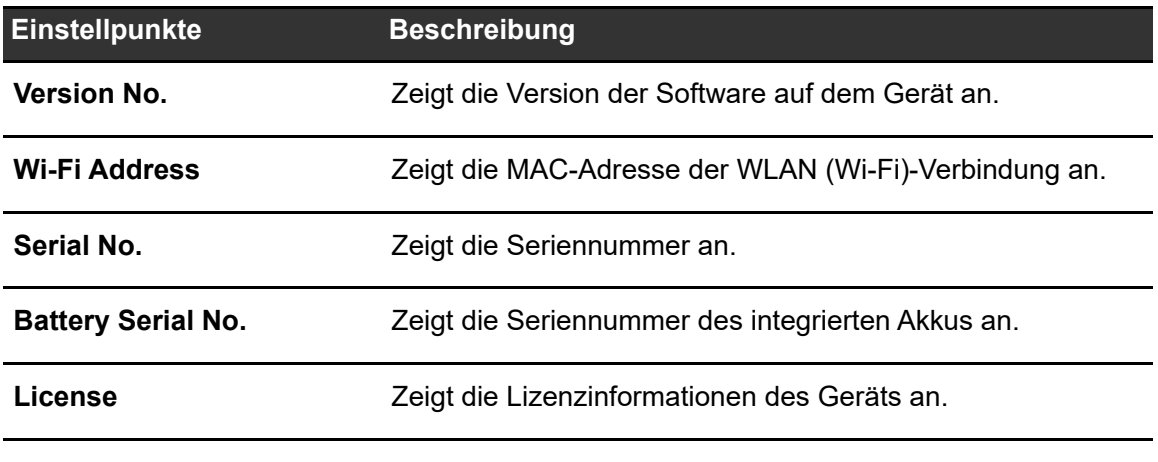

## <span id="page-115-0"></span>**Power Management**

Wenn [**Power Management**] auf [**20min**] eingestellt ist, schaltet das Gerät nach 20 Minuten Inaktivität automatisch aus, wenn kein Audiosignal in das Gerät eingegeben wird.

------------------

- **•** Die Werkseinstellung ist [**20min**].
- **•** Stellen Sie [**Power Management**] auf [**Never**], wenn Sie die Power Management-Funktion nicht benötigen.
- **•** Der Stromverbrauch kann sich erhöhen, wenn [**Power Management**] auf [**Never**] eingestellt ist.

# **Ändern der Einstellungen über den Bildschirm PORTABILITY**

**1 Berühren Sie die Statusanzeige in der Titel-/Statusleiste.**

Der Bildschirm [**PORTABILITY**] wird angezeigt.

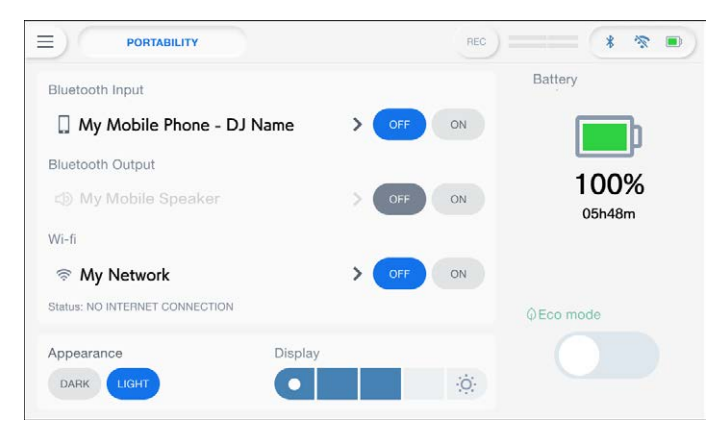

**2 Wählen Sie einen Einstellwert aus.**

Weitere Informationen: [Menü PORTABILITY \(Seite 118\)](#page-117-0)

• Berühren Sie X in der Titel-/Statusleiste, um den Bildschirm [PORTABILITY] zu schließen.

#### <span id="page-117-0"></span>**Menü PORTABILITY**

\*: Werkseinstellung

----------

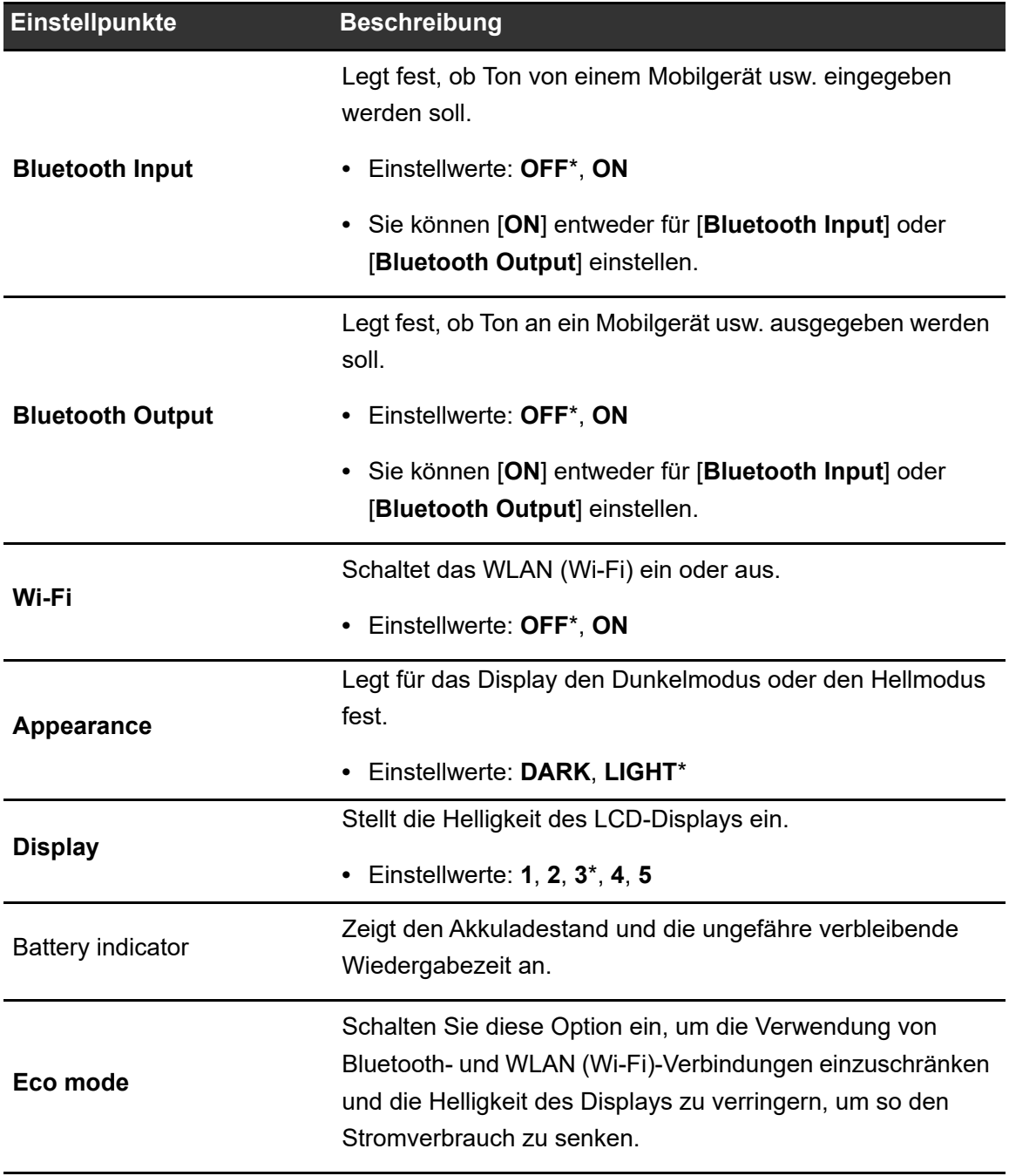

# **My Settings von einem Speichergerät aufrufen (SD, USB)**

Sie können "My Settings" von einem Speichergerät (SD, USB) aufrufen.

**•** Sie können "My Settings" von rekordbox aufrufen, das mit dem PRO DJ LINK-Netzwerk oder rekordbox CloudDirectPlay verbunden ist.

## **1 Schließen Sie ein Speichergerät (SD, USB) an das Gerät an.**

Weitere Informationen: [Anschluss von Speichergeräten \(SD, USB\) \(Seite 41\)](#page-40-0)

## **2 Berühren Sie [SOURCE] in dem Startbildschirm.**

Der [**SOURCE**]-Bildschirm wird angezeigt.

**3 Wählen Sie eine Quelle.**

## **4 Berühren Sie [MY SETTINGS LOAD] in den Informationen zur Quelle.**

"My Settings" werden aufgerufen.

• Sie können "My Settings" nicht aufrufen, während ein Track abgespielt wird. Halten Sie die Wiedergabe an, bevor Sie die Einstellungen aufrufen.

# **Bluetooth®-Verbindung**

Sie können Ton von Ihrem Mobilgerät usw. über Bluetooth an das Gerät einspeisen, oder aber Ton von dem Gerät an einen mobilen Lautsprecher usw. ausgeben.

# **Bluetooth-Eingang-Bereich**

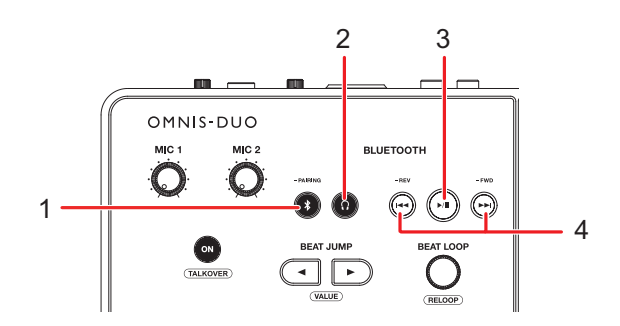

#### 1. **-PAIRING-Taste**

Halten Sie die Taste gedrückt, um eine Verbindung mit einem Bluetooth-Gerät herzustellen.

#### 2. **Taste**

Gibt den Bluetooth-Ton an Kopfhörer aus.

#### 3. **Taste**

Spielt einen Bluetooth-Ton ab oder pausiert ihn.

**•** Bei einigen Bluetooth-Geräten ist diese Taste möglicherweise nicht vorhanden.

#### 4.  $\left| \right|$  **+ Tasten**

Schneller Vor- oder Rücklauf des Bluetooth-Tons.

- Drücken Sie [I<], um zum Anfang eines gerade laufenden Tracks zu springen. Drücken Sie die Taste zweimal, um zum Anfang des vorherigen Tracks zu springen.
- Drücken Sie [ $\blacktriangleright\blacktriangleright$ ], um zum Anfang des nächsten Tracks zu springen.
- **•** Bei einigen Bluetooth-Geräten ist diese Taste möglicherweise nicht vorhanden.

# **Koppeln mit einem Bluetooth Gerät (Bluetooth-Eingang)**

**1 Berühren Sie die Statusanzeige in der Titel-/Statusleiste.**

Der Bildschirm [**PORTABILITY**] wird angezeigt.

**2 Berühren Sie [ON] für [Bluetooth Input], um die Funktion einzuschalten.**

## **3 Berühren Sie > für [Bluetooth Input].**

Der Bildschirm [**Bluetooth Input Setting**] wird angezeigt.

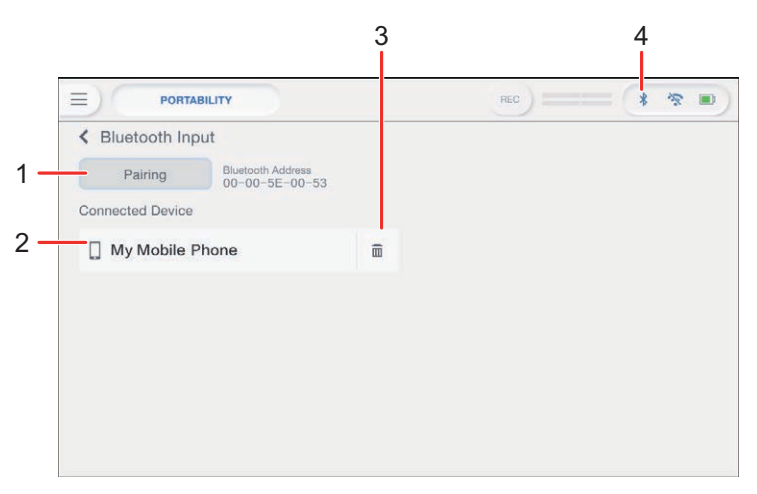

- 1. **Pairing**
- 2. **Name des angeschlossenen Geräts**
- 3. **(Gerät entfernen)**
- 4. **(Bluetooth Verbindungssymbol)**

## **4 Berühren Sie [Pairing].**

Das Gerät wechselt in den Kopplungsstatus.

- **•** Das Gerät wechselt auch in den Kopplungsstatus, wenn Sie die [**-PAIRING**]-Taste gedrückt halten.
- **•** Das Bluetooth-Symbol blinkt, während sich das Gerät im Kopplungsstatus befindet (für ca. 2 Minute).

## **5 Führen Sie den Kopplungsvorgang an einem Bluetooth Gerät durch.**

### **6 Lassen Sie die Verbindung am Gerät zu.**

Die Bluetooth Anzeige des Geräts hört auf zu blinken und beginnt zu leuchten, wenn die Verbindung hergestellt ist.

- **•** Führen Sie den Kopplungsvorgang an einem Bluetooth Gerät durch, während das Gerät sich im Kopplungsstatus befindet. Falls das Gerät innerhalb von 2 Minute keine Kopplung mit einem Bluetooth Gerät herstellen kann, wird die Bluetooth Anzeige grau.
- **•** Weitere Informationen zum Vorgehen bei der Kopplung des Bluetooth Geräts finden Sie in der Bedienungsanleitung des Bluetooth Geräts.
- **•** Sie können immer nur ein Bluetooth Gerät mit dem Gerät verbinden. Falls das Gerät eine Kopplung mit einem zweiten Bluetooth Gerät herstellt, geht die Registrierung für das erste Gerät verloren. Um das erste Bluetooth Gerät wieder zu registrieren, müssen Sie es erneut mit dem Gerät koppeln.
- Berühren Sie **im**, um eine Verbindung mit einem anderen Bluetooth Gerät als dem registrierten herzustellen.

# **7 Wählen Sie auf dem [SOURCE]-Bildschirm ein Bluetooth-Gerät und stellen Sie [Send to] auf [DECK] oder [MIXER].**

- **•** Wenn [**Send to**] auf [**DECK**] eingestellt ist, können Sie mit dem eingehenden Ton des verbundenen Bluetooth-Geräts auflegen [\(Seite 123\)](#page-122-0).
- **•** Wenn [**Send to**] auf [**MIXER**] eingestellt ist, wird der Bluetooth-Ton vom ausgewählten Kanal ausgegeben.
- **•** Wenn [**Send to**] auf [**MIXER**] eingestellt ist, werden [**CH1**] und [**CH2**] (zuzuweisender Kanal) angezeigt.
- **•** Der Bluetooth-Ton kann einem der beiden Kanäle zugewiesen werden.

# <span id="page-122-0"></span>**DJing mit dem Ton von einem Mobilgerät usw. (Bluetooth Playback)**

Sie können mit dem eingehenden Ton des Bluetooth-Geräts auflegen.

# **1 Wählen Sie auf dem [SOURCE]-Bildschirm ein Bluetooth-Gerät und stellen Sie [Send to] auf [DECK].**

Der abspielbare Bereich (bis zu 10 Minuten) wird auf dem Messgerät angezeigt.

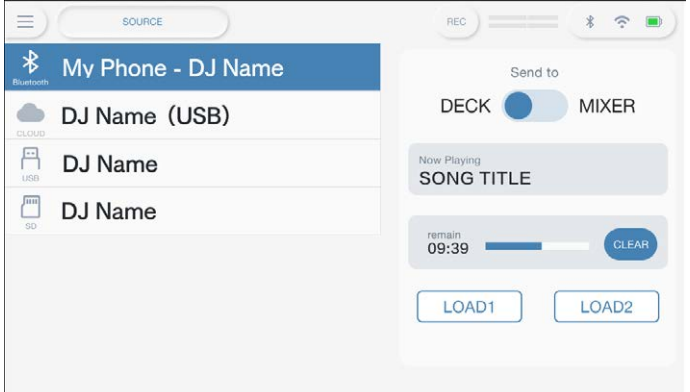

## **2 Berühren Sie [LOAD 1] oder [LOAD 2].**

Sie können mit dem geladenen Ton auf dem ausgewählten Deck auflegen.

- **•** Wenn [**Send to**] auf [**DECK**] eingestellt ist, werden [**LOAD 1**] und [**LOAD 2**] (die Decks, in die geladen werden soll) angezeigt.
- **•** Sie können mit dem Bluetooth-Ton, der auf eines der Decks geladen wurde, auflegen.
- **•** Berühren Sie **[Clear]**, um den DJ-Abspielbereich zu löschen.

## **3 Mit den Tasten im Bluetooth-Eingang-Bereich des Geräts können Sie ein Bluetooth-Gerät bedienen.**

**•** Sie können die Funktionen nutzen, die von dem verbundenen Bluetooth-Gerät unterstützt werden.

# **Verbinden mit einem mobilen Lautsprecher usw. (Bluetooth-Ausgang)**

**1 Berühren Sie die Statusanzeige in der Titel-/Statusleiste.**

Der Bildschirm [**PORTABILITY**] wird angezeigt.

- **2 Berühren Sie [ON] für [Bluetooth Output], um die Funktion einzuschalten.**
- **3 Berühren Sie > für [Bluetooth Output].**

Der Bildschirm [**Bluetooth Output Setting**] wird angezeigt.

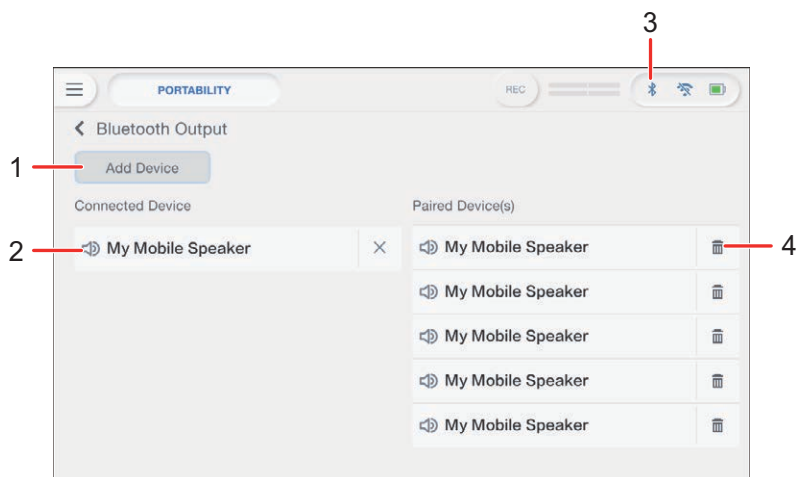

- 1. **Add Device-Taste**
- 2. **Name des angeschlossenen Geräts**
- 3. **(Bluetooth Verbindungssymbol)**
- 4. **(Gerät entfernen)**

## **4 Berühren Sie [Add Device].**

Das Gerät wechselt in den Kopplungsstatus.

**•** Die Bluetooth Anzeige blinkt, während sich das Gerät im Kopplungsstatus befindet (für ca. 1 Minute).

## **5 Führen Sie den Kopplungsvorgang an einem Bluetooth Gerät durch.**

### **6 Lassen Sie die Verbindung am Gerät zu.**

Die Bluetooth Anzeige des Geräts hört auf zu blinken und beginnt zu leuchten, wenn die Verbindung hergestellt ist.

- **•** Je nach-Hardware müssen Sie möglicherweise eine separate Lizenz erwerben. Folgen Sie den Anweisungen auf dem Bildschirm, um die Verbindung herzustellen.
- **•** Führen Sie den Kopplungsvorgang an einem Bluetooth Gerät durch, während das Gerät sich im Kopplungsstatus befindet. Falls das Gerät innerhalb von 1 Minute keine Kopplung mit einem Bluetooth Gerät herstellen kann, wird die Bluetooth Anzeige grau.
- **•** Weitere Informationen zum Vorgehen bei der Kopplung des Bluetooth Geräts finden Sie in der Bedienungsanleitung des Bluetooth Geräts.
- **•** Wenn Sie ein auf dem Gerät registriertes Bluetooth Gerät verwenden, verbindet das Gerät dieses Gerät automatisch, wenn Bluetooth eingeschaltet ist.
- **•** Sie können 5 Bluetooth-Geräte auf dem Gerät registrieren. Wenn das Gerät mit einem neuen Gerät gekoppelt wird, während bereits 5 Geräte registriert sind, wird das erste registrierte Gerät gelöscht. Um das Bluetooth Gerät wieder zu registrieren, müssen Sie es mit dem Gerät koppeln.
- Berühren Sie  $\overline{m}$ , um das registrierte Gerät zu löschen.

# <span id="page-125-0"></span>**Verbindung per WLAN (Wi-Fi®)**

**1 Berühren Sie die Statusanzeige in der Titel-/Statusleiste.**

Der Bildschirm [**PORTABILITY**] wird angezeigt.

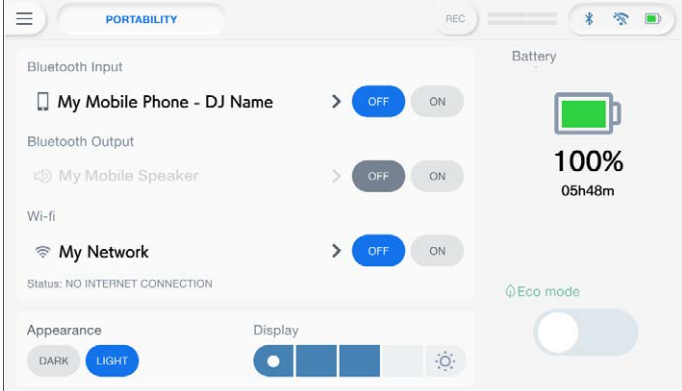

**2 Berühren Sie [ON] für [Wi-Fi], um die Funktion einzuschalten.**

## **3 Berühren Sie > für [Wi-Fi].**

Das Gerät durchsucht das Netzwerk und die verfügbaren SSIDs werden aufgelistet.

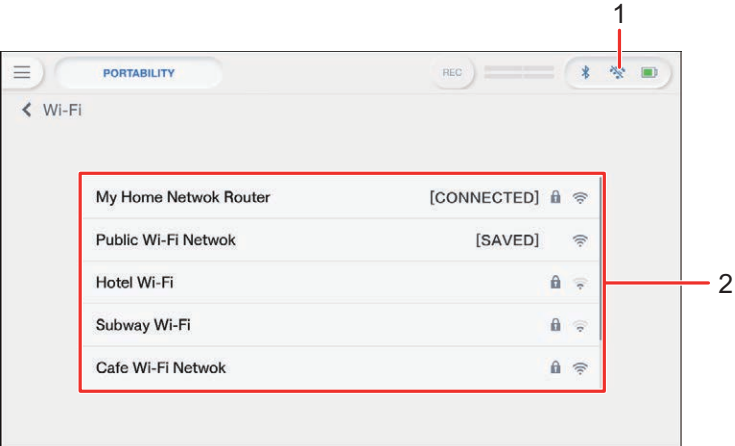

- 1. **(Wi-Fi-Verbindungssymbol)**
- 2. **SSID-Liste**

## **4 Berühren Sie das Netzwerk (SSID), das Sie verwenden möchten.**

Der Bildschirm zur Eingabe des Passworts wird angezeigt.

## **5 Geben Sie ein Passwort ein und berühren Sie [CONNECT].**

Wenn die Verbindung erfolgreich war, wird [**CONNECTED**] im Feld Netzwerkname (SSID) angezeigt und ganz oben in der Liste eingeblendet.

- **•** Dieser Schritt ist nicht erforderlich, wenn Sie einen Zugangspunkt verwenden, der zuvor mit dem Gerät verbunden wurde.
- **•** Berühren Sie das Netzwerk (SSID), das Sie verwenden, um seine Informationen auf dem Bildschirm mit den Netzwerkinformationen anzuzeigen. Wenn Sie [**AUTO-CONNECT**] auf dem Bildschirm mit den Netzwerkinformationen aktivieren, stellt das Gerät bei der nächsten Verwendung automatisch eine Verbindung zum Zugangspunkt her.
- **•** Um die auf dem Gerät gespeicherten Netzwerke (SSID) zu löschen, berühren Sie am Ende der Liste die Option [**SAVED NETWORKS**]. Wählen Sie die zu löschenden Netzwerke (SSID) in der Liste aus, und berühren Sie auf dem Bildschirm mit den Netzwerkinformationen die Option [**FORGET THIS NETWORK**].
- **•** Um eine manuelle Verbindung mit dem verborgenen Netzwerk herzustellen, tippen Sie auf [**MANUAL INPUT**], dem letzten Eintrag in der SSID-Liste. Wenn Sie den Netzwerknamen (SSID) eingeben, mit dem eine Verbindung hergestellt werden soll, wird die Verbindung hergestellt.

# **Überprüfung der Internetverbindung**

Sie können den Status der Internetverbindung auf dem Bildschirm [**PORTABILITY**] überprüfen.

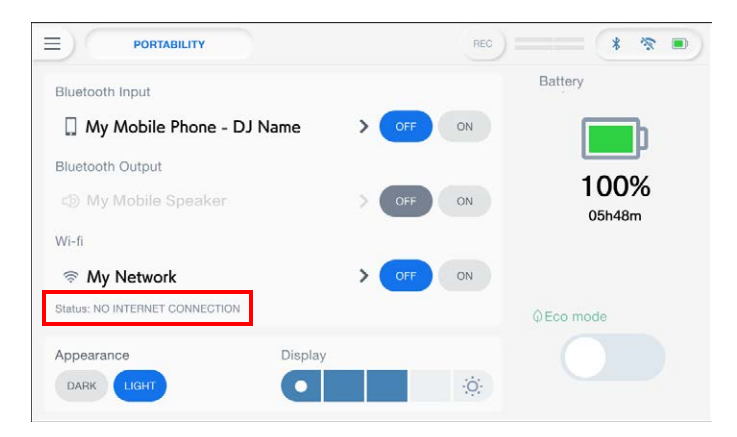

**•** Das Gerät ist nicht mit dem Internet verbunden, wenn [**NO INTERNET CONNECTION**] angezeigt wird. Überprüfen Sie in diesem Fall die Internetverbindung.

# **Verwendung der DJ-Software**

Wenn Sie das Gerät über USB-Kabel an einen PC/Mac anschließen, auf dem eine MIDI-Software installiert ist, können Sie die DJ-Software über das Gerät steuern.

- **•** Installieren Sie die dedizierte Audiotreibersoftware, um auf einem PC (Windows) gespeicherte Tracks mit dem Gerät abzuspielen [\(Seite 20\).](#page-19-0) Wenn Sie einen Mac verwenden, müssen Sie die spezielle Audiotreibersoftware nicht installieren.
- **•** Einzelheiten zu den MIDI-Meldungen des Geräts finden Sie unter der folgenden URL. [alphatheta.com/support/Germany/](http://www.alphatheta.com/support/Germany/)
- **•** Installieren Sie die DJ-Software und konfigurieren Sie die Audio- und MIDI-Einstellungen zuvor auf einem PC/Mac.
- **•** Wenn Sie rekordbox verwenden, müssen Sie die MIDI-Einstellungen nicht konfigurieren.
- **•** Es ist ratsam, das Gerät und den PC/Mac direkt mit einem USB-Kabel zu verbinden. Wenn Sie einen USB-Hub einsetzen, verwenden Sie möglichst ein Produkt, das von dem Hersteller Ihres PC/Mac empfohlen wird. Es ist nicht garantiert, dass alle USB-Hubs funktionieren.

# **Bedienen der DJ-Software**

### **1 Schließen Sie einen PC/Mac an das Gerät an.**

Weitere Informationen: [Rückseite \(Seite 27\)](#page-26-0)

## **2 Berühren Sie [SOURCE] in dem Startbildschirm.**

Der [**SOURCE**]-Bildschirm wird angezeigt.

## **3 Wählen Sie [SOFTWARE CONTROL].**

Der [**SOFTWARE CONTROL**]-Bildschirm erscheint.

## **4 Drücken Sie die [LOAD 1]- oder [LOAD 2]-Taste.**

Das Deck, an dem Sie die Taste drücken, schaltet in den Steuermodus um.

## **5 Starten Sie die DJ-Software.**

Das Gerät startet die Kommunikation mit der DJ-Software.

- **•** Einige Tasten am Gerät können nicht zur Steuerung einer DJ-Anwendung verwendet werden.
- **•** Der Steuermodus wird ausgeschaltet, wenn ein Track von einem anderen Gerät als dem aktuell verbundenen Gerät, das die DJ-Software ausführt, geladen wird.

# **Technische Daten**

#### **Netzteil**

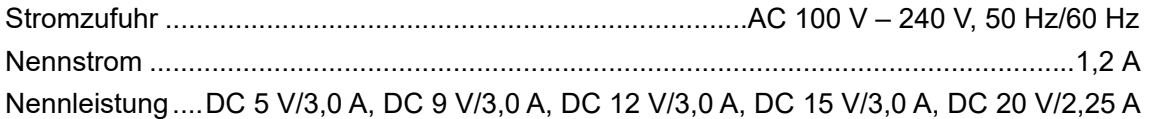

#### **Allgemein – Haupteinheit**

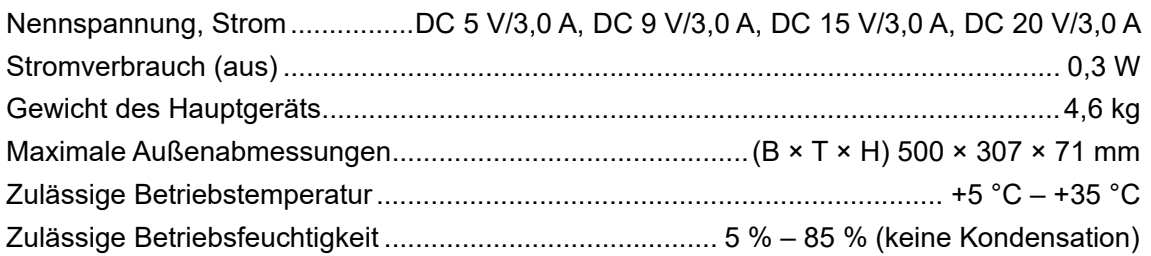

#### **Akkubatterie-Bereich**

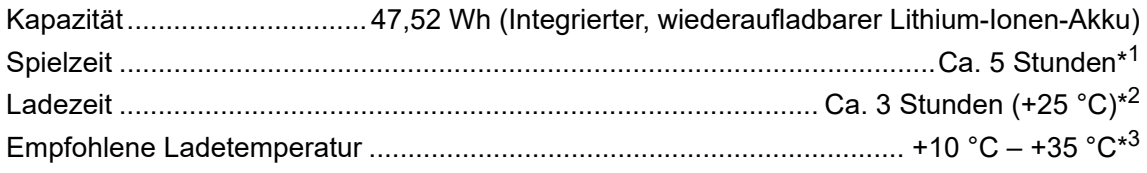

- \*1 Abhängig von den Einsatzbedingungen und dem Zustand des integrierten Akkus.
- \*2 Ladezeit mit dem mitgelieferten Netzteil. Zeit, die benötigt wird, um das Gerät von einem leeren Zustand aus vollständig aufzuladen; die Ladezeit kann je nach Nutzungsbedingungen variieren.
- \*3 Je nach Einsatzbedingungen kann es eine gewisse Zeit dauern, bis der Ladevorgang beginnt.

#### **Audio-Bereich**

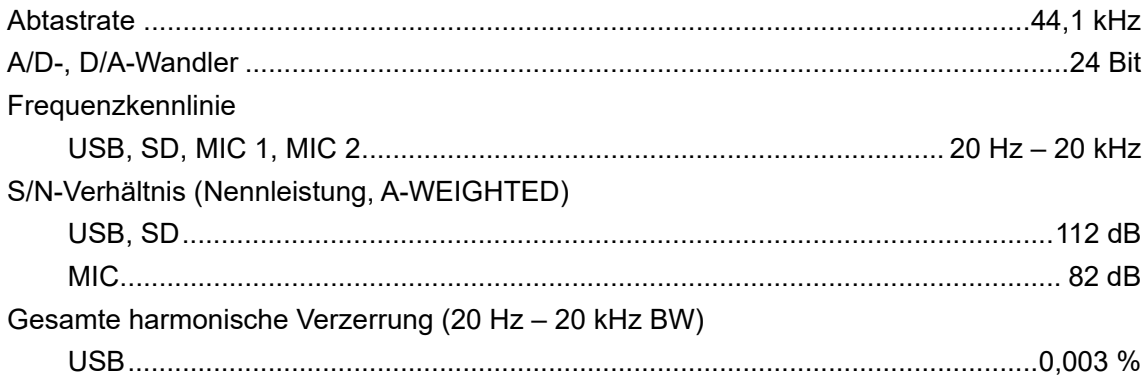

# **Technische Daten**

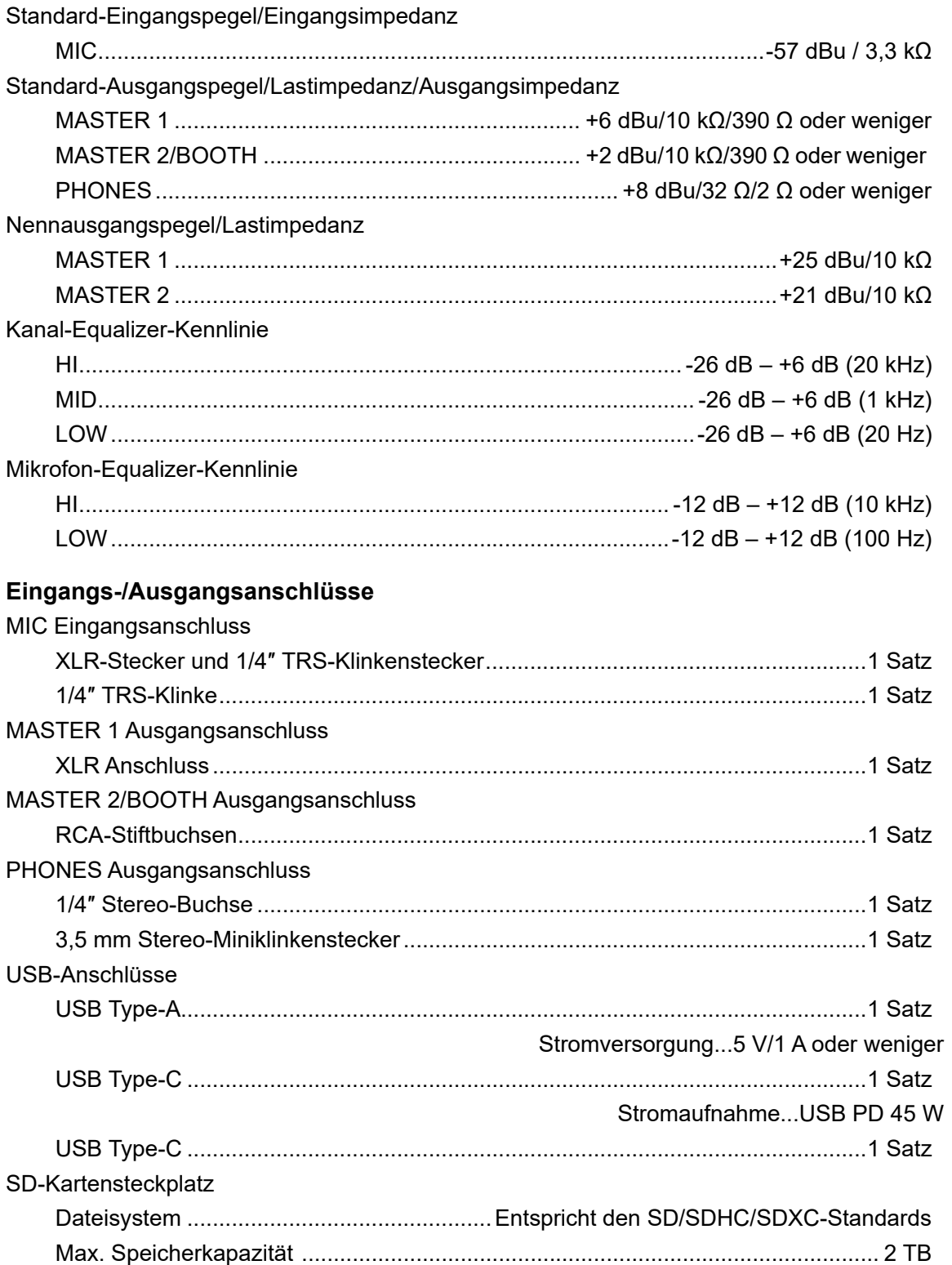

# **Technische Daten**

#### **WLAN**

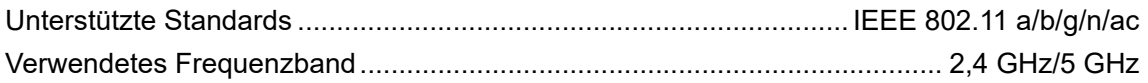

### **Bluetooth®-Bereich**

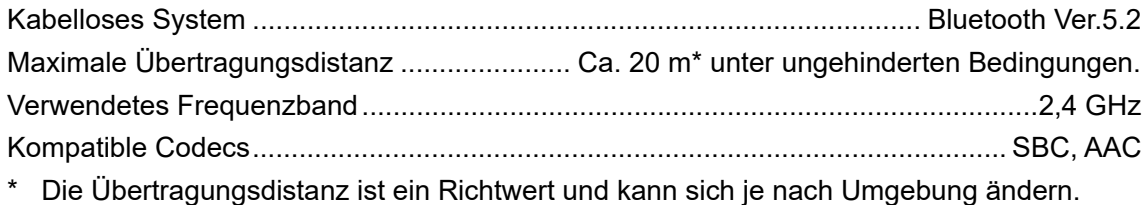

#### **Technische Daten der externen Stromversorgung (für Kunden der Europäischen Union)**

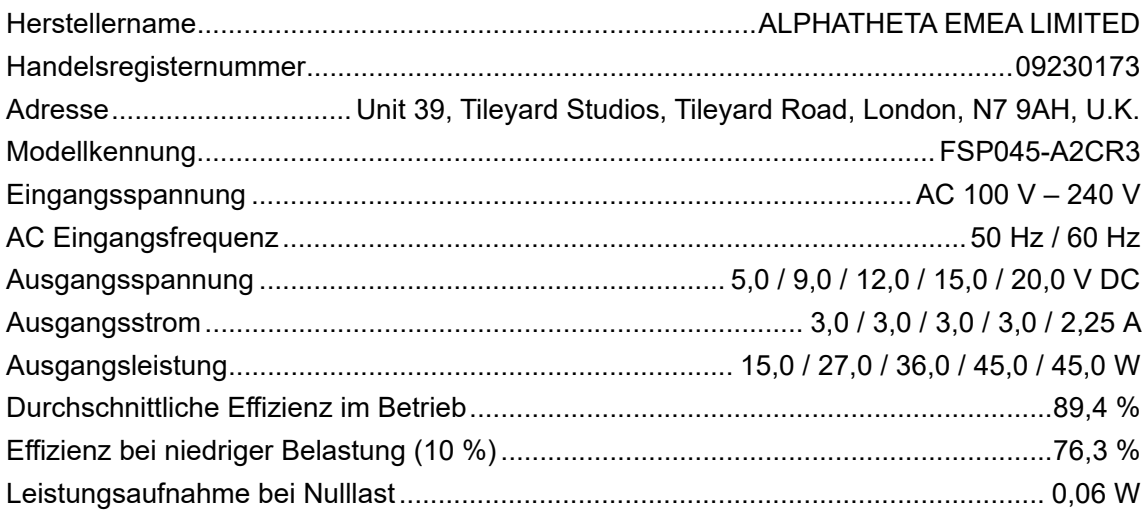

#### **Informationsanforderungen der Europäischen Ökodesign-Richtlinie**

Deutsch

Die technischen Daten und das Design dieses Produkts können ohne vorherige Ankündigung geändert werden.

Es kann nicht garantiert werden, dass dieses Produkt mit allen WLAN- bzw. Bluetoothfähigen Geräten verbunden werden kann.

# **Zusätzliche Informationen**

# **Störungsbeseitigung**

Wenn Sie der Meinung sind, dass etwas mit dem Gerät nicht stimmt, überprüfen Sie die folgenden Informationen und lesen Sie die [**FAQ**] für den OMNIS-DUO unter der folgenden URL.

#### [alphatheta.com/support/Germany/](https://www.alphatheta.com/support/Germany/)

- **•** Überprüfen Sie die an das Gerät angeschlossenen Geräte.
- **•** Möglicherweise funktioniert das Gerät wieder ordnungsgemäß, wenn Sie es aus- und wieder einschalten.
- **•** Drücken Sie die Ein/Aus-Taste länger als 15 Sekunden, um das Gerät zwangsweise auszuschalten. Wenn Sie das Gerät gewaltsam ausschalten, werden möglicherweise die Verwaltungsdaten des Geräts gelöscht oder das Speichermedium (SD, USB) kann nicht mehr gelesen werden.

Wenn die Probleme weiterhin bestehen, lesen Sie das Dokument Hinweise für den Gebrauch und wenden Sie sich an eine autorisierte Kundendienststelle oder Ihren Händler.

# **Fehleranzeige**

# **E-8302 (Fehlertyp: CANNOT PLAY TRACK)**

**•** Das Gerät kann Audiodateien nicht vom Speichergerät einlesen. Die Audiodateien könnten beschädigt sein. Prüfen Sie, ob die Dateien mit einem anderen Player abgespielt werden können, der die von diesem Gerät unterstützten Formate unterstützt.

## **E-8304/E-8305 (Fehlertyp: UNSUPPORTED FILE FORMAT)**

**•** Die geladene Audiodatei weist ein Format auf, das von diesem Gerät nicht unterstützt wird. Spielen Sie eine Audiodatei in einem von diesem Gerät unterstützten Format ab [\(Seite 15\)](#page-14-0).

# **WLAN (Wi-Fi)**

# **Das Gerät kann sich nicht mit dem WLAN-Router (Zugangspunkt) verbinden.**

**•** Überprüfen Sie, ob das Netzwerk (SSID), das Passwort und die Verschlüsselungsmethode richtig eingestellt sind. Stellen Sie sicher, dass die Einstellungen auf diesem Gerät zu den Netzwerkeinstellungen passen.

# **Der WLAN-Router (Zugangspunkt) kann nicht gefunden werden.**

- **•** Falls zwischen dem Gerät und dem WLAN-Router (Zugangspunkt) ein großer Abstand ist, bringen Sie die Geräte näher zusammen.
- **•** Falls es ein Hindernis zwischen diesem Gerät und dem WLAN-Router (Zugangspunkt) gibt, entfernen Sie das Hindernis.

# **Bluetooth**

## **Das Gerät kann sich nicht mit einem Bluetooth Gerät verbinden.**

**•** Schalten Sie das Gerät und das Bluetooth Gerät nochmals ein und führen Sie den Kopplungsvorgang durch.

## **Der Ton wird unterbrochen.**

- **•** Falls zwischen dem Gerät und dem Bluetooth Gerät ein großer Abstand ist, bringen Sie die Geräte näher zusammen.
- **•** Falls sich zwischen dem Gerät und dem Bluetooth Gerät ein Hindernis befindet, entfernen Sie das Hindernis.
- **•** Bei gleichzeitiger Verwendung einer Bluetooth-Verbindung und einer WLAN (Wi-Fi)- Verbindung kann es zu Interferenzen mit Mobilfunkwellen kommen. Schalten Sie die WLAN (Wi-Fi)-Funktion aus oder stellen Sie in den Utility-Einstellungen die [**Wi-Fi Frequency**] auf [**5GHz (Recommended)**].

# **rekordbox CloudDirectPlay**

## **Tracks werden nicht angezeigt oder können nicht geladen werden.**

- **•** Tracks werden nur auf dem Browse-Bildschirm angezeigt, wenn rekordbox for Mac/ Windows oder rekordbox for iOS/Android und die Bibliothek in der Cloud synchronisiert wurden. Verwenden Sie das Gerät nach Abschluss der Synchronisierung.
- **•** Tracks werden nicht auf Dropbox hochgeladen. Auf dem Browse-Bildschirm werden nur Tracks angezeigt, die auf Dropbox hochgeladen wurden. Erst wenn der Upload abgeschlossen ist, können Sie die Tracks laden. Laden Sie die Tracks, die Sie verwenden möchten, vorher mit rekordbox for Mac/Windows oder rekordbox for iOS/Android auf Dropbox hoch.
- **•** Sie können keine Tracks auf das Gerät laden, wenn Dropbox gerade gewartet wird oder ein Fehler in Dropbox auftritt. Eine Verwendung ist erst nach Abschluss der Wartung oder nach Behebung des Problems möglich. Sie können den Wartungs- und Fehlerstatus auf der Dropbox-Website unten überprüfen.

<https://status.dropbox.com/>

## **Die Kapazität des Speichergeräts (SD, USB) ist unzureichend.**

**•** Bei Verwendung von rekordbox CloudDirectPlay werden von Dropbox geladene Tracks vorübergehend automatisch auf einem Speichergerät (SD, USB) gespeichert. Es wird empfohlen, ein Speichergerät (SD, USB) mit 1 GB oder mehr freiem Speicherplatz zu verwenden.

# **Speichergerät (SD, USB)**

- **Die Playliste wird nicht angezeigt, oder es wird die Fehlermeldung "rekordbox Device Library Plus not found!" angezeigt.**
- **•** Vergewissern Sie sich, dass das Speichergerät (SD, USB) in das Device Library Plus-Format konvertiert wurde [\(Seite 17\).](#page-16-0)
- **•** Dieses Gerät unterstützt nur das Device Library Plus-Format.

# **LCD-Display**

- **•** Auf dem LCD-Display können kleine schwarze oder leuchtende Punkte erscheinen. Dies ist ein Phänomen, das LCD-Displays eigen ist, und keine Fehlfunktion.
- **•** Wenn Sie das Gerät an kalten Orten verwenden, bleibt das LCD-Display nach dem Einschalten eventuell eine Zeit lang dunkel. Die normale Helligkeit wird nach einer Weile wiederhergestellt.
- **•** Wenn das LCD-Display direktem Sonnenlicht ausgesetzt ist, wird Sonnenlicht reflektiert, wodurch die Anzeige schwer zu erkennen sein kann. Verhindern Sie eine direkte Sonneneinstrahlung, um die Sichtbarkeit des Displays zu verbessern.

# **Reinigung**

Mit einem trockenen, weichen Tuch abwischen.

**•** Verwenden Sie keine organischen Lösungsmittel oder säurehaltigen oder alkalischen Mittel zur Reinigung.

# **Touchscreen**

- **•** Bedienen Sie den Touchscreen mittels Fingerspitze. Drücken Sie nicht mit übermäßiger Kraft darauf.
- **•** Bedienen Sie den Touchscreen nicht mit harten und spitzen Gegenständen wie Kugelschreibern, Druckbleistiften oder spitzen Fingernägeln.

# **Akku**

# **Vorsichtsmaßnahmen beim Laden des Akkus**

## **Eingebauter Akku**

- **•** Wenn Sie den Akku längere Zeit nicht benutzen, laden Sie ihn alle 6 Monate auf ca. 50 % auf, um eine Qualitätsverschlechterung zu vermeiden.
- **•** Es kann lange dauern, bis der Akku aufgeladen ist, wenn er längere Zeit nicht benutzt wurde.
- **•** Bei niedrigem Akkuladestand schaltet sich das Gerät möglicherweise nicht ein, auch wenn Sie die Ein/Aus-Taste drücken. Wenn dies der Fall ist, dann schließen Sie das Netzteil (Netzkabel) an das Gerät an und laden Sie den Akku zumindest teilweise auf.
- **•** Auch wenn das Netzteil (Netzkabel) an das Gerät angeschlossen ist, blinkt die Ein/Aus-Taste bei niedrigem Akkuladestand 10 Sekunden lang rot auf, ohne dass sich das Gerät einschaltet. Laden Sie den Akku zumindest teilweise auf und schalten Sie das Gerät dann ein.
- **•** Auch wenn der Akkuladestand nicht niedrig ist, blinkt die Ein/Aus-Taste, wenn ein Problem mit dem Hauptgerät vorliegt. Lesen Sie das Dokument Hinweise für den Gebrauch und wenden Sie sich an eine autorisierte Kundendienststelle oder Ihren Händler.
- **•** Auch wenn das Netzteil (Netzkabel) angeschlossen ist, blinkt die Akkuladestandanzeige, wenn der Akku aufgrund der Nutzungsbedingungen oder der Umgebung, in der Sie ihn verwenden, nicht geladen werden kann. Wenn das Problem weiterhin besteht, auch wenn Sie den Akku innerhalb des empfohlenen Ladetemperaturbereichs verwenden, lesen Sie die Hinweise für den Gebrauch und wenden Sie sich an eine autorisierte Kundendienststelle oder Ihren Händler.
- **•** Akkus haben eine begrenzte Lebensdauer. Die Kapazität des wiederaufladbaren Akkus nimmt allmählich ab, wenn der Akku wieder aufgeladen und wiederholt verwendet wird. Wenn die Nutzungsdauer des Akkus extrem kurz wird, auch wenn der Akku vollständig aufgeladen ist, ist davon auszugehen, dass der Akku das Ende seiner Lebensdauer erreicht hat. Lesen Sie das Dokument Hinweise für den Gebrauch und wenden Sie sich an eine autorisierte Kundendienststelle oder Ihren Händler.
- **•** Die Lebensdauer des Akkus hängt von den Lagerungs- und Nutzungsbedingungen sowie von der Umgebung ab, in der sich das Gerät befindet.

## **Sicherheitsvorkehrungen**

- **•** Beachten Sie die folgenden Vorsichtsmaßnahmen, um schwere Verletzungen oder Erblindung aufgrund von Flüssigkeitsaustritt, Bruch, Hitzeentwicklung oder Feuer zu vermeiden.
	- Dieses Gerät verfügt über einen integrierten, wiederaufladbaren Lithium-Ionen-Akku. Wenn Sie den USB-Stecker oder den Netzstecker in feuchtem/nassem Zustand einstecken, kann es aufgrund von Flüssigkeiten (Leitungswasser, Meerwasser, Softdrinks usw.) oder Fremdkörpern, die am Hauptgerät oder am Ladekabel haften, zu einem Kurzschluss kommen. Dies kann zu ungewöhnlicher Erwärmung oder zu Fehlfunktionen führen. Stecken Sie niemals den USB-Stecker oder den Netzstecker ein, wenn das Hauptgerät oder das Ladekabel feucht/nass ist.

# **Marken und eingetragene Marken**

- **•** rekordbox™ ist eine Marke oder eingetragene Marke der AlphaTheta Corporation.
- **•** PRO DJ LINK™ ist eine Marke oder eingetragene Marke der AlphaTheta Corporation.
- **•** Mac, macOS, iPadOS und Finder sind eingetragene Marken von Apple Inc. in den USA und anderen Ländern und Regionen.
- **•** Windows ist eine Marke oder eingetragene Marke der Microsoft Corporation in den USA und anderen Ländern.
- **•** ASIO ist eine Marke oder eingetragene Marke der Steinberg Media Technologies GmbH.
- **•** iOS ist eine Marke, die Cisco-Markenzeichen in den USA und anderen Ländern enthält.
- **•** Android ist eine Marke der Google LLC.
- **•** SD ist eine Marke der SD-3C, LLC.

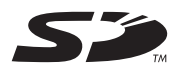

**•** SDHC ist eine Marke der SD-3C, LLC.

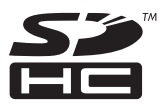

**•** SDXC ist eine Marke der SD-3C, LLC.

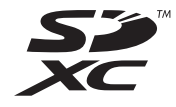

- **•** Dropbox ist eine Marke oder eingetragene Marke von Dropbox, Inc.
- **•** Wi-Fi ist eine eingetragene Marke der Wi-Fi Alliance®.
- **•** Die Bluetooth® Wortmarke und Logos sind eingetragene Marken im Besitz von Bluetooth SIG, Inc. und jede Verwendung dieser Marken durch die AlphaTheta Corporation erfolgt unter Lizenz. Andere Marken und Handelsnamen sind Eigentum der jeweiligen Inhaber.

Andere hier erwähnte Produkt-, Technologie- und Firmennamen usw. sind Marken oder eingetragene Marken der jeweiligen Eigentümer.

#### **Über die Verwendung von MP3-Dateien**

Dieses Produkt wurde für gemeinnützige Zwecke lizenziert. Dieses Produkt wurde nicht für kommerzielle Zwecke (für gewinnbringende Zwecke) lizenziert, z. B. für Rundfunk (terrestrisch, via Satellit, Kabel oder andere Arten von Rundfunk), Streaming im Internet, Intranet (ein Unternehmensnetzwerk) oder für andere Arten von Netzwerken oder Verbreitung elektronischer Informationen (Online-Vertrieb von digitaler Musik). Sie müssen die entsprechenden Lizenzen für solche Zwecke erwerben. Einzelheiten finden Sie unter http://www.mp3licensing.com.

# **Hinweise zu Urheberrechten**

rekordbox beschränkt die Wiedergabe und Vervielfältigung von urheberrechtlich geschützten Musikinhalten.

- **•** Wenn kodierte Daten usw. zum Schutz der Urheberrechte in Musikinhalten eingebettet sind, kann es unmöglich sein, das Programm normal auszuführen.
- **•** Wenn rekordbox erkennt, dass kodierte Daten usw. für den Schutz der Urheberrechte in Musikinhalten eingebettet sind, kann der ablaufende Vorgang (Wiedergabe, Lesen usw.) stoppen.

Aufnahmen, die Sie vornehmen, sind für den persönlichen Gebrauch gedacht und dürfen nach dem Urheberrecht nicht ohne Zustimmung des Urheberrechtsinhabers anderweitig verwendet werden.

- **•** Musik, die von CDs usw. aufgenommen wurde, ist durch die Urheberrechtsgesetze der einzelnen Länder sowie durch internationale Abkommen geschützt. Es liegt in der vollen Verantwortung der Person, die die Musik aufgenommen hat, sicherzustellen, dass die Aufnahmen nicht gesetzwidrig verwendet werden.
- **•** Beim Umgang mit Musik, die aus dem Internet heruntergeladen wurde usw., liegt es in der vollen Verantwortung der Person, die den Musik-Download ausgeführt hat, sicherzustellen, dass die aufgenommenen Inhalte entsprechend den Vorschriften auf der Download-Site verwendet werden.

Die technischen Daten und das Design dieses Produkts können ohne vorherige Ankündigung geändert werden.

© 2023 AlphaTheta Corporation. Alle Rechte vorbehalten. <DRI1884-A>